# *therascreen*® BRAF RGQ PCR-kit – Håndbog

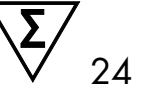

### Version 2

### $\overline{ND}$

Til in vitro-diagnostisk brug

Til brug med Rotor-Gene® Q MDx-instrumenter

# $C \in$

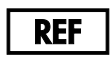

870211

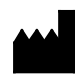

QIAGEN GmbH, QIAGEN Strasse 1, 40724 Hilden,

TYSKLAND

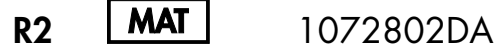

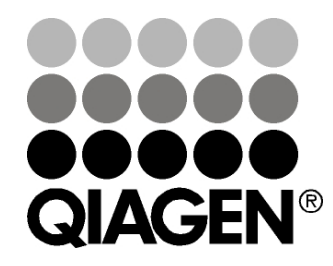

Sample & Assay Technologies

# QIAGEN prøve- og analyseteknologier

QIAGEN er den førende leverandør af innovative prøve- og analyseteknologier, der muliggør isolation og påvisning af indholdet i enhver biologisk prøve. Vore avancerede højkvalitetsprodukter og -service garanterer succes fra prøve til resultat.

### QIAGEN sætter standarder inden for:

- **DE Oprensning af DNA, RNA og proteiner**
- Nucleinsyre- og proteinanalyser
- microRNA-undersøgelser og RNAi
- **Automatisering af prøve- og analyseteknologier**

Vores opgave er at sætte dig i stand til at opnå enestående succes og gennembrud. For yderligere information henvises til [www.qiagen.com.](http://www.qiagen.com/)

# Indhold

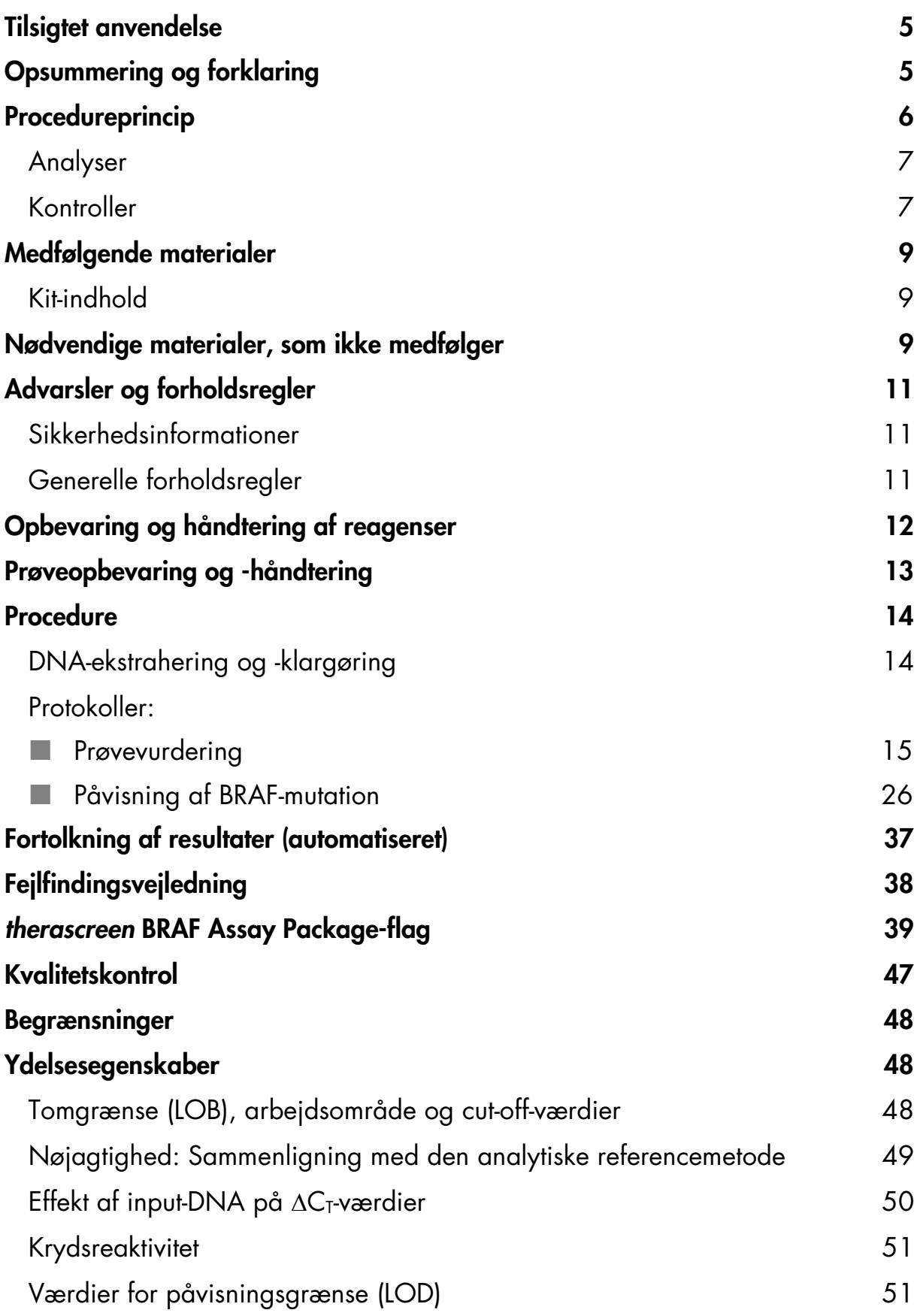

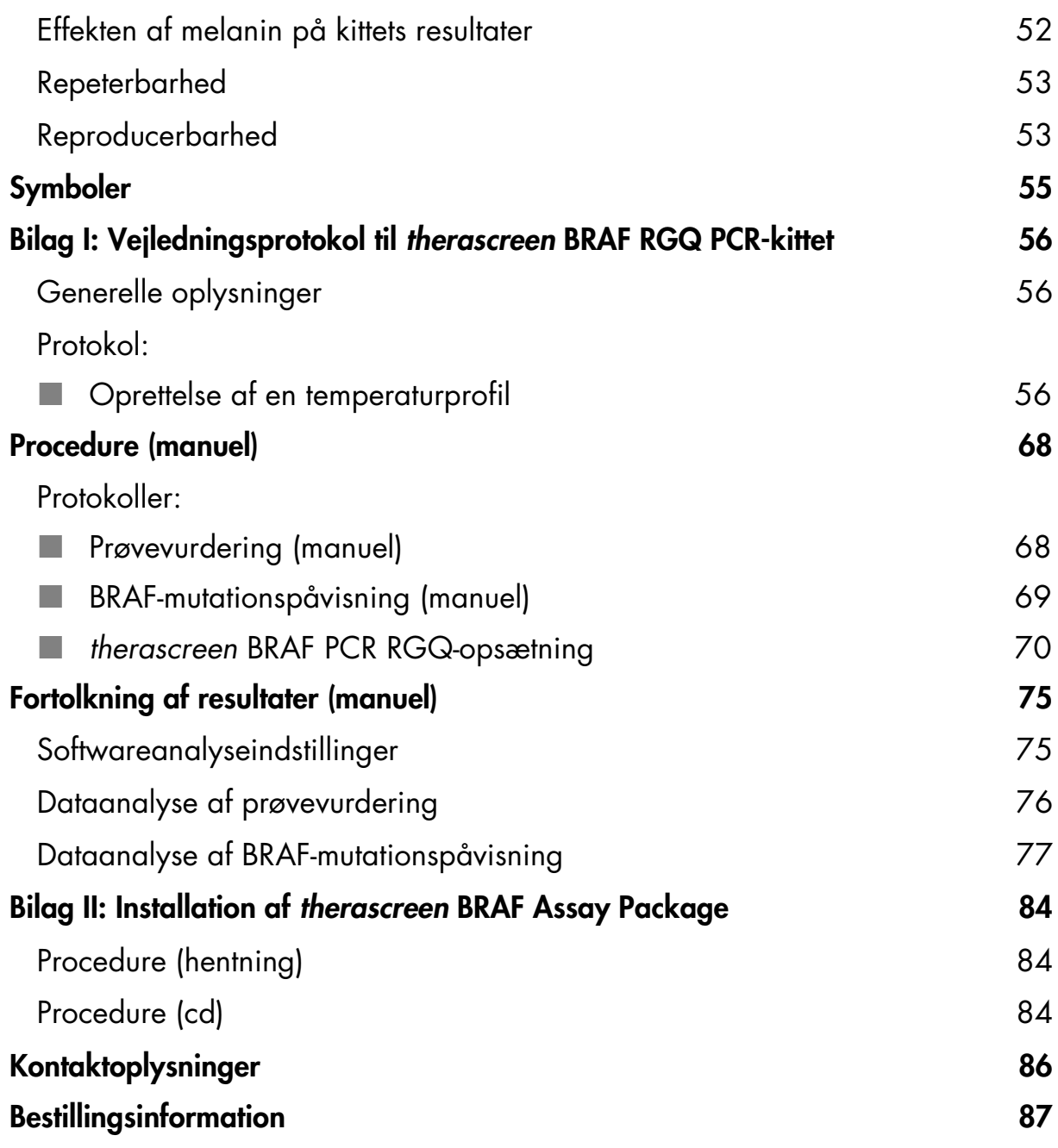

# <span id="page-4-0"></span>Tilsigtet anvendelse

*therascreen* BRAF RGQ PCR-kittet er en in vitro-diagnostisk test, som er beregnet til påvisning af fem somatiske mutationer i BRAF-genet, og som giver en kvalitativ vurdering af mutationens status. Der ekstraheres DNA fra formalinfikseret, paraffinindstøbt (FFPE) tumorvæv, som testes ved hjælp af real-time polymerasekædereaktion (PCR) på Rotor-Gene Q MDx-instrumenter. *therascreen* BRAF RGQ PCR-kittet er beregnet til at hjælpe lægen med at identificere patienter med cancer, som måske vil have gavn af målrettet behandling med BRAF, som f.eks. vemurafenib.

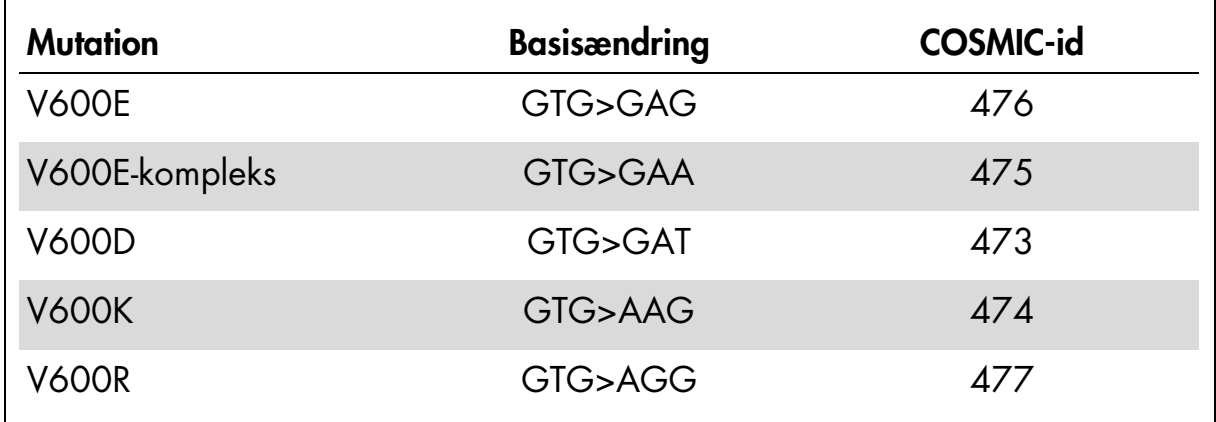

#### Tabel 1. Liste over mutationer og COSMIC-id'er\*

\* COSMIC-id'er stammer fra Catalogue of Somatic Mutations in Cancer: www.sanger.ac.uk/genetics/CGP/cosmic.

# <span id="page-4-1"></span>Opsummering og forklaring

*therascreen* BRAF RGQ PCR-kittet er et brugsklart kit til påvisning af fem somatiske mutationer i BRAF-genet ved hjælp af real-time polymerasekædereaktion (RT PCR) på Rotor-Gene Q MDx-instrumentet.

Ved hjælp af ARMS®- (Amplification Refractory Mutation System) og Scorpions® teknologier kan *therascreen* BRAF RGQ PCR-kittet påvise følgende mutationer i codon 600 i BRAF-onkogenet mod en baggrund af vildtype-genomisk DNA.

- V600E
- V600E-kompleks (V600Ec)
- **N** V600D
- V600K
- **NOOR**

De anvendte metoder er meget selektive, og afhængigt af den samlede mængde af DNA muliggør de påvisning af en lav procentdel af mutanter mod en baggrund af vildtype-genomisk DNA. Disse selektivitets- og påvisningsgrænser er overlegne i forhold til teknologier som farveterminatorsekventering.

# <span id="page-5-0"></span>Procedureprincip

*therascreen* BRAF RGQ PCR-kittet bruger to teknologier – ARMS og Scorpions – til at påvise mutationer i en real-time PCR-analyse.

### ARMS

Allele- eller mutationsspecifik forstærkning opnås ved hjælp af ARMS. *Taq* DNApolymerase (*Taq*) er effektiv til at skelne mellem en match og en fejlmatch i 3' enden af en PCR-primer. Specifikke muterede sekvenser forstærkes selektivt, selv i prøver hvor størsteparten af sekvenserne ikke bærer mutationen. Når primeren er fuldstændigt matchet, fortsætter forstærkningen med fuld effektivitet. Når 3' basen ikke er matchet, forekommer der kun baggrundsforstærkning på et lavt niveau.

### **Scorpions**

Påvisning af forstærkning udføres med Scorpions. Scorpions er bifunktionelle molekyler, der indeholder en PCR-primer, som er kovalent kædet til en fluorescensmærket probe. Fluoroforen i proben er knyttet til en quencher, der også er indeholdt i proben, hvilket reducerer fluorescensen. Når proben binder sig til amplikonen under PCR, bliver fluoroforen og quencheren adskilt. Det fører til en målbar øget fluorescens i reaktionsrøret.

### Kitformat

Der leveres fem analyser med *therascreen* BRAF RGQ PCR-kittet.

- En kontrolanalyse (Control Reaction Mix (kontrolreaktionsblanding), CTRL)
- Fire mutationsanalyser (mutantreaktionsblandinger; V600E/Ec, V600D, V600K, V600R)

V600E/Ec-analysen påviser både V600E- og V600Ec-mutationer, men skelner ikke mellem dem.

Alle reaktionsblandinger er dobbelte og indeholder reagenser til påvisning af mål, der er mærket med FAM™, og en intern kontrol, der er mærket med HEX™. Den interne kontrolanalyse kontrollerer tilstedeværelse af hæmmere, der kan medføre falsk-negative resultater.

### <span id="page-6-0"></span>Analyser

*therascreen* BRAF RGQ PCR-kittet indebærer en totrinsprocedure. I første trin udføres kontrolanalysen for at bedømme det samlede BRAF DNA, der kan forstærkes, i prøven. I andet trin udføres både mutations- og kontrolanalyser for at påvise eller afvise tilstedeværelsen af mutant DNA.

### Kontrolanalyse

Kontrolanalysen, der er mærket med FAM, anvendes til vurdering af det samlede BRAF DNA, der kan forstærkes, i prøven. Denne kontrolanalyse forstærker en region af exon 3 af BRAF-genet. Primerne og Scorpions-proben er designet til at forstærke uafhængigt af alle kendte BRAF-polymorfismer.

### **Mutationsanalyser**

Hver mutationsanalyse indeholder en FAM-mærket Scorpions-probe og en ARMS-primer for at skelne mellem vildtype-DNA og en bestemt mutant-DNA.

### <span id="page-6-1"></span>Kontroller

Bemærk: Alle prøvekørsler skal indeholde positive og negative kontroller.

### Positiv kontrol

Hver kørsel skal indeholde en positiv kontrol i rør 1-5. *therascreen* BRAF RGQ PCR-kittet indeholder positiv kontrol (PC) for BRAF, der skal bruges som skabelon i den positive kontrolreaktion. De positive kontrolresultater vil blive vurderet for at sikre, at kittet fungerer korrekt inden for de erklærede acceptkriterier.

### Negativ kontrol

Hver kørsel skal indeholde en negativ kontrol ("kontrol uden skabelon") i rør 9-13. *therascreen* BRAF RGQ PCR-kittet indeholder vand til NTC (NTC), der skal bruges som "skabelon" i kontrollen uden skabelon. Ikke-skabelon-kontrollen bruges til at bedømme eventuelle potentielle kontamineringer under kørselsopsætningen og til at vurdere den interne kontrolreaktions ydelse.

### Bedømmelse af intern kontrolreaktion

Hver reaktionsblanding indeholder en intern kontrol ud over målreaktionen. En fejl angiver enten, at der er hæmmere til stede, som kan medføre unøjagtige resultater, eller at der er opstået en operatøropsætningsfejl for det pågældende rør. Hvis den mislykkede interne kontrol skyldes PCR-hæmning, kan fortynding af prøven reducere hæmmernes effekt, men man skal være opmærksom på, at dette også vil fortynde DNA-målet. Der medfølger et rør med vand til fortynding (Dil.) af prøven i kittet. Fortynding af prøver skal udføres med vand til fortynding af prøven (Dil.).

### Prøvevurdering

Det anbefales på det kraftigste at anvende den kontrolreaktionsblanding (Control Reaction Mix (CTRL)), der leveres med *therascreen* BRAF RGQ PCRkittet, til vurdering af det samlede BRAF DNA, der kan forstærkes, i en prøve. Denne kontrolanalyse forstærker en region af exon 3 af BRAF-genet. Det anbefales kun at opsætte prøverne med kontrolanalysen med den positive kontrol (PC) for BRAF som positiv kontrol og vand til NTC (NTC) som ikkeskabelon-kontrol.

Bemærk: DNA-vurderingen skal baseres på PCR og kan afvige fra kvantificering baseret på absorbansmålinger. Der medfølger ekstra kontrolreaktionsblanding (Control Reaction Mix (CTRL)) for at muliggøre vurdering af kvaliteten og kvantiteten af DNA'et i prøverne inden analyse med *therascreen* BRAF RGQ PCR-kittet.

# <span id="page-8-0"></span>Medfølgende materialer

### <span id="page-8-1"></span>Kit-indhold

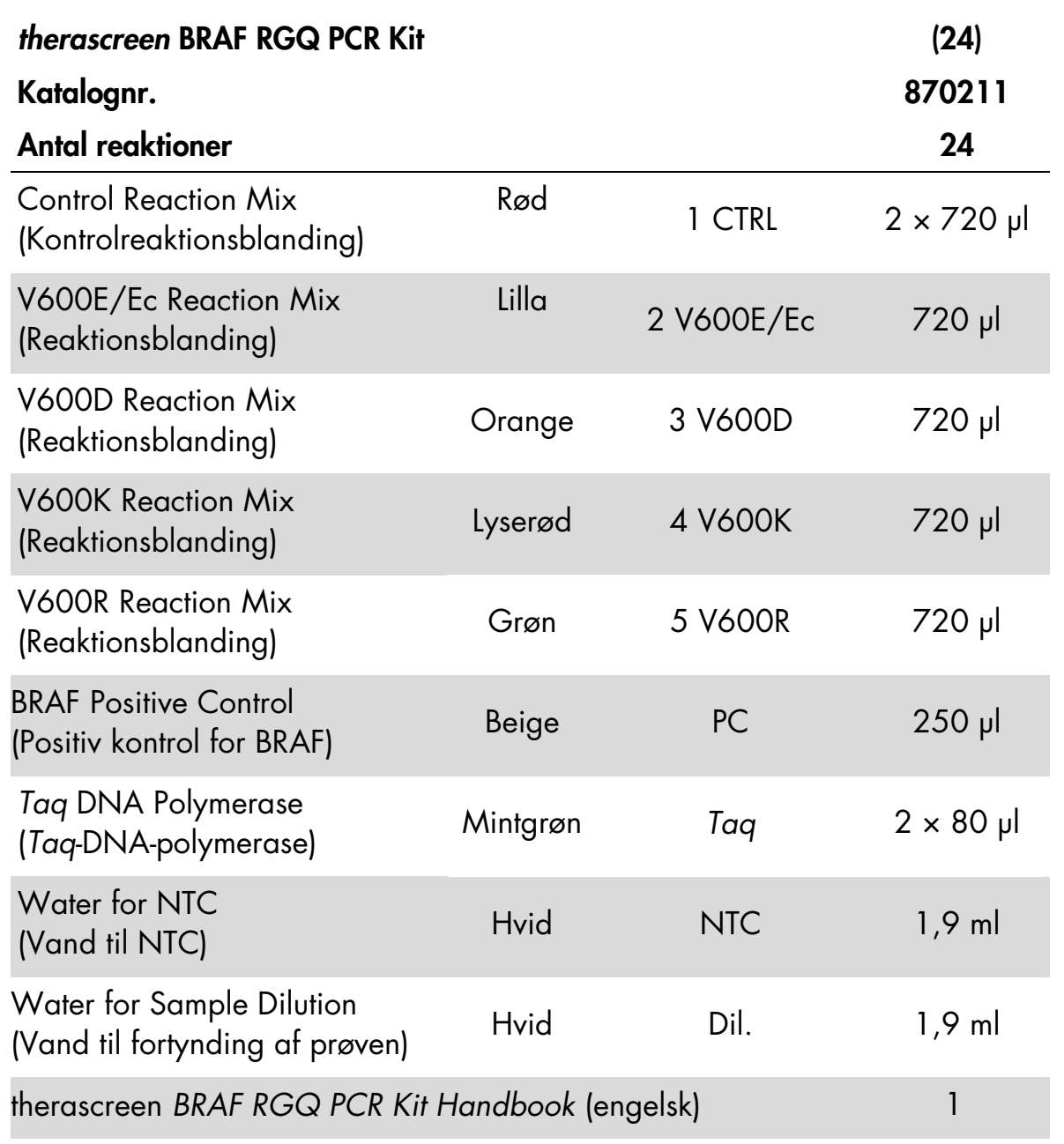

# <span id="page-8-2"></span>Nødvendige materialer, som ikke medfølger

Der skal altid anvendes en egnet laboratoriekittel, engangshandsker og beskyttelsesbriller, når der arbejdes med kemikalier. Der findes flere oplysninger i de tilhørende sikkerhedsdatablade (safety data sheets, SDS'er), som kan fås hos produktets leverandør.

#### Reagenser

- DNA-ekstraheringskit (se ["DNA-ekstrahering og -klargøring"](#page-13-1), side [14\)](#page-13-1)
- Xylen
- Ethanol (96-100 %)[\\*](#page-9-1)

### Forbrugsvarer

- 1,5 ml eller 2 ml mikrocentrifugeringsrør (til lysistrin)
- 1,5 ml mikrocentrifugeringsrør (til elueringstrin) (fås fra Brinkmann [Safe-Lock, katalognr. 022363204], Eppendorf [Safe-Lock, katalognr. 0030 120.086] eller Sarstedt [Sikkerhedshætte, katalognr. 72.690])[†](#page-9-2)
- <span id="page-9-0"></span>■ Dedikerede pipetter<sup>[‡](#page-9-3)</sup> (justerbare) til prøveklargøring
- Dedikerede pipetter<sup>‡</sup> (justerbare) til klargøring af PCR-masterblanding
- Dedikerede pipetter<sup>‡</sup> (justerbare) til dispensering af DNA-skabelon
- Sterile pipettespidser med filtre (for at undgå krydskontaminering anbefaler vi pipettespidser med aerosolbarriere)

### **Udstyr**

- Thermomixer, opvarmet orbital inkubator, varmeblok eller vandbad, der kan inkubere ved 90 °[C‡](#page-9-0)
- Bordcentrifuge<sup>‡</sup> med rotor til 2 ml reaktionsrør
- Vortex<sup>‡</sup>
- Rotor-Gene Q MDx 5plex HRM<sup>‡[§](#page-9-4)</sup> med fluorescenskanaler til Cycling Green (Cyklus grøn) og Cycling Yellow (Cyklus gul) (påvisning af hhv. FAM og HEX)
- <span id="page-9-1"></span>\* Der må ikke bruges denatureret alkohol, som indeholder andre stoffer som f.eks. metanol eller methylethylketon.
- <span id="page-9-2"></span>† Dette er ikke en fuldstændig liste over leverandører.
- <span id="page-9-3"></span>‡ Kontrollér, at instrumenterne er kontrolleret og kalibreret i henhold til producentens anbefalinger.
- <span id="page-9-4"></span>§ I nogle lande kan Rotor-Gene Q 5plex HRM-instrumentet med produktionsdatoen maj 2011 eller senere om nødvendigt anvendes. Produktionsdatoen findes under serienummeret på bagsiden af instrumentet. Serienummeret findes i formatet "mmåånnn", hvor "mm" står for produktionsmåneden i tal, "åå" står for de sidste to tal i produktionsåret, og "nnn" står for den entydige instrumentidentifikator.

■ Rotor-Gene Q-softwareversion 2.3 med BRAF Assay Package (version 3.1.1) installeret til automatiseret påvist mutation (se ["Bilag](#page-83-0) II: Installation af *therascreen* [BRAF Assay Package"](#page-83-0), side [84\)](#page-83-0)

Bemærk: Rotor-Gene Q-softwaren kan bruges uden BRAF Assay Package til manuel mutationspåvisning. Se "Bilag [I: Vejledningsprotokol til](#page-55-0) *therascreen* [BRAF RGQ PCR-kittet"](#page-55-0), side [56](#page-55-0)

- 0.1 ml Strip Tubes and Caps (0,1 ml båndrør med hætter), til brug med rotor med 72 brønde (QIAGEN, katalognr. 981103 eller 981106)
- Sterile mikrocentrifugeringsrør til klargøring af masterblandinger
- **Loading Block 72 × 0.1 ml Tubes (isætningsblok 72 × 0,1 ml rør), alumi**niumsblok til manuel opsætning af reaktioner med enkeltkanalspipette (QIAGEN, katalognr. 9018901)

# <span id="page-10-0"></span>Advarsler og forholdsregler

Til in vitro-diagnostisk brug

### <span id="page-10-1"></span>Sikkerhedsinformationer

Der skal altid anvendes en egnet laboratoriekittel, engangshandsker og beskyttelsesbriller, når der arbejdes med kemikalier. Der findes flere oplysninger i de tilhørende sikkerhedsdatablade (safety data sheets, SDS'er). Disse er tilgængelige online i et praktisk og kompakt PDF-format på adressen www.qiagen.com/safety, hvor det er muligt at finde, få vist og udskrive SDS'et for hvert QIAGEN-kit og hver kitkomponenter.

### <span id="page-10-2"></span>Generelle forholdsregler

Brugeren skal altid være opmærksom på følgende:

- Positive materialer (prøver og positive kontroller) skal opbevares og ekstraheres separat fra alle andre reagenser og tilsættes reaktionsblandingen på et separat sted.
- Udvis ekstrem forsigtighed for at forhindre forurening af PCR'er med syntetisk kontrolmateriale. Vi anbefaler at bruge separate, dedikerede pipetter til klargøring af reaktionsblandinger og tilføjelse af DNA-skabelon. Klargøring og dispensering af reaktionsblandinger skal udføres i et område, som er adskilt fra skabelontilføjelsen. Rotor-Gene Q-rørene må ikke åbnes, når PCR-kørslen er afsluttet. Dette er for at forhindre kontaminering af laboratoriet med produkter efter PCR.
- Reagenserne til *therascreen* BRAF RGQ PCR-kittet er fortyndet optimalt. Vi anbefaler ikke at fortynde reagenserne yderligere, da det kan resultere i tab af ydelse. Vi anbefaler ikke, at der bruges reaktionsvolumener på mindre end 25 µl, da det øger risikoen for falsk-negative resultater.
- Alle reagenser i *therascreen* BRAF RGQ PCR-kittet er formuleret specifikt til optimal ydelse. Alle reagenser, der leveres med *therascreen* BRAF RGQ PCR-kittet, er udelukkende beregnet til brug sammen med de øvrige reagenser i det samme *therascreen* BRAF RGQ PCR-kit. Hvis der skal opnås optimal ydelse, må reagenserne i kittet ikke udskiftes.
- Brug kun den *Taq* DNA-polymerase (*Taq*), der findes i kittet. Den må ikke udskiftes med *Taq* DNA-polymerase fra andre kit af den samme eller en anden type eller med *Taq* DNA-polymerase fra en anden leverandør.

# <span id="page-11-0"></span>Opbevaring og håndtering af reagenser

*therascreen* BRAF RGQ PCR-kittet forsendes på tøris og skal stadig være frosset ved modtagelse. Hvis *therascreen* BRAF RGQ PCR-kittet ikke er frosset ved modtagelse, hvis den ydre emballage har været åbnet under transporten, eller hvis forsendelsen ikke indeholder en følgeseddel, denne håndbog eller reagenserne, skal der rettes henvendelse til en af QIAGENs tekniske serviceafdelinger eller lokale forhandlere (se bagsiden, eller besøg www.qiagen.com).

*therascreen* BRAF RGQ PCR-kittet skal straks efter modtagelse opbevares ved -15 °C til -30 °C i en fryser med konstant temperatur og beskyttes mod lys – Scorpions (som det er tilfældet med alle fluorescensmærkede molekyler) skal beskyttes mod lys for at undgå fotoblegning og tab af ydelse.

Ved opbevaring i den oprindelige emballage under de anbefalede opbevaringsbetingelser er kittet stabilt indtil den udløbsdato, der er angivet på etiketten. Undgå gentagen optøning og indfrysning. Et reagens må højst nedfryses og optøs 6 gange.

# <span id="page-12-0"></span>Prøveopbevaring og -håndtering

Bemærk: Alle prøver skal behandles som potentielt infektiøst materiale.

Prøvemateriale skal være humant genomisk DNA, ekstraheret fra formalinfikseret, paraffinindlejret (FFPE) væv. Prøverne skal transporteres i henhold til standardmetoder inden for patologien for at sikre prøvernes kvalitet.

Tumorprøver er uhomogene, og data fra én tumorprøve vil muligvis ikke være samstemmende med data fra andre præparater fra den samme tumor. Tumorprøver kan også indeholde ikke-tumorvæv. DNA fra ikke-tumorvæv forventes ikke at indeholde de mutationer, der detekteres af *therascreen* BRAF RGQ PCR-kittet.

### <span id="page-13-0"></span>**Procedure**

### <span id="page-13-1"></span>DNA-ekstrahering og -klargøring

*therascreen* BRAF RGQ PCR-kittets ydelseskarakteristika er blevet genereret ved hjælp af DNA, som er ekstraheret med QIAamp DNA FFPE Tissue-kittet (QIAGEN, katalognr. 56404). Hvis QIAamp DNA FFPE Tissue-kittet anvendes, skal DNA-ekstraheringen udføres i henhold til instruktionerne i håndbogen med følgende bemærkninger:

- Indsaml FFPE-præparater på objektglas.
- Skrab overskydende paraffin bort rundt om vævsprøverne med en ny, steril skalpel.
- Skrab vævspræparatet ind i mikrocentrifugeringsrørene med en ny skalpel for hver prøve, der ekstraheres.
- Det oprensede genomiske DNA skal elueres i 120-200 µl ATE-buffer (findes i QIAamp DNA FFPE Tissue-kittet). Opbevar det oprensede genomiske DNA ved -15 °C til -30 °C.

DNA-vurderingen skal baseres på den kontrolreaktionsblanding (Control Reaction Mix (CTRL)), der leveres i *therascreen* BRAF RGQ PCR-kittet og kan afvige fra kvantificering baseret på absorbansmålinger. Der medfølger ekstra kontrolreaktionsblanding (Control Reaction Mix (CTRL)) for at muliggøre vurdering af kvaliteten og kvantiteten af DNA'et i prøverne inden analyse med *therascreen* BRAF RGQ PCR-kittet.

Bemærk: For at sikre tilstrækkeligt DNA til analyse anbefales det. at mindst to FFPE-glas ekstraheres samtidigt i første omgang og vurderes sammen med kontrolanalysen. Hvis der ikke opnås tilstrækkeligt DNA for PCR, kan yderligere glas ekstraheres, og DNA'et pooles.

Bemærk: For at sikre tilstrækkeligt DNA til analyse skal FFPE-præparater være mindst 5 µm tykke.

Alle analyser i *therascreen* BRAF RGQ PCR-kittet genererer korte PCR-produkter. *therascreen* BRAF RGQ PCR-kittet fungerer imidlertid ikke med meget fragmenteret DNA.

### <span id="page-14-0"></span>Protokol: Prøvevurdering

Denne protokol bruges til at vurdere det samlede DNA, der kan forstærkes, i prøver ved hjælp af BRAF CE Sample Assessment Locked Template (Assay Package) til automatiseret prøvevurdering.

Bemærk: Se flere oplysninger om manuel prøvevurdering under ["Bilag](#page-55-0) I: [Vejledningsprotokol til](#page-55-0) *therascreen* BRAF RGQ PCR-kittet", side [56.](#page-55-0)

### Vigtige anvisninger før start

- Gennemlæs ["Generelle forholdsregler"](#page-10-2), side [11,](#page-10-2) før proceduren påbegyndes.
- Sørg for at være fortrolig med Rotor-Gene Q MDx-instrumentet, før protokollen påbegyndes. Se brugerhåndbogen til instrumentet.
- *Taq* DNA-polymerasen (*Taq*) eller blandinger, der indeholder *Taq* DNApolymerase, må ikke vortexes, da dette kan inaktivere enzymet.
- Pipettér *Taq* DNA-polymerasen (*Taq*) ved at placere pipettens spids lige under væskens overflade, så spidsen ikke dækkes af overskydende enzym.
- Der kan bedømmes op til 24 prøver med kontrolreaktionsblanding (Control Reaction Mix (CTRL)).

### Ting, der skal gøres før start

- Kontrollér, at *therascreen* BRAF Assay Package-softwaren er installeret, før Rotor-Gene Q-instrumentet anvendes første gang (se "Bilag [II: Installation af](#page-83-0)  *therascreen* [BRAF Assay Package"](#page-83-0), side [84\)](#page-83-0).
- Før hver brug skal alle reagenser optøs i mindst 1 time ved stuetemperatur (15-25 °C), blandes ved at vende dem 10 gange og centrifugeres kortvarigt for at samle alt indhold i bunden af røret.
- Kontrollér, at *Taq* DNA-polymerase (*Taq*) har stuetemperatur (15-25 °C) inden hver brug. Centrifugér røret kortvarigt for at samle enzymet i bunden af røret.

### Procedure

1. Optø kontrolreaktionsblandingen (Control Reaction Mix (CTRL)), vand til ikke-skabelon-kontrol (NTC) og positiv kontrol (PC) ved stuetemperatur (15-25 °C) i mindst 1 time. Når reagenserne er optøet, skal de blandes ved, at man vender hvert rør 10 gange, så lokale saltkoncentrationer undgås, og derefter centrifugeres kortvarigt for at samle alt indhold i bunden af røret.

2. Forbered tilstrækkelige mængder masterblanding (kontrolreaktionsblanding [CTRL] samt *Taq* DNA-polymerase [*Taq*]) til DNA-prøverne, en positiv kontrolreaktion og en ikke-skabelon-kontrolreaktion i henhold til de volumener, der er anført i [tabel](#page-15-0) 2. Inkluder reagenser til 1 ekstra prøve for at sikre tilstrækkelig ældning til PCR-opsætningen.

Masterblandingen indeholder alle de komponenter, der er nødvendige ved PCR, undtagen prøven.

#### <span id="page-15-0"></span>Tabel 2. Forberedelse af kontrolmasterblanding\*

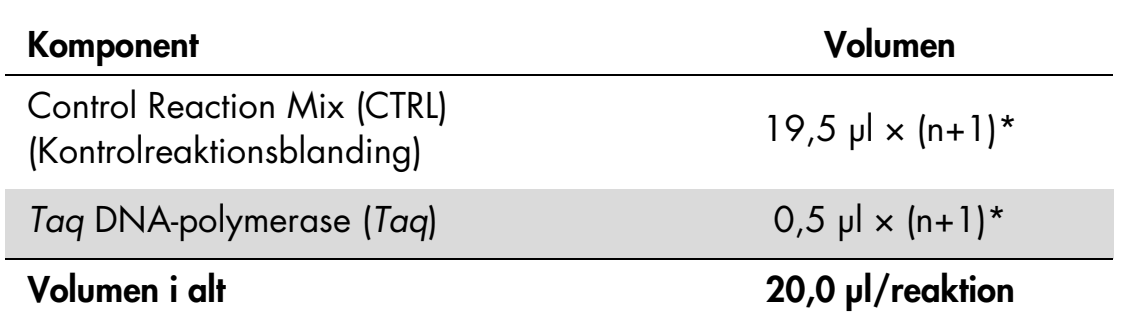

\* n = antallet af reaktioner (prøver plus kontroller). Når masterblandingen forberedes, skal der forberedes nok til 1 ekstra prøve (n+1) for at sikre tilstrækkelig ældning til PCR-opsætningen. Værdien *n* må ikke overstige 26 (24 prøver, plus 2 kontroller).

#### 3. Bland masterblandingen grundigt ved at pipettere forsigtigt op og ned 10 gange. Placer det passende antal båndrør i isætningsblokken i overensstemmelse med layoutet i [figur](#page-16-0) 1. Tilsæt straks 20 µl masterblanding til hvert PCR-båndrør.

Hætterne skal blive i plastikbeholderen, til de skal bruges. Med henblik på prøvebedømmelse skal der tilsættes kontrolanalysemasterblanding til en positiv kontrolbrønd, en negativ kontrolbrønd og en brønd for hver prøve.

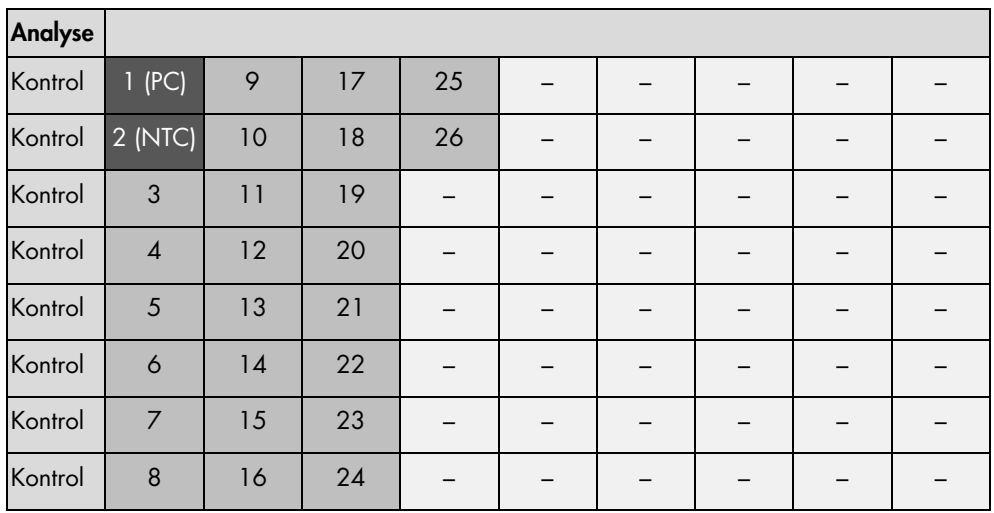

<span id="page-16-0"></span>Figur 1. Layout for prøvevurderingsanalyser i isætningsblokken. Tallene angiver positioner i isætningsblokken og indikerer den endelige rotorposition.

4. Tilsæt straks 5 µl vand til ikke-skabelon-kontrol (NTC) til ikke-skabelonkontrolrøret (PCR-rør nummer 2), og sæt hætte på røret. Tilsæt 5 µl af hver prøve til prøverørene (PCR-rør nummer 3-26), og sæt hætte på rørene. Tilsæt 5 µl positiv kontrol (PC) for BRAF til røret med positiv kontrol (PCR-rør nummer 1), og sæt hætte på røret.

Markér rørenes hætter for at vise, hvilken vej rørene skal vende, når de sættes i Rotor-Gene Q MDx-instrumentet.

- 5. Når der er sat hætte på alle PCR-rørene, skal der foretages en visuel kontrol af prøverørenes opfyldningsniveauer for at sikre, at prøven er blevet tilsat alle rørene.
- 6. Vend alle PCR-rørene (4 gange) for at blande prøverne og reaktionsblandingerne.
- 7. Placér PCR-båndrørene på de korrekte positioner i rotoren med 72 brønde [\(figur](#page-16-0) 1). Hvis rotoren ikke er helt fyldt, skal alle tomme positioner på rotoren fyldes med et tomt rør med hætte på.
- 8. Placér straks rotoren med 72 brønde i Rotor-Gene Q MDx-instrumentet. Kontrollér, at låseringen (tilbehør til Rotor-Gene Q-instrumentet) er placeret oven på rotoren, for at sikre rørene under kørslen.
- 9. Start Rotor-Gene Q-seriesoftwaren ved at dobbeltklikke på ikonet "*therascreen* BRAF CE Sample Assessment Locked Template" på skrivebordet på den bærbare computer, der er sluttet til Rotor-Gene Q MDx-instrumentet (se [figur](#page-17-0) 2).

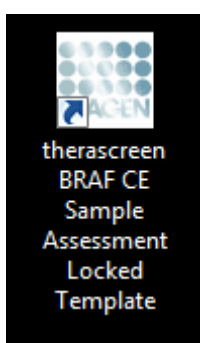

<span id="page-17-0"></span>Figur 2. Ikonet "*therascreen* BRAF CE Sample Assessment Locked Template".

10. Fanen "Setup" (Opsætning) vises som standard [\(figur](#page-17-1) 3). Kontrollér, at låseringen er korrekt påsat, og markér afkrydsningsfeltet "Locking Ring Attached" (Låsering påsat). Luk låget på Rotor-Gene Q-instrumentet.

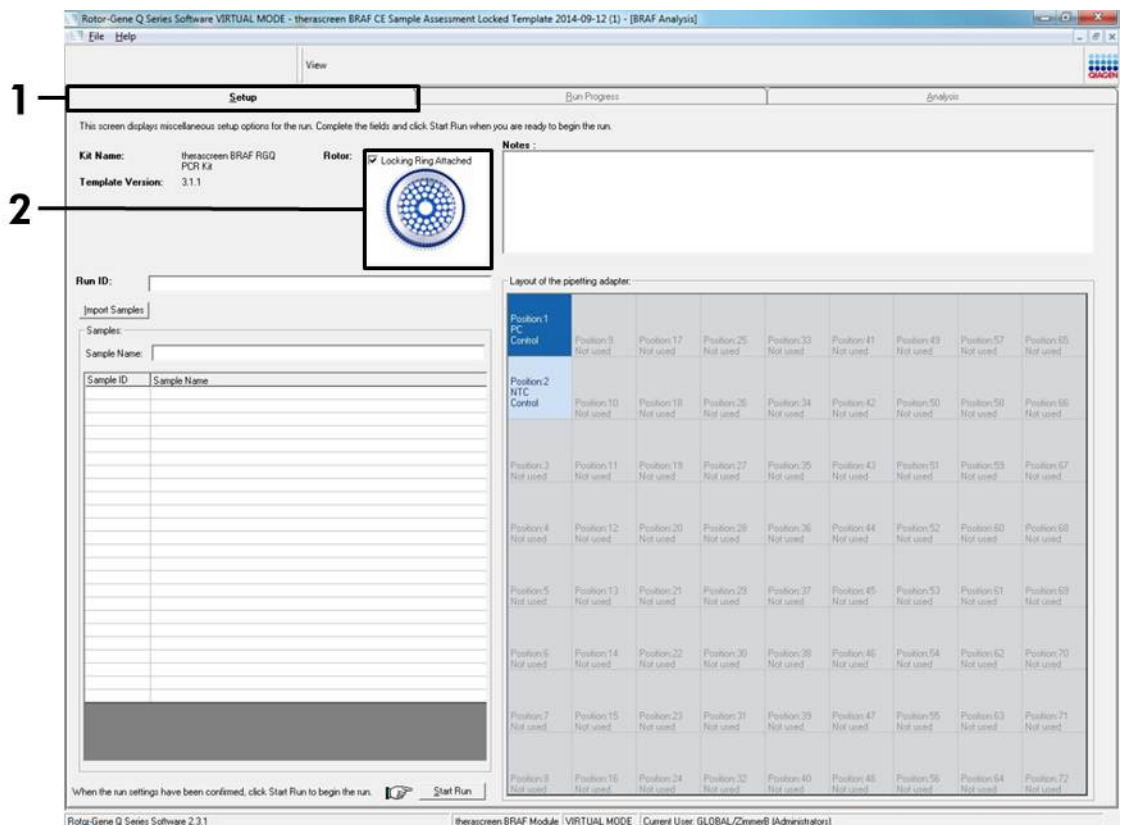

<span id="page-17-1"></span>Figur 3. Fanen "Setup" (Opsætning) (1) og afkrydsningsfeltet "Locking Ring Attached" (Låsering påsat) (2).

11. Angiv kørsels-id i dialogboksen "Run ID" (Kørsels-id) i overensstemmelse med den lokale navnekonvention. Angiv prøvenavnet i dialogboksen "Sample Name" (Prøvenavn) i overensstemmelse med den lokale navnekonvention, og tryk på returtasten. Dette føjer prøvenavnet til listen over prøven nedenfor og giver prøven et "Sample ID" (Prøve-id) (1, 2, 3 osv).

### Derudover opdateres panelet "Layout of the pipetting adapter" (Layout for den pipetterende adapter) i højre side til at omfatte prøvenavnet [\(figur](#page-18-0) 4).

Bemærk: Alternativt kan prøvenavne, som er gemt i formatet \*.smp (Rotor-Gene Q-prøvefil) eller \*.csv (kommaseparerede værdier) importeres ved hjælp af knappen "Import Samples" (Importér prøver). Prøvenavnene udfyldes automatisk ved hjælp af denne metode.

Bemærk: I panelet "Layout of the pipetterende adapter" (Layout for den pipetterende adapter) skal man kontrollere, at tilsætningen af prøvenavnet er fremhævet med en ændring af farven, og at prøvenavnet er i prøvepositionen [\(figur](#page-18-0) 4).

Bemærk: Prøvenavne med mere end 8 tegn vises muligvis ikke helt i panelet "Layout of the pipetting adapter" (Layout for den pipetterende adapter).

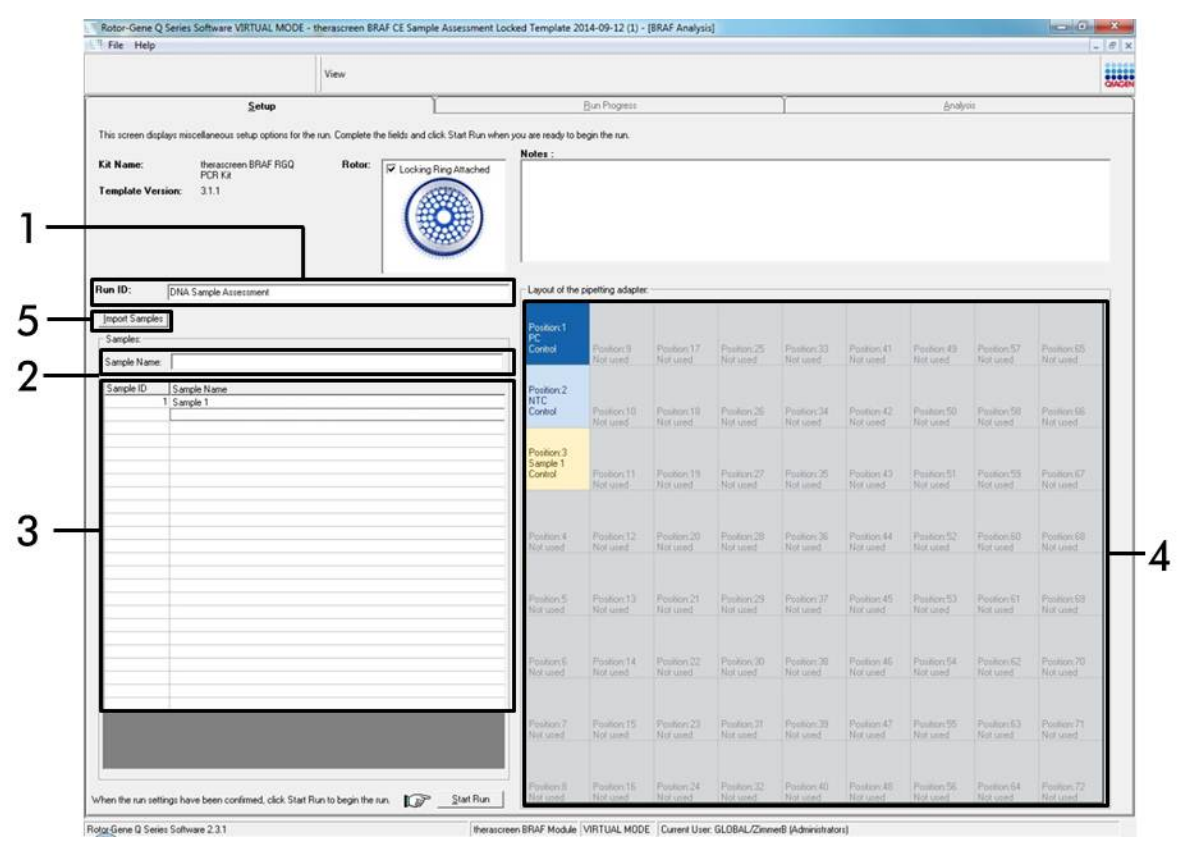

<span id="page-18-0"></span>Figur 4. Angivelse af "Run ID" (Kørsels-id) og "Sample Name" (Prøvenavn). (1 = dialogfeltet "Run ID" (Kørsels-id), 2 = dialogfeltet "Sample Name" (Prøvenavn), 3 = prøveliste, 4 = panelet "Layout of the pipetting adapter" (Layout for den pipetterende adapter), 5 = knappen "Import Samples" (Importér prøver)).

### 12. Gentag trin 11 for at angive navnene på yderligere prøver [\(figur](#page-19-0) 5).

Bemærk: For at redigere et prøvenavn skal man klikke på "Sample Name" (Prøvenavn) på listen over prøver og derefter vises den valgte prøve i dialogboksen "Sample Name" (Prøvenavn) ovenfor. Rediger prøvenavnet efter de lokale navnekonventioner, og tryk på returtasten for at opdatere navnet.

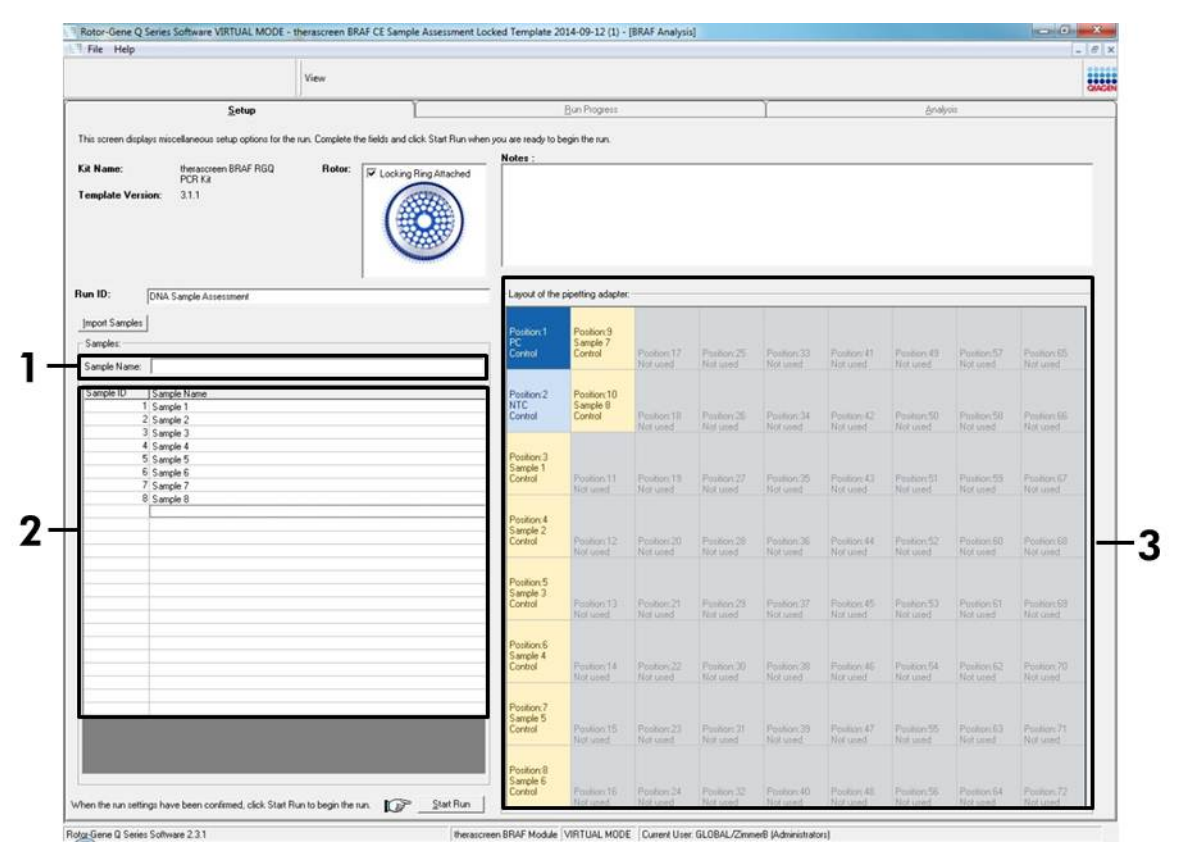

<span id="page-19-0"></span>Figur 5. Angivelse af yderligere prøvenavne i dialogfeltet "Sample Name" (Prøvenavn). (1 = dialogfeltet "Sample Name" (Prøvenavn), 2 = prøveliste, 3 = panelet "Layout of the pipetting adapter" (Layout for den pipetterende adapter)).

13. Når alle prøvenavne er angivet, skal man bekræfte, at de er korrekte. Tilføj eventuelle yderligere oplysninger i dialogfeltet "Notes" (Bemærkninger), om nødvendigt, og klik derefter på knappen "Start Run" (Start kørsel) [\(figur](#page-20-0) 6). Bemærk: Hvis nogle rotorpositioner er tomme, vises en "Warning" (Advarsel) [\(figur](#page-20-0) 6) for at minde brugeren om, at alle tomme positioner på rotoren skal udfyldes med et tomt rør med hætte. Kontrollér, at alle tomme rotorpositioner udfyldes med et tomt rør med hætte, og klik på "OK" for at fortsætte.

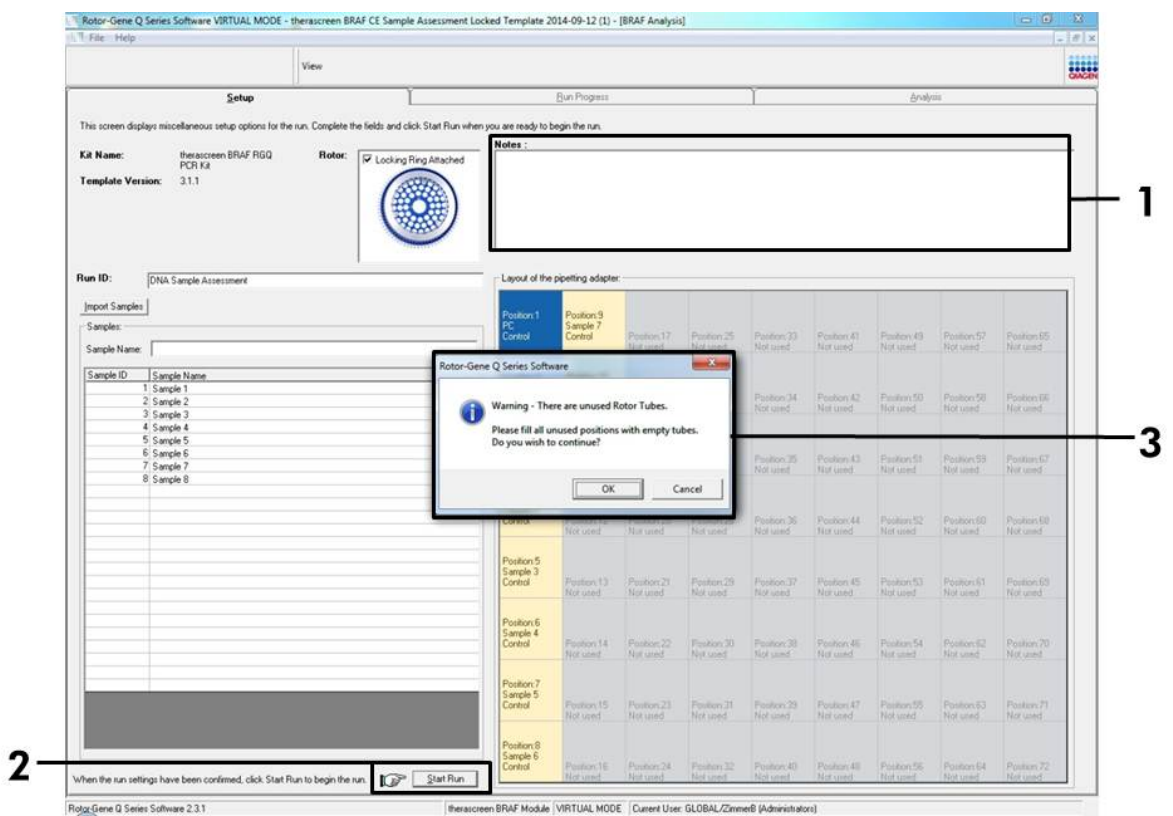

<span id="page-20-0"></span>Figur 6. Dialogfeltet "Notes" (Bemærkninger) (1), knappen "Start Run" (Start kørsel) (2) og advarsel om tomme positioner (3).

14. Vinduet "Save As" (Gem som) vises. Vælg et passende filnavn, gem PCRkørslen som en \*.rex-kørselsfil på den valgte placering, og klik på knappen "Save" (Gem) [\(figur](#page-21-0) 7).

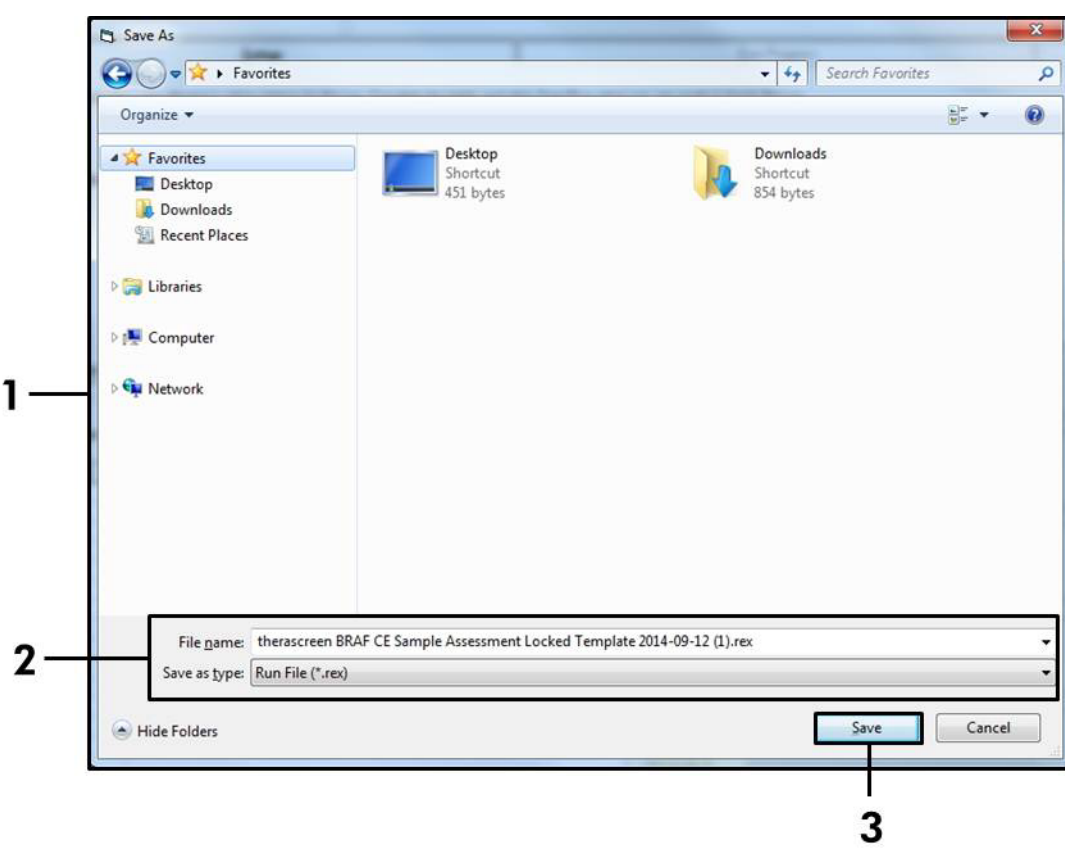

<span id="page-21-0"></span>Figur 7. Lagring af kørselsfilen. (1 = vinduet "Save As" (Gem som), 2 = felterne "File Name" (Filnavn) og "Save as type" (Gem som type), 3 = knappen "Save" (Gem)).

### 15. PCR-kørslen starter.

Bemærk: Når kørslen starter, åbnes fanen "Run Progress" (Kørselsstatus) automatisk for at vise temperatursporingen og den resterende kørselstid [\(figur](#page-22-0) 8).

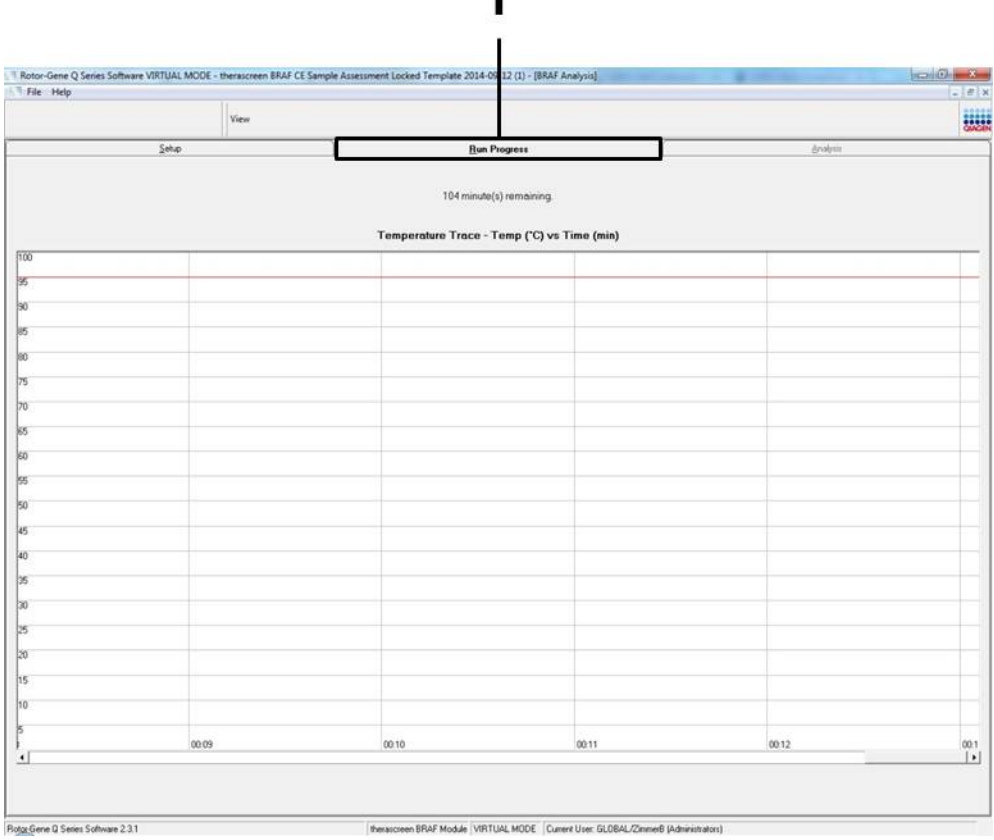

 $\mathbf{1}$ 

<span id="page-22-0"></span>Figur 8. Fanen "Run Progress" (Kørselsstatus).

16. Når kørslen er afsluttet, åbnes fanen "Analysis" (Analyse) automatisk. Bemærk: Hvis fanen "Analysis" (Analyse) ikke åbnes, skal man klikke på fanen "Analysis" [\(figur](#page-23-0) 9).

Bemærk: Der vises en forklaring på beregningsmetoden i afsnittet ["Fortolkning af resultater"](#page-36-0), side [37.](#page-36-0)

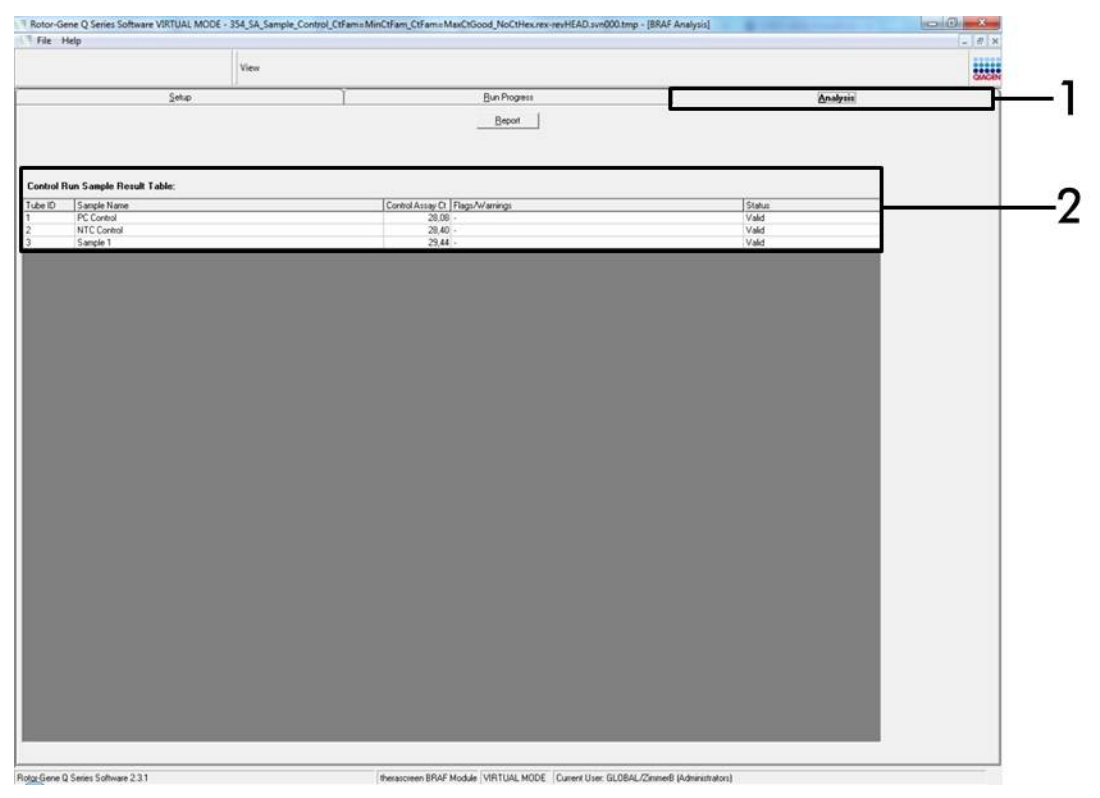

Figur 9. Fanen "Analysis" (Analyse) og rapportering af resultater. (1 = fanen "Analysis" (Analyse), 2 = "Sample Result Table" (Resultattabel for prøve)).

- <span id="page-23-0"></span>17. Kontrolresultater rapporteres på følgende måde i "Sample QC Result Table" (Resultattabel for prøve-QC) [\(figur](#page-24-0) 9).
	- **Kørselskontroller (PC og NTC, henholdsvis rørpositioner 1 og 2).** Hvis resultaterne er inden for de acceptable områder, vil hvert af dem vise "Valid" (Gyldigt), ellers vises resultatet "Invalid" (Ugyldigt).
	- Prøvekontrolreaktionens  $C<sub>I</sub> > 32,00$  vil vise "Invalid" (Ugyldigt). Kvantiteten af DNA er ikke tilstrækkelig til mutationsanalyse. Test prøven igen. Hvis kvantiteten af DNA'et stadig er utilstrækkelig, skal der ekstraheres mere væv, hvis det er tilgængeligt (se ["Fejlfindingsvejledning"](#page-37-0), side [38\)](#page-37-0).
- **Prøvekontrolreaktionens C** $<sub>T</sub> < 21,95$  **vil vise "Invalid" (Ugyldigt).** DNA-</sub> koncentrationen er for høj til mutationsanalyse. Fortynd med nukleasefrit vand til fortynding (Dil.), og test igen. Fortynd til en C<sub>T</sub> på 21,95-32,00. En 1:1-fortynding øger C<sub>T</sub>-værdien med ca. 1,0.
- **Prøvekontrolreaktion C<sub>T</sub>** for 21,95-32,00, (21,95  $\le$  kontrol C<sub>T</sub>  $\le$  32,00) viser "Valid" (Gyldig). DNA-koncentrationen er egnet til mutationsanalyse.

Bemærk: Hvis det er nødvendigt at ekstrahere prøven igen eller fortynde den, skal kontrolreaktionen gentages for at bekræfte, at DNA-koncentrationen er passende til brug.

18. Rapportfiler kan oprettes ved at klikke på knappen "Report" (Rapport). Vinduet "Report Browser" (Rapportbrowser) vises. Vælg "BRAF CE Analysis Report" (BRAF CE-analyserapport) under "Templates" (Skabeloner), og klik derefter på knappen "Show" (Vis) [\(figur](#page-24-0) 10).

Bemærk: Rapporter kan gemmes på et alternativt sted i Web Archivesformat ved at klikke på knappen "Save As" (Gem som) i øverste venstre hjørne af hver rapport.

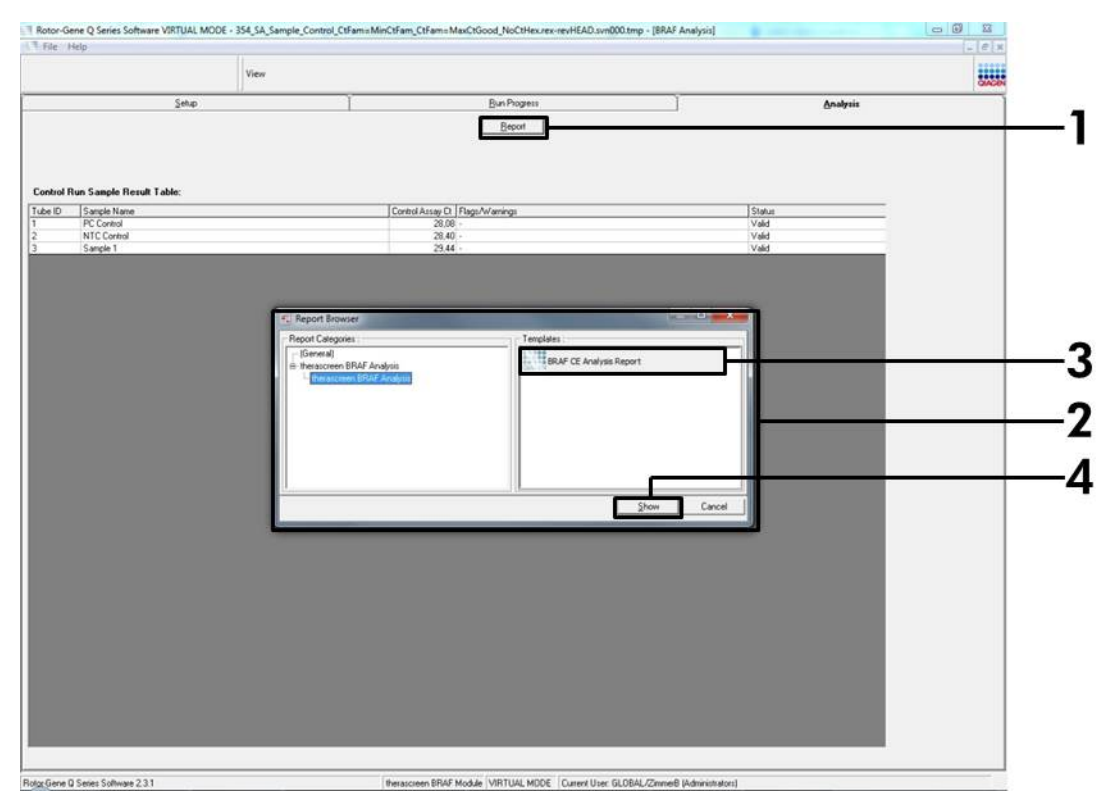

<span id="page-24-0"></span>Figur 10. Vælg "BRAF CE Analysis Report" (BRAF CE-analyserapport). (1 = knappen "Report" (Rapport), 2 = "Report Browser" (Rapportbrowser), 3 = "BRAF CE Analysis Report" (BRAF CEanalyserapport), 4 = knappen "Show" (Vis)).

### <span id="page-25-0"></span>Protokol: Påvisning af BRAF-mutation

Denne protokol er til påvisning af BRAF-mutationer. Når en prøve har bestået prøvevurderingen, kan den testes ved hjælp af BRAF-mutationsanalyserne og den automatiserede software.

Bemærk: Se oplysninger om manuel mutationspåvisning under ["Bilag](#page-55-0) I: [Vejledningsprotokol til](#page-55-0) *therascreen* BRAF RGQ PCR-kittet", side [56.](#page-55-0)

#### Vigtige anvisninger før start

- Gennemlæs ["Generelle forholdsregler"](#page-10-2), side [11,](#page-10-2) før proceduren påbegyndes.
- Sørg for at være fortrolig med Rotor-Gene Q MDx-instrumentet, før protokollen påbegyndes. Se brugerhåndbogen til instrumentet.
- *Taq* DNA-polymerasen (*Taq*) eller blandinger, der indeholder *Taq* DNA-polymerase, må ikke vortexes, da dette kan inaktivere enzymet.
- For at udnytte *therascreen* BRAF RGQ PCR-kittet effektivt skal prøverne grupperes i batch af mindst 6. Mindre batchstørrelser betyder, at der kan testes færre prøver med *therascreen* BRAF RGQ PCR-kittet.
- Pipettér *Taq* DNA-polymerasen (*Taq*) ved at placere pipettens spids lige under væskens overflade, så spidsen ikke dækkes af overskydende enzym.

### Ting, der skal gøres før start

- Kontrollér, at *therascreen* BRAF Assay Package-softwaren er installeret, før Rotor-Gene Q-instrumentet anvendes første gang (se ["Bilag](#page-55-0) I: [Vejledningsprotokol til](#page-55-0) *therascreen* BRAF RGQ PCR-kittet", side [56\)](#page-55-0).
- Før hver brug skal alle reagenser optøs i mindst 1 time ved stuetemperatur (15-25 °C), blandes ved at vende dem 10 gange og centrifugeres kortvarigt for at samle alt indhold i bunden af røret.
- Kontrollér, at *Taq* DNA-polymerase (*Taq*) har stuetemperatur (15-25 °C) inden hver brug. Centrifugér røret kortvarigt for at samle enzymet i bunden af røret.

### Procedure

- 1. Optø reaktionsblandingerne, vand til ikke-skabelon-kontrol (NTC) og positiv kontrol (PC) for BRAF ved stuetemperatur (15-25 °C) i mindst 1 time. Når reagenserne er optøet, skal de blandes ved, at man vender hvert rør 10 gange, så lokale saltkoncentrationer undgås, og derefter centrifugeres kortvarigt for at samle alt indhold i bunden af røret.
- 2. Forbered tilstrækkelige mængder masterblanding (reaktionsblanding plus *Taq* DNA-polymerase [*Taq*]) til DNA-prøverne, en positiv kontrolreaktion og en ikke-skabelon-kontrolreaktion i henhold til de volumener, der er anført i [tabel](#page-26-0) 3. Inkluder reagenser til 1 ekstra prøve for at sikre tilstrækkelig ældning til PCR-opsætningen.

Masterblandingerne indeholder alle de komponenter, der er nødvendige ved PCR, undtagen prøven.

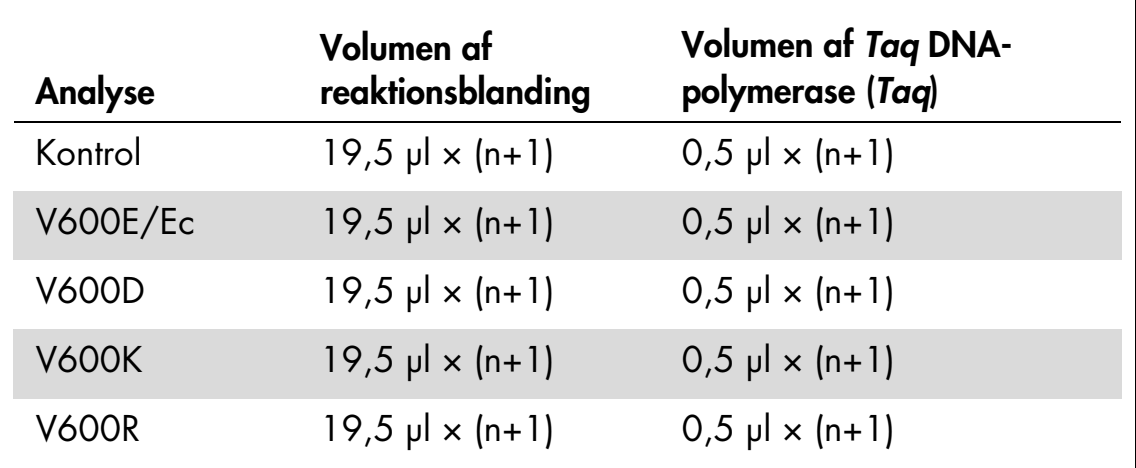

#### <span id="page-26-0"></span>Tabel 3. Forberedelse af analysemasterblandinger\*

\* n = antallet af reaktioner (prøver plus kontroller). Når masterblandingen forberedes, skal der forberedes nok til 1 ekstra prøve (n+1) for at sikre tilstrækkelig ældning til PCR-opsætningen.

3. Bland masterblandingen grundigt ved at pipettere forsigtigt op og ned 10 gange. Placer det passende antal båndrør i isætningsblokken i overensstemmelse med layoutet i [figur](#page-27-0) 11. Tilsæt straks 20 µl masterblanding til hvert PCR-båndrør (medfølger ikke).

Hætterne skal blive i plastikbeholderen, til de skal bruges.

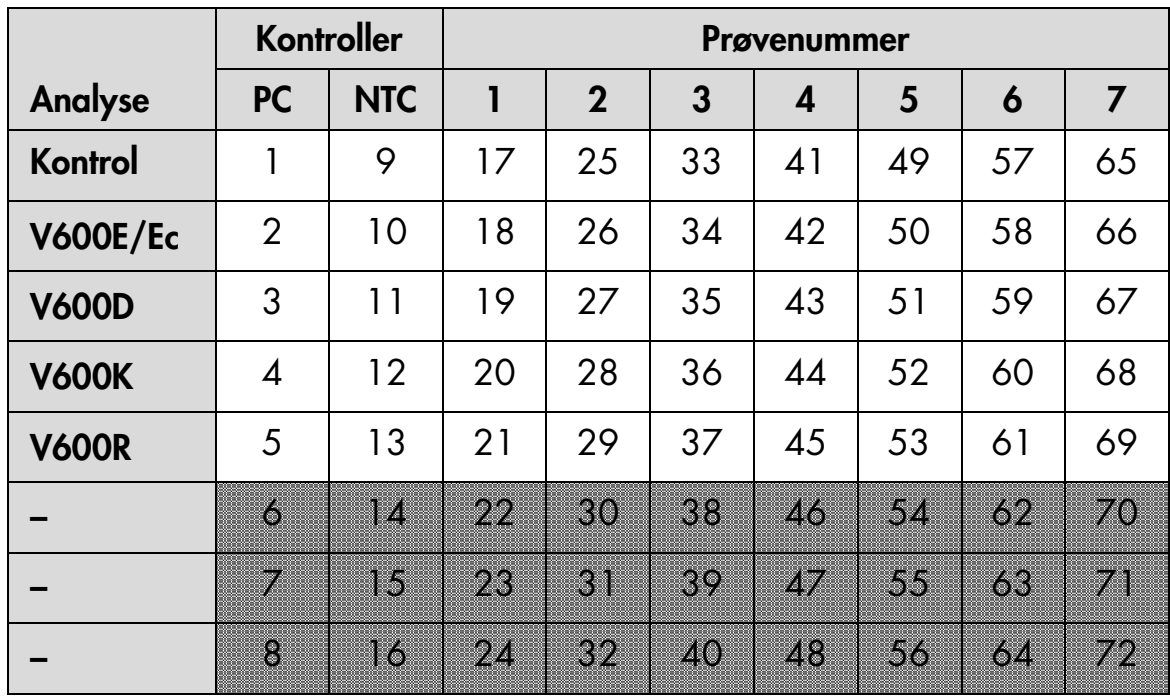

<span id="page-27-0"></span>Figur 11. Layout for kontrol- og mutationsanalyser i isætningsblokken. Tallene angiver positionen i isætningsblokken og indikerer den endelige rotorposition.

4. Tilsæt straks 5 µl vand til ikke-skabelon-kontrol (NTC) til ikke-skabelonkontrol-PCR-båndrørene (PCR-rør nummer 9-13), og sæt hætte på rørene. Tilsæt 5 µl af hver prøve til prøverørene (PCR-rør nummer 17-21, 25-29, 33-37, 41-45, 49-53, 57-61 og 65-69), og sæt hætte på rørene. Tilsæt 5 µl positiv kontrol (PC) for BRAF til rørene med positiv kontrol (PCR-rør nummer 1-5), og sæt hætte på rørene. Hver DNA-prøve skal testes med både kontrolanalysen og alle mutationsanalyserne.

Markér rørenes hætter for at vise, hvilken vej rørene skal vende, når de sættes i Rotor-Gene Q MDx-instrumentet.

- 5. Når der er sat hætte på alle PCR-rørene, skal der foretages en visuel kontrol af prøverørenes opfyldningsniveauer for at sikre, at prøven er blevet tilsat alle rørene.
- 6. Vend alle PCR-rørene (4 gange) for at blande prøverne og reaktionsblandingerne.
- 7. Placér PCR-båndrørene på de korrekte positioner i rotoren med 72 brønde [\(figur](#page-27-0) 11).

Der kan højst medtages 7 prøver i hver PCR-kørsel. Hvis rotoren ikke er helt fyldt, skal alle tomme positioner på rotoren fyldes med et tomt rør med hætte på.

8. Placér straks rotoren med 72 brønde i Rotor-Gene Q MDx-instrumentet. Kontrollér, at låseringen (tilbehør til Rotor-Gene Q-instrumentet) er placeret oven på rotoren, for at sikre rørene under kørslen.

9. Start Rotor-Gene Q-softwaren, og åbn samtidigt skabelonen ved at dobbeltklikke på ikonet "*therascreen* BRAF CE Mutation Analysis Locked Template" på skrivebordet på den computer, der er sluttet til Rotor-Gene Q-instrumentet [\(figur](#page-28-0) 12).

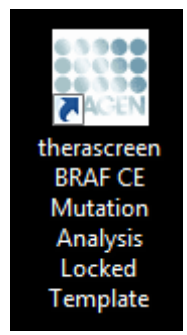

<span id="page-28-0"></span>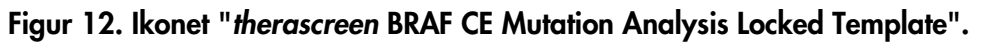

10. Fanen "Setup" (Opsætning) vises som standard [\(figur](#page-28-1) 13). Kontrollér, at låseringen er korrekt påsat, og markér afkrydsningsfeltet "Locking Ring Attached" (Låsering påsat). Luk låget på Rotor-Gene Q-instrumentet.

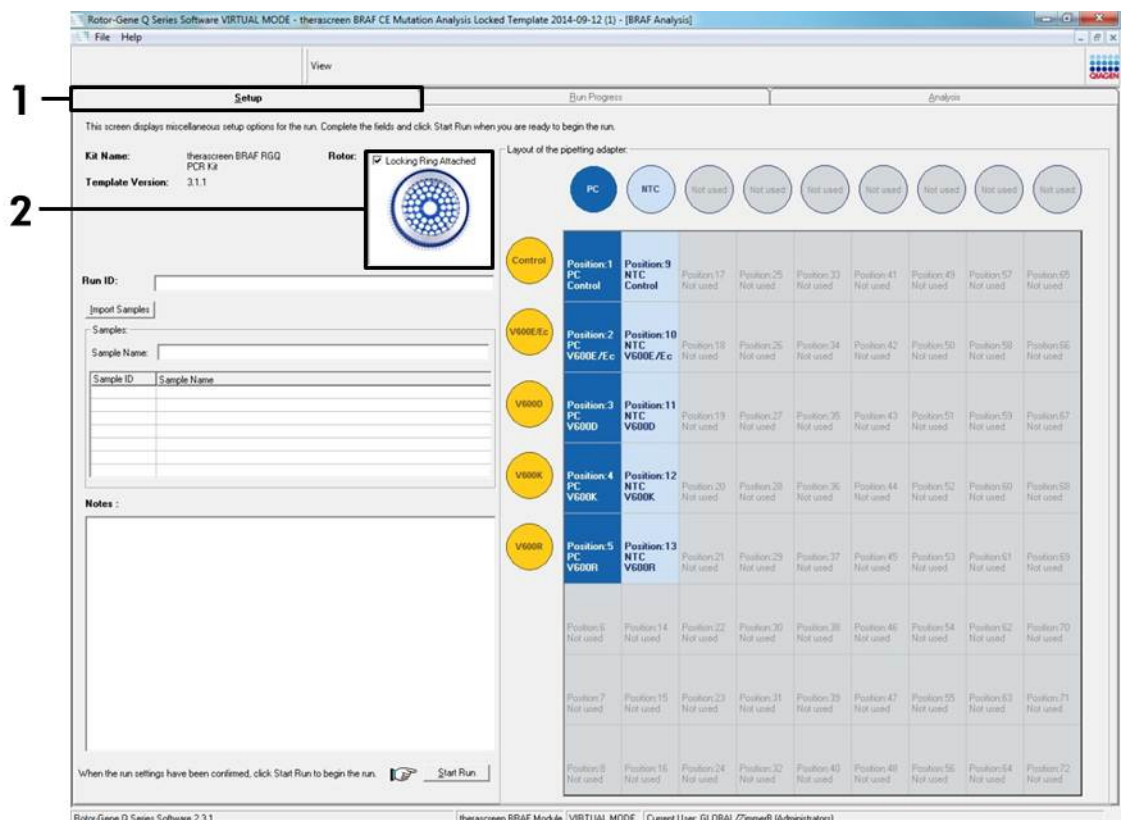

<span id="page-28-1"></span>Figur 13. Fanen "Setup" (Opsætning) (1) og afkrydsningsfeltet "Locking Ring Attached" (Låsering påsat) (2).

11. Angiv kørsels-id i dialogboksen "Run ID" (Kørsels-id) i overensstemmelse med den lokale navnekonvention. Angiv prøvenavnet i dialogboksen

"Sample Name" (Prøvenavn) i overensstemmelse med den lokale navnekonvention, og tryk på returtasten. Dette føjer prøvenavnet til listen over prøven nedenfor og giver prøven et "Sample ID" (Prøve-id) (1, 2, 3 osv). Derudover opdateres panelet "Layout of the pipetting adapter" (Layout for den pipetterende adapter) i højre side til at omfatte prøvenavnet [\(figur](#page-29-0) 14).

Bemærk: Alternativt kan prøvenavne, som er gemt i formatet \*.smp (Rotor-Gene Q-prøvefil) eller \*.csv (kommaseparerede værdier), importeres ved hjælp af knappen "Import Samples" (Importér prøver). Prøvenavnene udfyldes automatisk ved hjælp af denne metode.

Bemærk: I panelet "Layout of the pipetting adapter" (Layout for den pipetterende adapter) skal man kontrollere, at prøvenavnet er fremhævet med en ændring af farven, og at alle prøver i kolonnen under prøvecirklen er fremhævet [\(figur](#page-30-0) 14).

Bemærk: Der kan højst tilføjes 7 prøver. Prøve-id'er (i prøvecirklerne) tildeles automatisk fra 1 til 7.

Bemærk: Prøvenavne med mere end 8 tegn vises muligvis ikke helt i panelet "Layout of the pipetting adapter" (Layout for den pipetterende adapter).

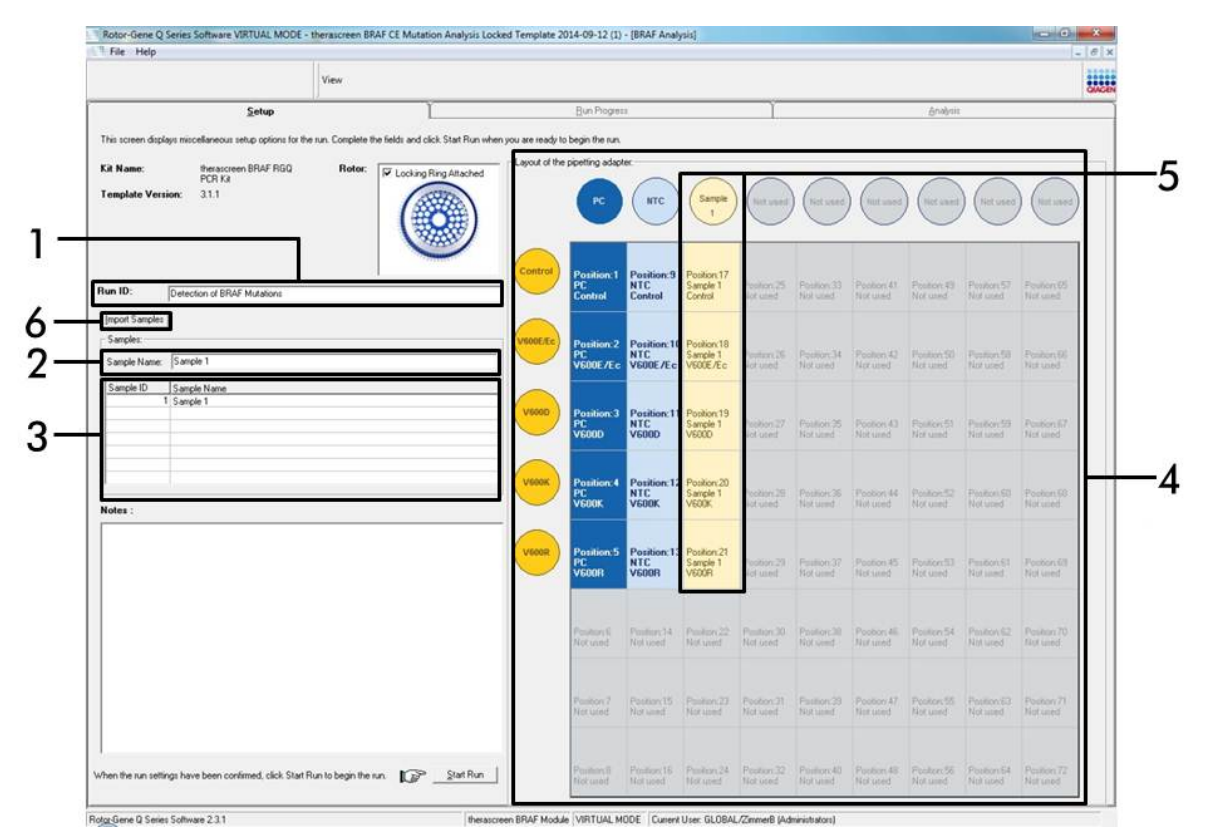

<span id="page-29-0"></span>Figur 14. Angivelse af "Run ID" (Kørsels-id) og "Sample Name" (Prøvenavn). (1 = dialogfeltet "Run ID" (Kørsels-id), 2 = dialogfeltet "Sample Name" (Prøvenavn), 3 = prøveliste, 4 = panelet "Layout of the pipetting adapter" (Layout for den pipetterende adapter), 5 = fremhævet prøvecirkel og kolonne med 5 analyser under panelet, 6 = knappen "Import Samples" (Importér prøver)).

#### 12. Gentag trin 11 for at angive navnene på yderligere prøver [\(figur](#page-30-0) 15).

Bemærk: For at redigere et prøvenavn skal man klikke på "Sample Name" (Prøvenavn) på listen over prøver og derefter vises den valgte prøve i dialogboksen "Sample Name" (Prøvenavn) ovenfor. Rediger prøvenavnet efter de lokale navnekonventioner, og tryk på returtasten for at opdatere navnet.

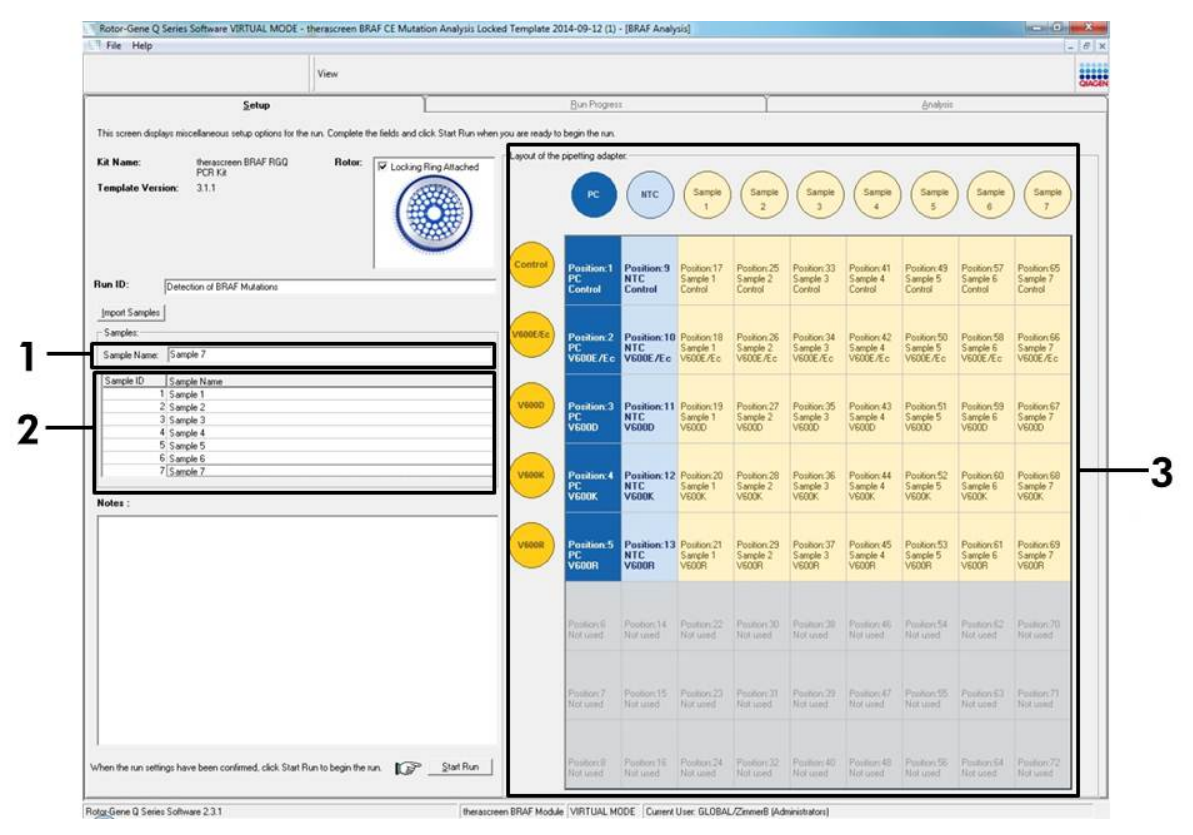

<span id="page-30-0"></span>Figur 15. Angivelse af yderligere prøvenavne i dialogfeltet "Sample Name" (Prøvenavn). (1 = dialogfeltet "Sample Name" (Prøvenavn), 2 = prøveliste, 3 = panelet "Layout of the pipetting adapter" (Layout for den pipetterende adapter)).

13. Når alle prøvenavne er angivet, skal man bekræfte, at de er korrekte. Tilføj eventuelle yderligere oplysninger i dialogfeltet "Notes" (Bemærkninger), om nødvendigt, og klik derefter på knappen "Start Run" (Start kørsel) [\(figur](#page-31-0) 16). Bemærk: Hvis nogle rotorpositioner er tomme, vises en "Warning" (Advarsel) [\(figur](#page-31-0) 16) for at minde brugeren om, at alle tomme positioner på rotoren skal udfyldes med et tomt rør med hætte. Kontrollér, at alle tomme rotorpositioner udfyldes med et tomt rør med hætte, og klik på "OK" for at fortsætte.

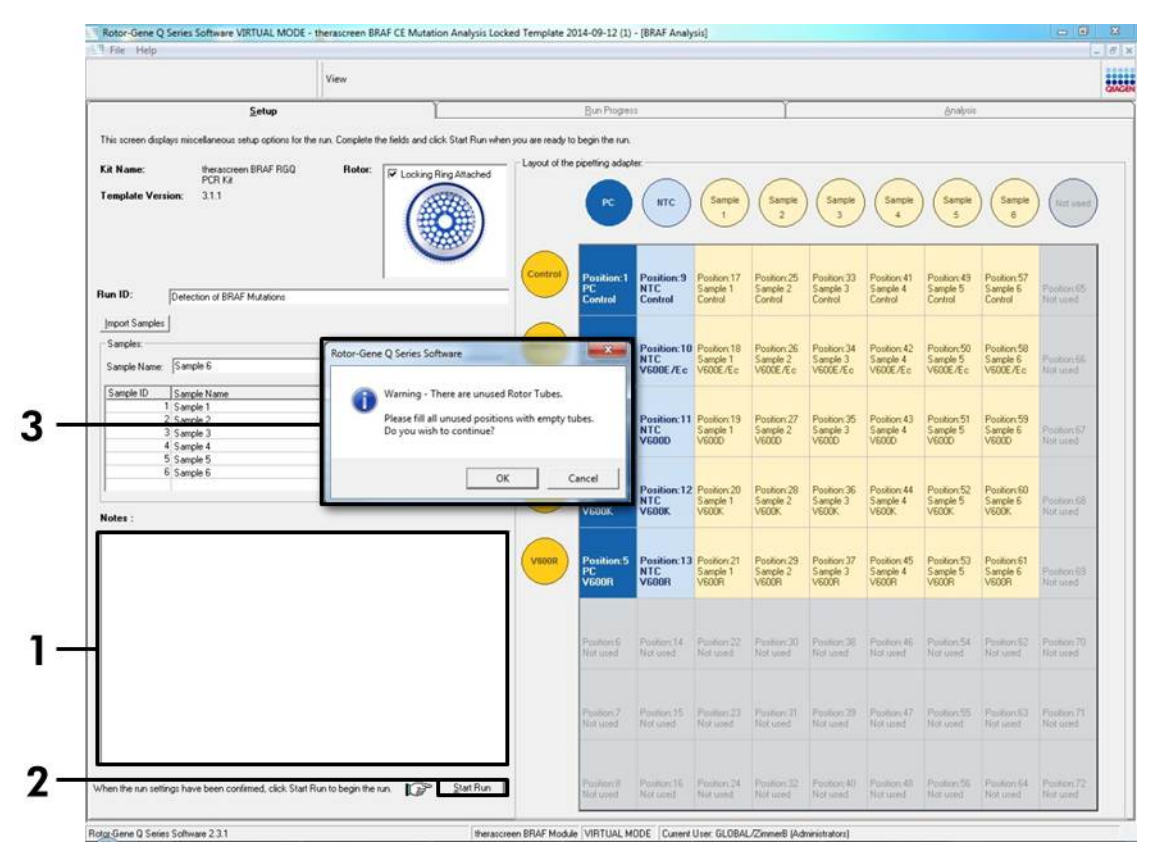

<span id="page-31-0"></span>Figur 16. Dialogfeltet "Notes" (Bemærkninger) (1), knappen "Start Run" (Start kørsel) (2) og advarsel om tomme positioner (3).

14. Vinduet "Save As" (Gem som) vises. Vælg et passende filnavn, og gem PCR-kørslen som en \*.rex-kørselsfil på den valgte placering [\(figur](#page-32-0) 17).

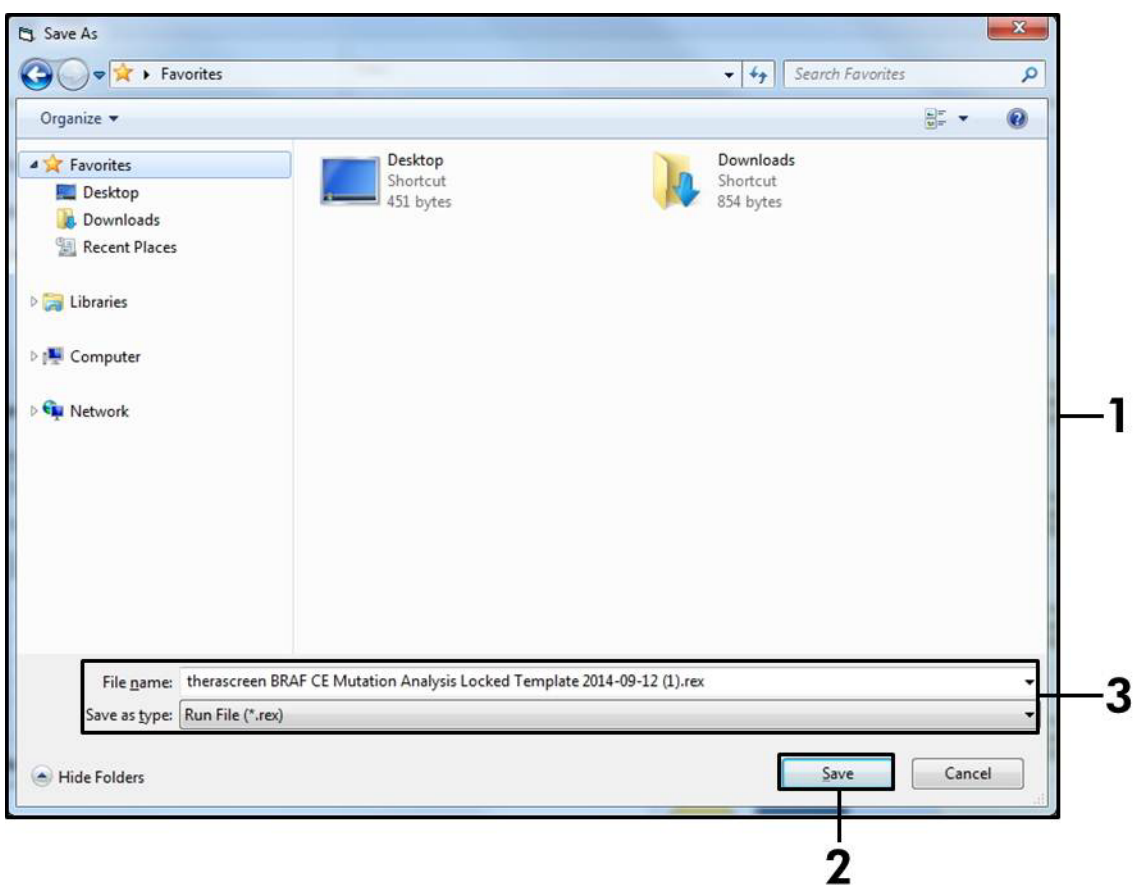

<span id="page-32-0"></span>Figur 17. Lagring af kørselsfilen. (1 = vinduet "Save As" (Gem som), 2 = felterne "File Name" (Filnavn) og "Save as type" (Gem som type), 3 = knappen "Save" (Gem)).

### 15. PCR-kørslen starter.

Bemærk: Når kørslen starter, åbnes fanen "Run Progress" (Kørselsstatus) automatisk for at vise temperatursporingen og den resterende kørselstid [\(figur](#page-33-0) 18).

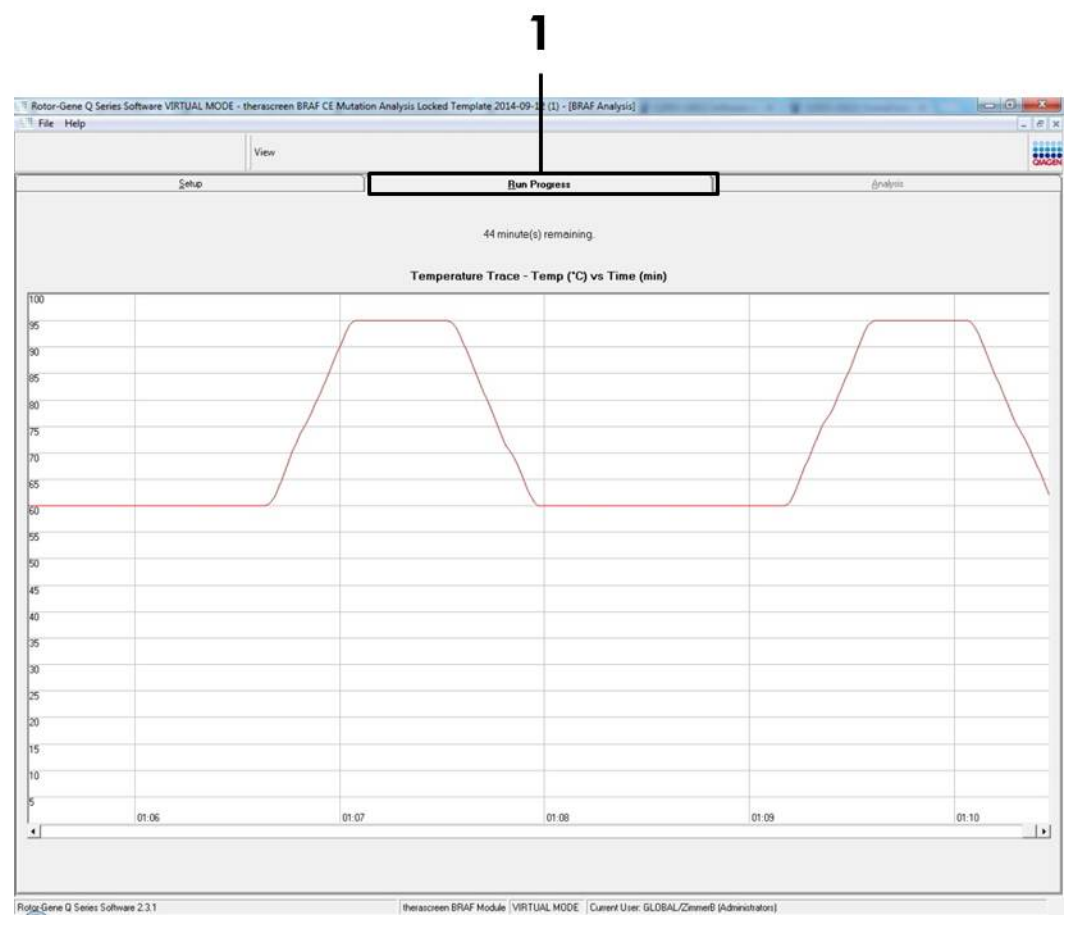

<span id="page-33-0"></span>Figur 18. Fanen "Run Progress" (Kørselsstatus) (1).

16. Når kørslen er afsluttet, åbnes fanen "Analysis" (Analyse) automatisk. Bemærk: Hvis fanen "Analysis" (Analyse) ikke åbnes, skal man klikke på fanen "Analysis" [\(figur](#page-34-0) 19).

Bemærk: Der vises en forklaring på beregningsmetoden i afsnittet ["Fortolkning af resultater"](#page-36-0), side [37.](#page-36-0)

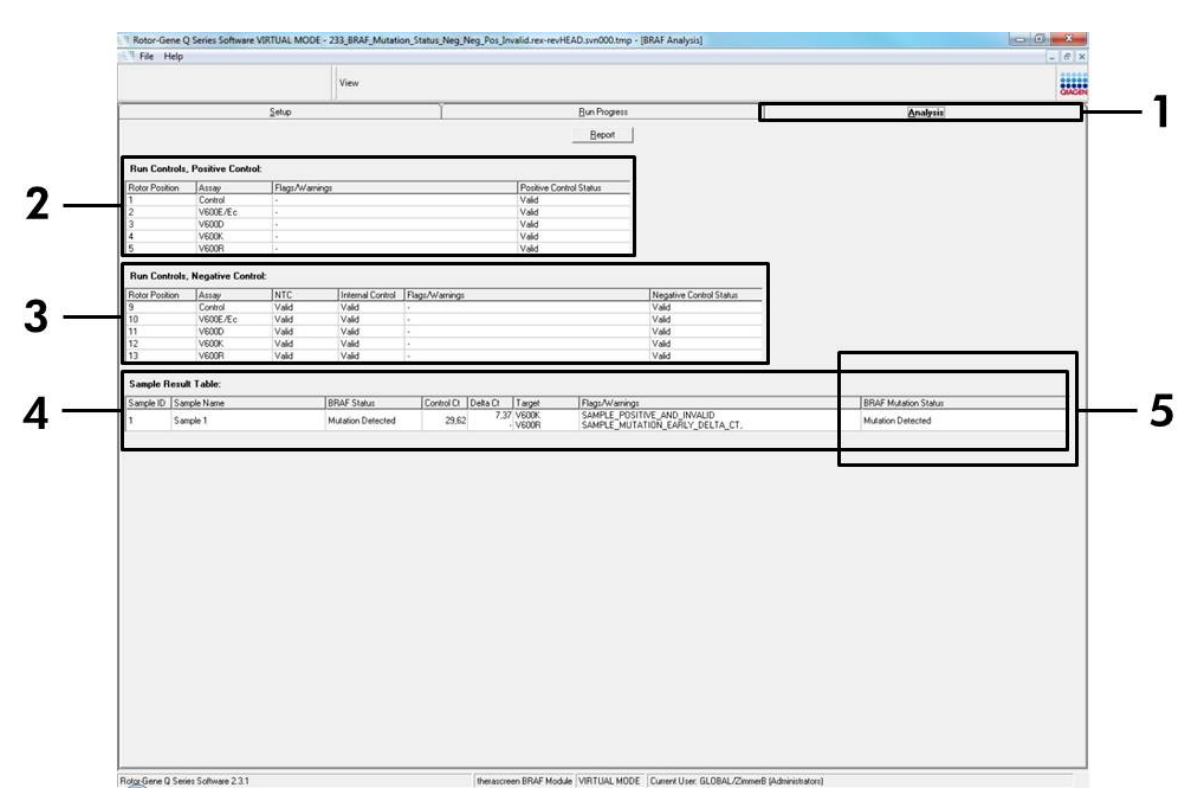

<span id="page-34-0"></span>Figur 19. Fanen "Analysis" (Analyse) og rapportering af resultater. (1 = fanen "Analysis" (Analyse), 2 = panelet "Run Controls, Positive Control" (Kørselskontroller, positiv kontrol), 3 = panelet "Run Controls, Negative Control" (Kørselskontroller, negativ kontrol), 4 = panelet "Sample Result Table" (Tabel over prøveresultat), 5 = panelet "Mutation Status" (Mutationsstatus)).

#### 17. Analyseresultater rapporteres på følgende måde [\(figur](#page-34-0) 19):

- Panelet "Run Controls, Positive Control" (Kørselskontroller, positiv kontrol). Hvis resultaterne er inden for et acceptabelt område, viser "Positive Control Status" (Positiv kontrolstatus) "Valid" (Gyldigt), ellers vises resultatet som "Invalid" (Ugyldigt).
- Panelet "Run Controls, Negative Control" (Kørselskontroller, negativ kontrol). Hvis resultaterne for både "NTC" og "Internal Control" (Intern kontrol) er inden for acceptable områder, viser "Negative Control Status" (Negativ kontrolstatus) "Valid" (Gyldigt), ellers vises resultatet som "Invalid" (Ugyldigt).
- Panelet "Sample Result Table" (Tabel over prøveresultat). Der rapporteres specifikke mutationer for mutationspositive prøver under kolonnen "BRAF Mutation Status" (BRAF-mutationsstatus).
- 18. Rapportfiler kan oprettes ved at klikke på knappen "Report" (Rapport). Vinduet "Report Browser" (Rapportbrowser) vises. Vælg "BRAF CE Analysis Report" (BRAF CE-analyserapport) under "Templates" (Skabeloner), og klik derefter på knappen "Show" (Vis) [\(figur](#page-35-0) 20).

Bemærk: Rapporter kan gemmes på et alternativt sted i Web Archivesformat ved at klikke på knappen "Save As" (Gem som) i øverste venstre hjørne af hver rapport.

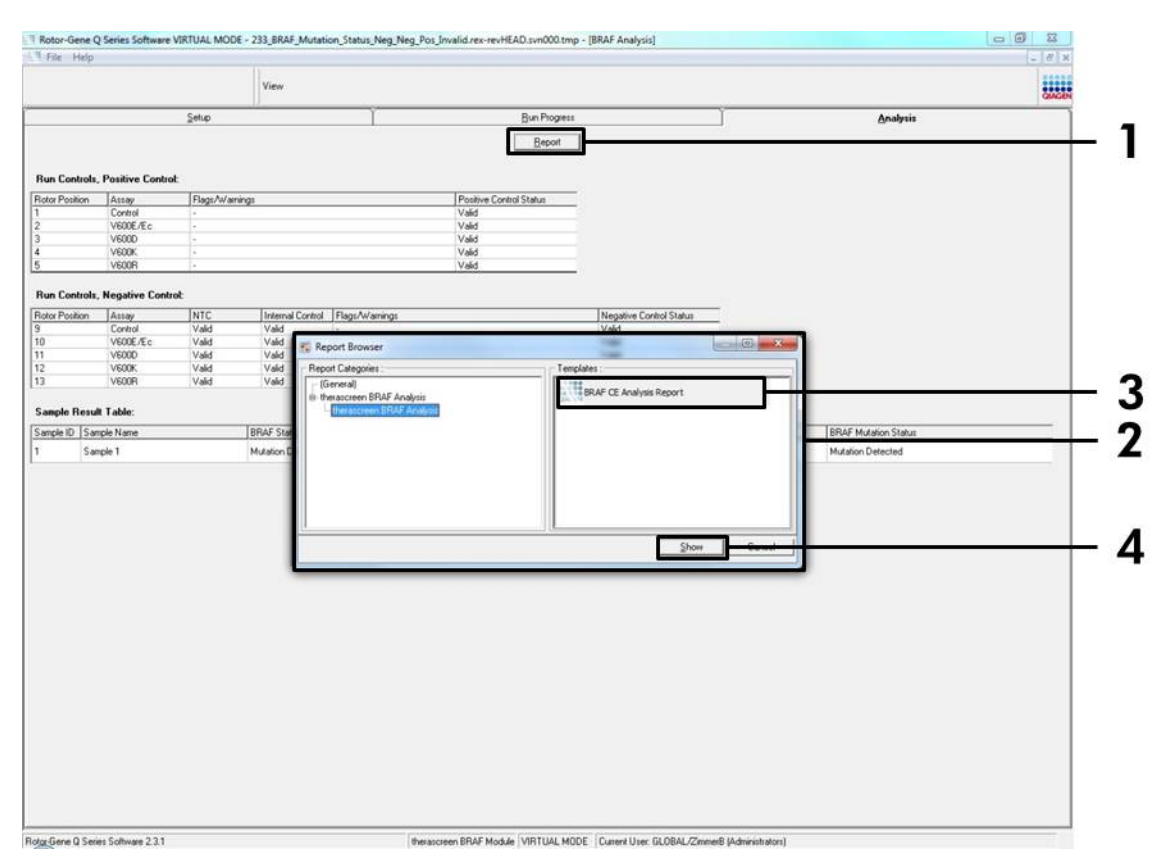

<span id="page-35-0"></span>Figur 20. Vælg "BRAF CE Analysis Report" (BRAF CE-analyserapport). (1 = knappen "Report" (Rapport), 2 = panelet "Report Browser" (Rapportbrowser), 3 = knappen "BRAF CE Analysis Report" (BRAF CE-analyserapport), 4 = knappen "Show" (Vis)).
# Fortolkning af resultater (automatiseret)

Analyse- og mutationsbestemmelser udføres automatisk af *therascreen* BRAF Assay Package, når en kørsel er afsluttet. De følgende oplysninger forklarer, hvordan *therascreen* BRAF Assay Package udfører analyse- og mutationsbestemmelserne.

Bemærk: Se oplysninger om manuel analyse under "Bilag [I: Vejledningsprotokol](#page-55-0)  til *therascreen* [BRAF RGQ PCR-kittet"](#page-55-0), side [56.](#page-55-0)

PCR-cyklussen, hvor fluorescensen fra en bestemt reaktion overskrider den foruddefinerede tærskelværdi, defineres som  $C_T$ -værdien.  $C_T$ -værdier angiver kvantiteten af bestemt input-DNA. Lave C<sub>T</sub>-værdier angiver højere input-DNAniveauer, og høje C<sub>T</sub>-værdier angiver lavere input-DNA-værdier. Reaktioner med en  $C_T$ -værdi klassificeres som positiv forstærkning.

Rotor-Gene Q-softwaren interpolerer fluorescenssignaler mellem to registrerede værdier. C<sub>T</sub>-værdierne kan derfor været et reelt tal (ikke begrænset til heltal) inden for området 0 til 40.

I *therascreen* BRAF RGQ PCR-kittet indstilles tærskelværdierne for de grønne og gule kanaler til henholdsvis 0,15 og 0,05 relative fluorescensenheder. Disse værdier konfigureres automatisk i *therascreen* BRAF Assay Package.

Kørselskontrollerne (positiv kontrol, NTC og interne kontroller) vurderes for at  $sikre$ , at acceptable  $C<sub>I</sub>$ -værdier opfyldes, og at reaktionerne fungerer korrekt.

Prøvens ∆C<sub>T</sub>-værdier beregnes for hver mutationsanalyse ved hjælp af ligningen:

 $\Delta C_{\text{I}}$  = [mutationsanalyse C<sub>T</sub>-værdi] – [kontrolanalyse C<sub>T</sub>-værdi]

Prøverne klassificeres som mutationspositive, hvis de giver en  $\Delta C_{\text{I}}$ -værdi, der er mindre end eller lig med cut-off-∆CT-værdien for den pågældende analyse. Over denne værdi indeholder prøven enten mindre end den mutationsprocentdel, der kan påvises af *therascreen* BRAF RGQ PCR-kittet (ud over analysens grænser), eller også er prøven mutationsnegativ, hvilket rapporteres som "No Mutation Detected" (Ingen mutation påvist).

Ingen forstærkning i mutationsreaktioner klassificeres som "No Mutation Detected" (Ingen mutation påvist). ∆C<sub>T</sub>-værdier, der er beregnet fra baggrundsforstærkning, forventes at være højere end cut-off-∆C<sub>T</sub>-værdierne, og prøven klassificeres som "No Mutation Detected" (Ingen mutation påvist).

Analyseresultaterne vises som "Mutation Detected" (Mutation påvist), "No Mutation Detected" (Ingen mutation påvist), "Invalid" (Ugyldig), eller hvis en kørsel mislykkes "Run Control Failed" (Kørselskontrol mislykket). For de mutationspositive prøver rapporteres de specifikke mutationer i overensstemmelse med krydsreaktivitetslogikken under "Tabel [8. Bestemmelse af status](#page-50-0)  [for prøvemutation"](#page-50-0) på side [51.](#page-50-1) Andre mulige resultater, der kan vises, beskrives under ["Protokol: Prøvevurdering"](#page-14-0) på side [15,](#page-14-0) ["Protokol: Påvisning af BRAF](#page-25-0)[mutation"](#page-25-0) på side [26](#page-25-0) og "*therascreen* [BRAF Assay Package-flag"](#page-38-0) på side [39](#page-38-0) i denne håndbog.

En tumor kan i sjældne tilfælde indeholde mere end én mutation. I sådanne tilfælde viser rapporten BRAF-status som "Mutation Detected" (Mutation påvist), alle positive mutationer vil dog blive angivet med advarselsflaget "SAMPLE\_POSITIVE\_AND\_UNCLASSIFIABLE".

# Fejlfindingsvejledning

Denne fejlfindingsvejledning kan være nyttig til at afhjælpe eventuelle problemer. For yderligere information henvises også til siden "Frequently Asked Questions" (Hyppigt stillede spørgsmål) hos vores Technical Support Center: www.qiagen.com/FAQ/FAQList.aspx. Derudover svarer personalet fra QIAGENs tekniske service gerne på spørgsmål vedrørende enten informationen og protokollerne i denne håndbog eller prøve- og analyseteknologier (kontaktinformation: se bagsiden, eller besøg www.qiagen.com).

#### Ugyldige resultater

- a) Opbevaringsbetingelserne for en eller flere komponenter var ikke i overensstemmelse med instruktionerne i afsnittet ["Opbevaring og håndtering af](#page-11-0)  [reagenser"](#page-11-0), side [12](#page-11-0)
- b) *therascreen* BRAF CE RGQ PCRkittet er for gammelt

#### Kommentarer og forslag

Kontrollér opbevaringsbetingelserne og udløbsdatoen (se etiketten) på æsken, og brug om nødvendigt et nyt kit.

Kontrollér opbevaringsbetingelserne og udløbsdatoen (se kittets etiket) på æsken, og brug om nødvendigt et nyt *therascreen* BRAF RGQ PCR-kit.

# <span id="page-38-0"></span>*therascreen* BRAF Assay Package-flag

[Tabel](#page-38-1) 4 viser de mulige flag, der kan genereres af *therascreen* BRAF Assay Package, deres betydning og de handlinger, der skal foretages.

| Flag                                | <b>Betydning</b>                                                                                                    | Handling, der skal foretages |
|-------------------------------------|----------------------------------------------------------------------------------------------------|------------------------------|
| PC_CTRL_ASSAY_<br><b>FAIL</b>       | PCR-kørsel ugyldig -<br>FAM-C <sub>T</sub> uden for området<br>for positiv kontrol<br>i kontrolreaktion.               | Gentag hele PCR-kørslen.     |
| <b>DATA</b>                         | PC_CTRL_INVALID_ PCR-kørsel ugyldig -<br>fluorescensdata i positiv<br>kontrol (kontrolreaktion)<br>kan ikke fortolkes. | Gentag hele PCR-kørslen.     |
| PC_MUTATION_<br>ASSAY_FAIL          | PCR-kørsel ugyldig –<br>FAM-C <sub>T</sub> uden for området<br>for én eller flere<br>mutationsreaktioner.              | Gentag hele PCR-kørslen.     |
| PC_MUTATION_<br><b>INVALID_DATA</b> | PCR-kørsel ugyldig –<br>fluorescensdata i positiv<br>kontrol (mutations-<br>reaktion) kan ikke<br>fortolkes.           | Gentag hele PCR-kørslen.     |
| NTC_INVALID_<br><b>DATA</b>         | PCR-kørsel ugyldig –<br>fluorescensdata i negativ<br>kontrol kan ikke fortolkes.                                       | Gentag hele PCR-kørslen.     |
| NTC_ASSAY_CT_<br><b>INVALID</b>     | PCR-kørsel ugyldig – FAM Gentag hele PCR-kørslen.<br>ugyldig (mindre end<br>grænsen) for negativ<br>kontrol.           |                              |
| NTC_INT_CTRL_<br><b>FAIL</b>        | PCR-kørsel ugyldig –<br>intern kontrol over<br>området for negativ<br>kontrol.                                         | Gentag hele PCR-kørslen.     |

<span id="page-38-1"></span>Tabel 4. *therascreen* BRAF Assay Package-flag

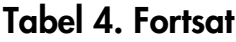

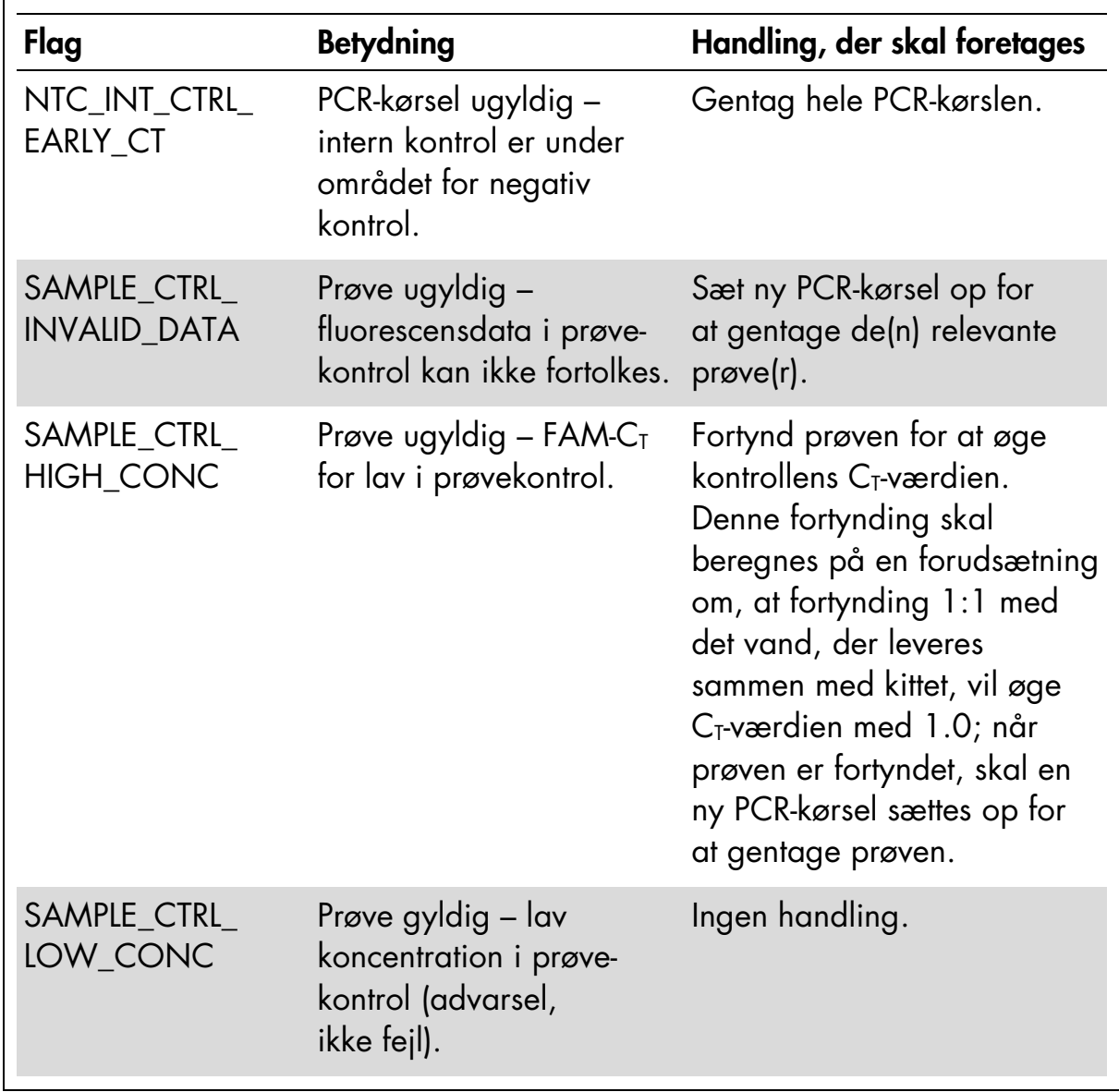

Tabel 4. Fortsat

| Flag | <b>Betydning</b>                                                                | Handling, der skal foretages                                                                                                    |
|------|---------------------------------------------------------------------------------|----------------------------------------------------------------------------------------------------|
|      | SAMPLE_CTRL_FAIL Prøve ugyldig - FAM-CT<br>for høj i prøvekontrol-<br>reaktion. | Sæt en ny PCR-kørsel op for<br>at gentage prøven. Hvis den<br>er ugyldig ved en gentagen<br>PCR-kørsel, skal prøven<br>ekstraheres fra et nyt FFPE-<br>præparat. Sæt en ny PCR-<br>kørsel op for at teste en<br>ny ekstrahering. Hvis den<br>er ugyldig, skal denne<br>sekundære ekstrahering<br>testes igen. Hvis prøven ikke<br>giver et gyldigt resultat efter<br>denne kørsel, får prøven<br>en ubestemt mutationsstatus,<br>og der skal ikke udføres<br>yderligere test. |
|      |                                                                                 | <del>.</del>                                                                                                    |

| Flag                                         | <b>Betydning</b>                                                                                                    | Handling, der skal foretages                                                                                                    |
|----------------------------------------------|----------------------------------------------------------------------------------------------------|----------------------------------------------------------------------------------------------------|
| SAMPLE_CTRL_<br>INT_CTRL_EARLY_<br><b>CT</b> | Prøve ugyldig – HEX $C_T$<br>for lav til prøve (intern<br>kontrol).                                                                                     | Sæt en ny PCR-kørsel op for<br>at gentage prøven. Hvis den<br>er ugyldig ved en gentagen<br>PCR-kørsel, skal prøven<br>ekstraheres fra et nyt FFPE-<br>præparat. Sæt en ny PCR-<br>kørsel op for at teste en<br>ny ekstrahering. Hvis den<br>er ugyldig, skal denne<br>sekundære ekstrahering<br>testes igen. Hvis prøven ikke<br>giver et gyldigt resultat efter<br>denne kørsel, får prøven<br>en ubestemt mutationsstatus,<br>og der skal ikke udføres<br>yderligere test. |
| SAMPLE_CTRL_<br>INT_CTRL_FAIL                | $C_{\text{I}}$ for høj (eller ingen $C_{\text{I}}$ )<br>til intern kontrol (HEX) og<br>$C_T$ for høj (eller ingen $C_T$ )<br>til kontrolanalysen (FAM). | Sæt en ny PCR-kørsel op for<br>at gentage prøven. Hvis den<br>er ugyldig ved en gentagen<br>PCR-kørsel, skal prøven<br>ekstraheres fra et nyt FFPE-<br>præparat. Sæt en ny PCR-<br>kørsel op for at teste en<br>ny ekstrahering. Hvis den<br>er ugyldig, skal denne<br>sekundære ekstrahering<br>testes igen. Hvis prøven ikke<br>giver et gyldigt resultat efter<br>denne kørsel, får prøven<br>en ubestemt mutationsstatus,<br>og der skal ikke udføres<br>yderligere test. |

Tabel 4. Fortsat

| Flag                            | <b>Betydning</b>                                                                                                    | Handling, der skal foretages                                                                                                    |
|---------------------------------|----------------------------------------------------------------------------------------------------|----------------------------------------------------------------------------------------------------|
| SAMPLE_INT_<br><b>CTRL_FAIL</b> | $C_{\text{I}}$ for høj (eller ingen $C_{\text{I}}$ )<br>til intern kontrol (HEX) og<br>ingen $CT$ til mutations-<br>analysen (FAM). | Hvis prøven får status som<br>"mutation detected"<br>(Mutation påvist) – ingen<br>handling.                                                                                                    |
|                                 |                                                                                                    | Hvis prøven får status som<br>"invalid" (Ugyldig), skal en<br>ny PCR-kørsel sættes op for<br>at gentage prøven.                                                                                                    |
|                                 |                                                                                                    | Bemærk: Hvis den<br>mislykkede interne kontrol<br>skyldes PCR-hæmning, kan<br>fortynding af prøven<br>reducere hæmmernes effekt,<br>men man skal være<br>opmærksom på, at dette<br>også vil fortynde DNA-målet.<br>Der medfølger et rør med<br>vand til fortynding (Dil.) af<br>prøven i kittet.                                                                                                    |
|                                 |                                                                                                    | Hvis den er ugyldig ved en<br>gentagen PCR-kørsel, skal<br>prøven ekstraheres fra et nyt<br>FFPE-præparat. Sæt en ny<br>PCR-kørsel op for at teste en<br>ny ekstrahering. Hvis den<br>er ugyldig, skal denne<br>sekundære ekstrahering<br>testes igen. Hvis prøven ikke<br>giver et gyldigt resultat efter<br>denne kørsel, får prøven<br>en ubestemt mutationsstatus,<br>og der skal ikke udføres<br>yderligere test. |

Tabel 4. Fortsat

| Flag                         | <b>Betydning</b>                                | Handling, der skal foretages                                                                                                    |
|------------------------------|-------------------------------------------------|----------------------------------------------------------------------------------------------------|
| SAMPLE_INT_<br>CTRL_EARLY_CT | $CT$ HEX for lav til prøve<br>(intern kontrol). | Mutationsrør er ugyldigt – Hvis prøven får gyldig status<br>som "mutation detected"<br>(Mutation påvist) – ingen<br>handling.                                                                                                    |
|                              |                                                 | Hvis prøven får status som<br>"invalid" (Ugyldig), skal en<br>ny PCR-kørsel sættes op for<br>at gentage prøven. Hvis den<br>er ugyldig ved en gentagen<br>PCR-kørsel, skal prøven<br>ekstraheres fra et nyt FFPE-<br>præparat. Sæt en ny PCR-<br>kørsel op for at teste en<br>ny ekstrahering. Hvis den<br>er ugyldig, skal denne<br>sekundære ekstrahering<br>testes igen. Hvis prøven ikke<br>giver et gyldigt resultat efter<br>denne kørsel, får prøven<br>en ubestemt mutationsstatus,<br>og der skal ikke udføres<br>yderligere test. |

Tabel 4. Fortsat

| Flag        | <b>Betydning</b>                                        | Handling, der skal foretages                                                                                                    |
|-------------|---------------------------------------------------------|----------------------------------------------------------------------------------------------------|
| <b>DATA</b> | fluorescensdata i intern<br>kontrol kan ikke fortolkes. | SAMPLE_INVALID_ Mutationsrør er ugyldigt - Hvis prøven får gyldig status<br>som "mutation detected"<br>(Mutation påvist) – ingen<br>handling.                                                                                                    |
|             |                                                         | Hvis prøven får status som<br>"invalid" (Ugyldig), skal en<br>ny PCR-kørsel sættes op for<br>at gentage prøven. Hvis den<br>er ugyldig ved en gentagen<br>PCR-kørsel, skal prøven<br>ekstraheres fra et nyt FFPE-<br>præparat. Sæt en ny PCR-<br>kørsel op for at teste en<br>ny ekstrahering. Hvis den<br>er ugyldig, skal denne<br>sekundære ekstrahering<br>testes igen. Hvis prøven ikke<br>giver et gyldigt resultat efter<br>denne kørsel, får prøven<br>en ubestemt mutationsstatus,<br>og der skal ikke udføres<br>yderligere test. |

Tabel 4. Fortsat

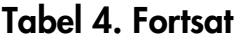

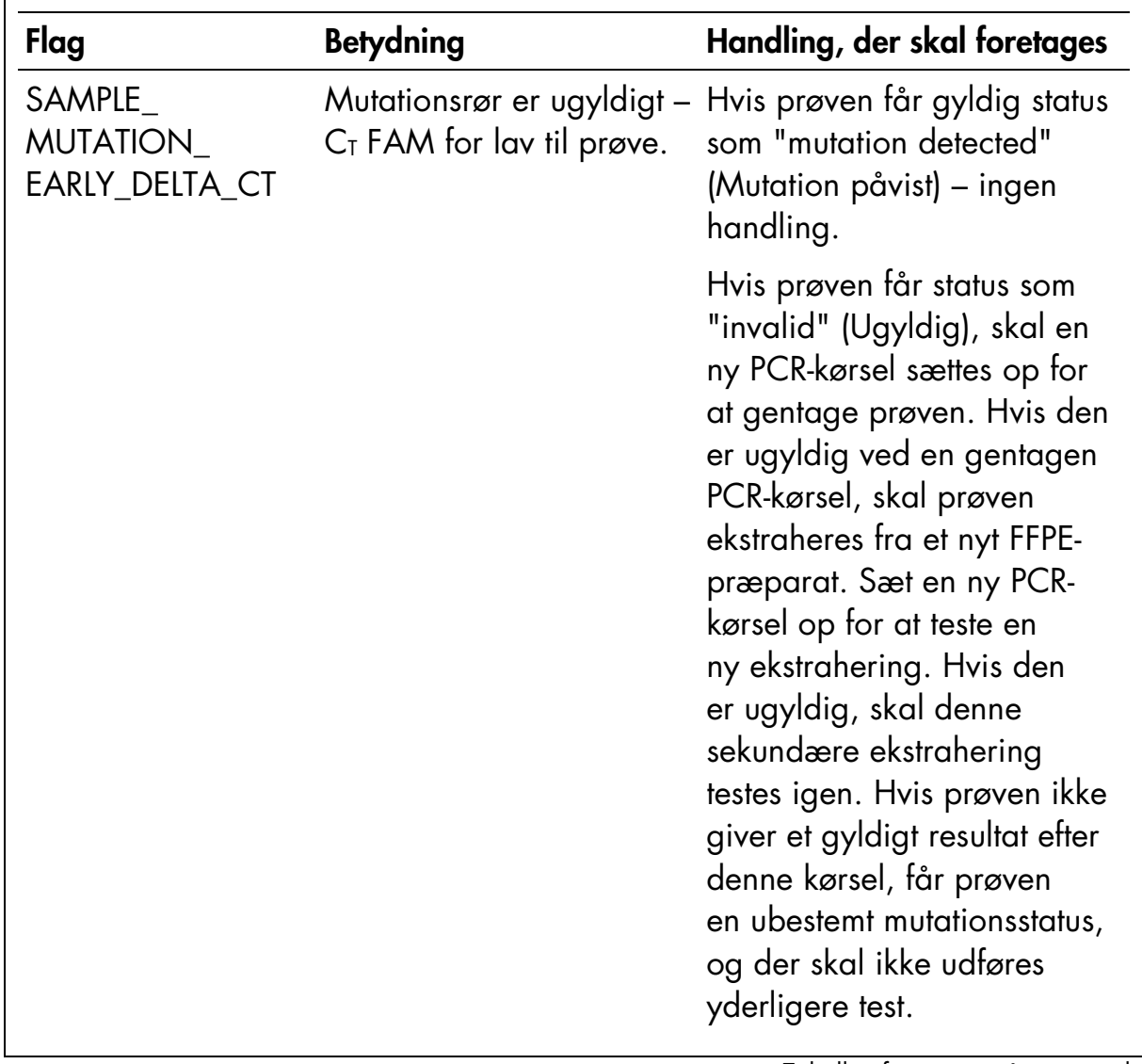

Tabel 4. Fortsat

| Flag                           | <b>Betydning</b>                                                                                                    | Handling, der skal<br>foretages |
|--------------------------------|----------------------------------------------------------------------------------------------------|---------------------------------|
| AND_INVALID                    | SAMPLE_POSITIVE_ Gyldigt resultat – Et eller flere Ingen handling.<br>af fire mutationsrør for en<br>prøve er gyldige og positive,<br>og samtidigt er et eller flere<br>mutationsrør for den samme<br>prøve ugyldige (en advarsel,<br>ikke en fejl).                                                                                                    |                                 |
|                                | Prøven kaldes "mutation<br>detected" (Mutation påvist),<br>da en mutation er tilstede.<br>Den specifikke mutation, der<br>vises i rapporten, repræsen-<br>terer dog muligvis ikke den<br>faktiske tilstedeværende<br>mutation pga. kryds-<br>reaktiviteten for analyserne.<br>Derfor skal prøven angives<br>som "mutation detected"<br>(Mutation påvist). |                                 |
| AND .<br><b>UNCLASSIFIABLE</b> | SAMPLE_POSITIVE_ Gyldigt resultat - Mere end<br>én af mutationsrørene er<br>gyldig for den samme prøve.<br>Kombinationen er ikke<br>kompatibel med de forven-<br>tede krydsreaktivitetsmønstre.<br>Se tabel 8. I sjældne tilfælde<br>kan prøven indeholde mere<br>end én mutation.                                                                        | Ingen handling.                 |

# Kvalitetskontrol

I overensstemmelse med QIAGENs ISO-certificerede kvalitetsstyringssystem testes hvert lot af *therascreen* BRAF RGQ PCR-kittet efter fastlagte specifikationer for at sikre en ensartet produktkvalitet.

## Begrænsninger

De fremkomne resultater ved brug af produktet skal fortolkes i forbindelse med alle relevante kliniske fund eller laboratoriefund og må ikke bruges som eneste grundlag for en diagnose.

Verificeringsundersøgelser blev udført ved hjælp af humant DNA ekstraheret fra formalinfikserede, paraffinindstøbte tumorprøver og syntetiske standarder som passende for de enkelte undersøgelser.

Produktet er blevet verificeret ved hjælp af QIAamp DNA FFPE Tissue-kittet fra QIAGEN.

Produktet er kun beregnet til brug på Rotor-Gene Q MDx-instrumenter

*Håndbogen til* therascreen *BRAF RGQ PCR-kittet* skal følges fuldstændigt for at opnå optimale resultater. Det anbefales ikke at fortynde reagenserne, undtagen som det er beskrevet i denne håndbog, da det vil medføre tab af ydelse.

Det er vigtigt, at mængden og kvaliteten af DNA'et i prøven vurderes, inden prøven analyseres ved hjælp af *therascreen* BRAF RGQ PCR-kittet. Der medfølger ekstra kontrolblanding for at konstatere, om C<sub>T</sub>-værdien kan accepteres for analysen. Brug ikke absorbansmålinger, da de ikke svarer til C<sub>T</sub>-værdierne i fragmenterede DNA-prøver.

Vær opmærksom på de udløbsdatoer og opbevaringsbetingelser, der er trykt på æsken og på etiketterne til samtlige komponenter. Forældede eller forkert opbevarede komponenter må ikke bruges.

# Ydelsesegenskaber

### Tomgrænse (LOB), arbejdsområde og cut-off-værdier

I alt 143 FFPE-prøver blev testet i en undersøgelse, der fulgte vejledningen i NCCLS EP17-A (2004) for at bestemme LOB og cut-off-værdier for hver mutationsanalyse. Derudover blev arbejdsområdet for kontrolanalysen bestemt. Cut-off-værdierne blev fastlagt og er vist i [tabel](#page-47-0) 5.

<span id="page-47-0"></span>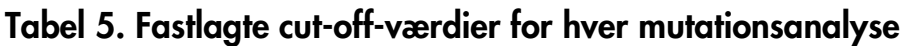

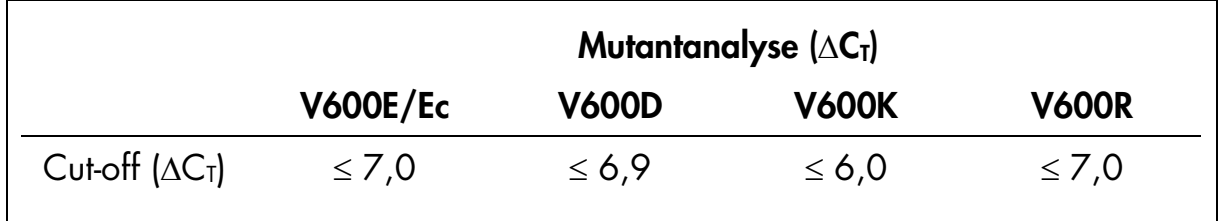

Kontrolreaktionens C<sub>T</sub>-område blev fastlagt til 21,95 til 32,00 C<sub>T</sub>.

Cut-off-værdierne og arbejdsområdet for analysen blev verificeret ved hjælp af standarder og 102 yderligere (unikke) FFPE-prøver. Under verificeringen blev cut-off-værdierne vurderet for evnen til at skelne mellem den korrekte mutation mod en baggrund af vildtype-genomisk DNA ved at vurdere hver analyse med højt genomisk input-DNA og høj input-mutation (se ["Krydsreaktivitet"](#page-50-1), side [51\)](#page-50-1). Effekten af input-DNA ved mutationsbestemmelse blev også vurderet (se ["Effekt](#page-49-0)  [af input-DNA på](#page-49-0) ∆C<sub>T</sub>-værdier", side [50\)](#page-49-0).

### Nøjagtighed: Sammenligning med den analytiske referencemetode

En undersøgelse viste overensstemmelsen i mutationsstatus for *therascreen* BRAF RGQ PCR-kittet i forhold til bidirektional Sanger-sekventering. I denne undersøgelse blev 126 FFPE-prøver testet ved hjælp af statistiske metoder med overensstemmelse/uoverensstemmelse fra vejledningen i CLSI EP12-A2 (2008). Kun 102 af FFPE-prøverne gav gyldige resultater for både *therascreen* BRAF RGQ PCR-kittet og bidirektional Sanger-sekventering. Pyrosequencing® blev brugt til at bekræfte mutationsstatus, hvor status for prøvemutation ikke var samstemmende mellem bidirektional Sanger-sekventering og *therascreen* BRAF RGQ PCR-kittet.

[Tabel](#page-48-0) 6 viser analysen af overensstemmelse mellem *therascreen* BRAF RGQ PCR-kittet og sekventering.

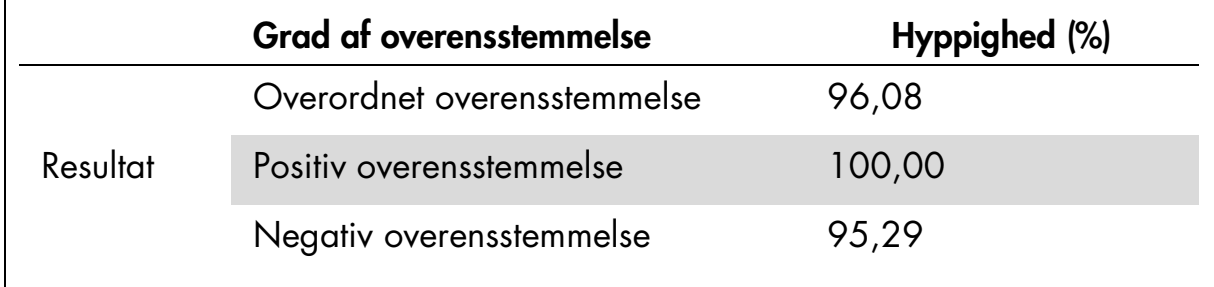

<span id="page-48-0"></span>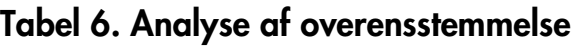

Hyppigheden af den negative overensstemmelse skyldes mutationspåvisningen for 4 prøver, der blev angivet som vildtype ved sekventering og V600E/Ecmutationspositiv af *therascreen* BRAF RGQ PCR-kittet. Dette skyldes den øgede følsomhed i Scorpions- og ARMS-teknologierne.

### <span id="page-49-0"></span>Effekt af input-DNA på ∆C<sub>T</sub>-værdier

Effekten af de samlede input-DNA-niveauer på bestemmelsen af mutationsstatus ved hjælp af *therascreen* BRAF RGQ PCR-kittet blev evalueret som en del af verificeringen af undersøgelse af analysens cut-off-værdier og arbejdsområdet. Dette var for at bekræfte, at de mutationsbestemmelser, der blev genereret af *therascreen* BRAF RGQ PCR-kittet, er konsistente på forskellige DNA-inputniveauer på tværs af arbejdsområdet.

Mutationsstandarder, der indeholder høje, mellemstore og lave procentdele af mutation (henholdsvis 100 %, 50 % og 3 × LOD %) mod en baggrund af vindtype-DNA, blev forberedt ved høje, mellemstore og lave DNA-inputniveauer. 9 mutationsstandarder blev derfor testet for hver mutationsanalyse. Resultaterne for alle analyser er vist i [tabel](#page-49-1) 7.

De anslåede forskelle i ∆C<sub>T</sub>-middelværdier mellem hvert par DNA-inputniveauer, som estimeret fra den lineære regressionsanalyse, er alle inden for  $\pm 1$  C<sub>T</sub>. Alle 4 mutationsanalyser blev derfor anset for at være ækvivalente ved høje, mellemstore og lave DNA-inputniveauer.

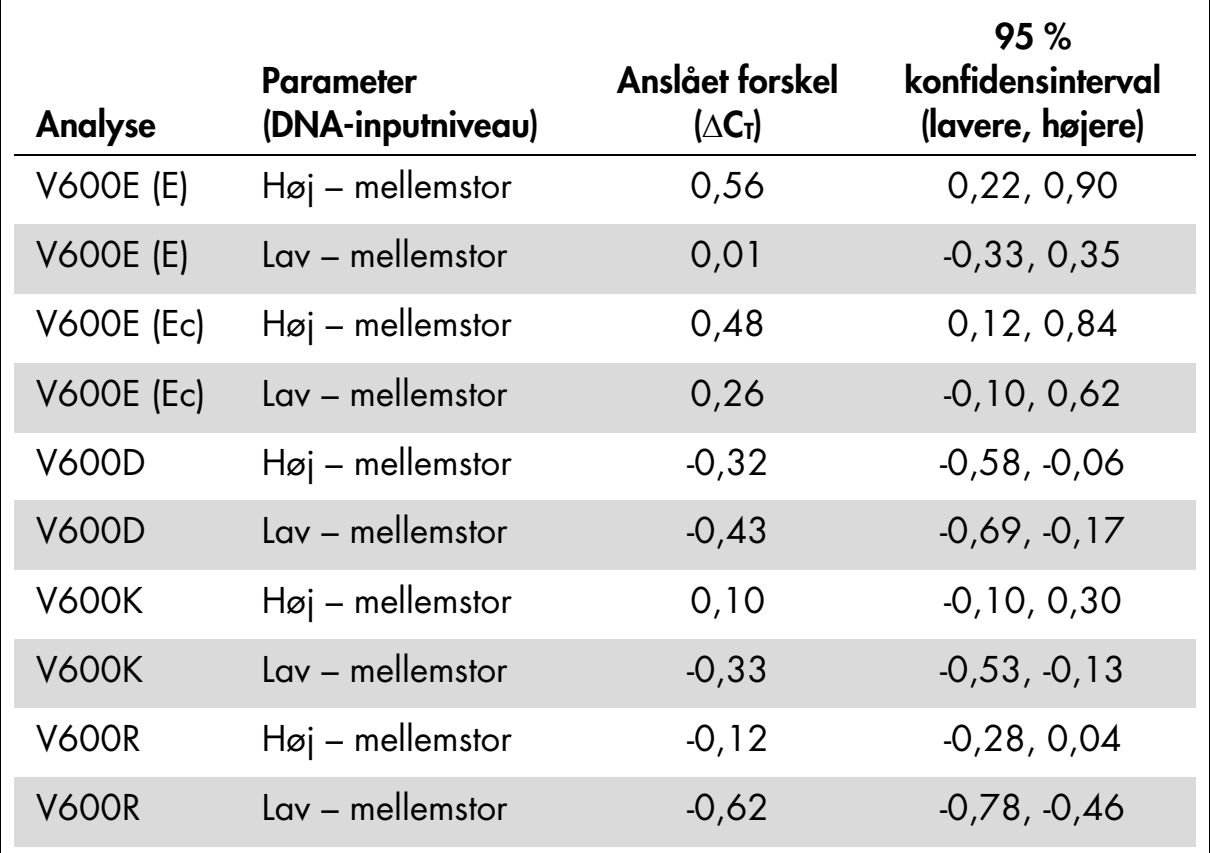

#### <span id="page-49-1"></span>Tabel 7. Anslåede forskelle mellem DNA-inputniveauer

### <span id="page-50-1"></span>Krydsreaktivitet

Standarder ved høj input-DNA med højt mutationsindhold (100 %) blev testet for at vurdere potentiel krydsreaktivitet for hver analyse. Krydsreaktivitetsresultaterne gjorde det muligt at samle en tabel over mutationsstatus som vist i [tabel](#page-50-0) 8. BRAF CE Assay Package bruger krydsreaktivitslogik til at påvise mutationsstatus.

| <b>V600E/Ec</b> | <b>V600D</b> | <b>V600K</b> | <b>V600R</b> | <b>Mutationsstatus</b>      |
|-----------------|--------------|--------------|--------------|-----------------------------|
| Positiv         | Negativ      | Negativ      | Negativ      | V600E- eller V600Ec-positiv |
| Positiv         | Negativ      | Positiv      | Negativ      | V600Ec- eller V600K-positiv |
| Positiv         | Positiv      | Negativ      | Negativ      | V600D-positiv               |
| Negativ         | Positiv      | Negativ      | Negativ      | V600D-positiv               |
| Negativ         | Negativ      | Positiv      | Negativ      | V600K-positiv               |
| Negativ         | Negativ      | Negativ      | Positiv      | V600R-positiv               |

<span id="page-50-0"></span>Tabel 8. Bestemmelse af status for prøvemutation

### Værdier for påvisningsgrænse (LOD)

Der blev gennemført en undersøgelse for at fastlægge påvisningsgrænsen (LOD) for hver af de 4 mutationsspecifikke reaktioner, der er indeholdt i *therascreen* BRAF RGQ PCR-kittet. I denne undersøgelse blev LOD defineret som den laveste mængde mutant-DNA i en baggrund af vildtype-DNA, hvor en mutantprøve giver mutationspositive resultater i 95 % af testresultaterne (C95).

For at bestemme LOD for hver analyse blev forskellige procenter for mutationsstandarder forberedt ved mellemstor input-DNA-koncentration og testet med *therascreen* BRAF RGQ PCR-kittet. LOD for hver analyse blev beregnet ved logistisk regression. For at verificere LOD for hver analyse blev der forberedt mutationsstandarder ved det fastlagte LOD. 60 replikater blev testet, og den positive testrate blev verificeret.

Det verificerede LOD ved mellemstor input-DNA-koncentration er angivet i [tabel](#page-51-0) 9. Ved højere input-DNA-koncentrationer forventes LOD-værdierne at blive lavere end de værdier, der er angivet i [tabel](#page-51-0) 9.

| <b>Analyse (mutation)*</b> | LOD C <sub>95</sub> ved mellemstor input-DNA<br>(procentdel af mutant-DNA i vildtype-DNA) |
|----------------------------|-------------------------------------------------------------------------------------------|
| V600E (E)                  | 1,82%                                                                                     |
| <b>V600E (Ec)</b>          | 4,31 %                                                                                    |
| <b>V600D</b>               | 3,19%                                                                                     |
| <b>V600K</b>               | 4,34 $%$                                                                                  |
| V600R                      | 4,85 %                                                                                    |

<span id="page-51-0"></span>Tabel 9. LOD-værdier for hver mutationsanalyse (mellemstort input)

Påvisningsgrænsen for V600E-analysen blev beregnet for både V600E- og V600Ecmutationer.

### Effekten af melanin på kittets resultater

Formålet med denne undersøgelse var at evaluere, hvilken indflydelse melanin – en kendt PCR-hæmmer, som findes i melanomprøver – har på *therascreen* BRAF RGQ PCR-kittets resultater. Dette blev udført ved at tilsætte melanin direkte i DNA-prøver, før der testes med *therascreen* BRAF RGQ PCR-kittet på tværs af en række koncentrationer (0-250 ng/reaktion) og vurdere effekten på ∆C<sub>T</sub>-værdier og mutationsstatus for testprøver.

Resultaterne viste, at lav melaninkoncentration ikke havde nogen indflydelse på ∆C<sub>T</sub> og minimal indflydelse på ∆C<sub>T</sub> ved mellemstore niveauer af melaninkoncentration. Ved lave og mellemstore koncentrationsniveauer havde melanin ingen indflydelse på analysernes evne til at påvise mutation. Ved 180 ng/reaktion mislykkedes den interne kontrol, hvilket indikerer tilstedeværelsen af en hæmmer og muliggør påvisning af hæmmere, før mutationsbestemmelsen påvirkes.

Melaninkoncentrationer, der kan forventes ved normal brug, påvirker ikke *therascreen* BRAF RGQ PCR-kittets evne til at skelne mellem mutationspositive og mutationsnegative prøver.

Der vises en oversigt over resultaterne i [tabel](#page-52-0) 10.

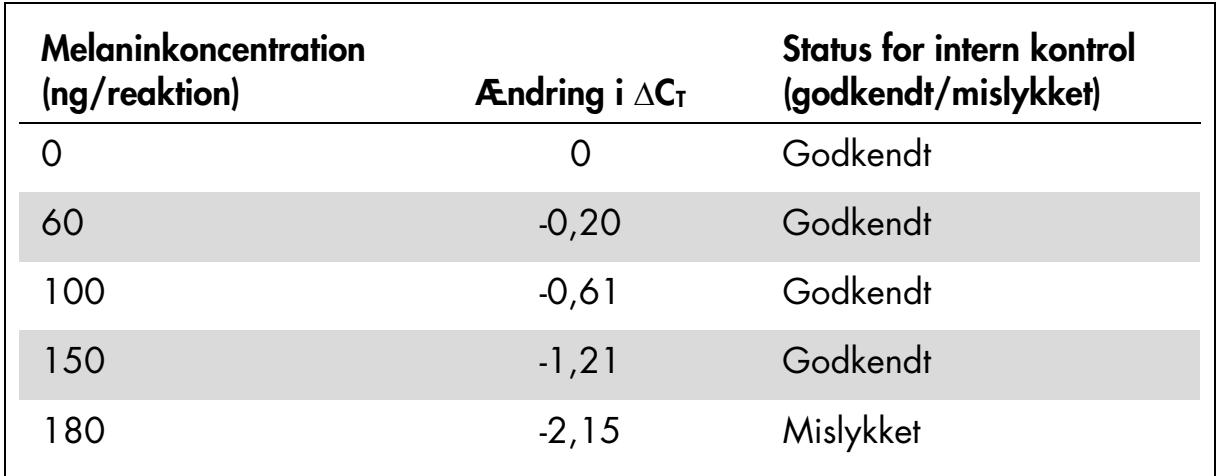

#### <span id="page-52-0"></span>Tabel 10. Mængden af melanin, der er testet i hver analyse

### Repeterbarhed

Der blev implementeret et matrix-undersøgelsesdesign for at variere operatør, dag, pladelayout og instrument for at bestemme analysepræcisionen både inden for kørsler og mellem kørsler. Repeterbarheden blev påvist ved lavt input-DNA-niveau ved 3 x LOD for mutationsanalyser. Derudover blev en procentdel af mutationspositive bestemmelser vurderet for hver analyse, der blev testet med dens specifikke mutationsstandard. Hver mutationsanalyse gav 100 % positive mutationsbestemmelser.

Præcisionsværdier vises i [tabel](#page-53-0) 11.

### Reproducerbarhed

Der blev implementeret et matrix-undersøgelsesdesign for at vurdere analysens reproducerbarhed ved at teste standarder på 3 laboratorier (steder) med 3 lot *therascreen* BRAF RGQ PCR-kit (2 på hvert sted) ved hjælp af 2 operatører pr. sted, på 2 instrumenter pr. sted og skiftevis over 4 dage. Reproducerbarheden blev påvist ved lavt mutationsniveau  $(3 \times$  LOD) for mutationsanalyser og vildtype med lavt input for kontrolanalysen. Præcisionen for hver analyse blev beregnet på tværs af de 3 steder sammen med 95 % præcisionsestimater [\(tabel](#page-53-1) 12).

| Analyse              | <b>Praecision</b><br>(mellem<br>kørsler) | 95 %<br>konfidensinterval<br>(lavere, højere) | <b>Praecision</b><br>(inden for<br>kørsler) | 95 %<br>konfidensinterval<br>(lavere, højere) |
|----------------------|------------------------------------------|-----------------------------------------------|---------------------------------------------|-----------------------------------------------|
| Kontrol              | 0,30                                     | 0,25,0,39                                     | 0,16                                        | 0,13,0,20                                     |
| <b>V600E</b><br>(E)  | 0,74                                     | 0,61,0.94                                     | 0,57                                        | 0,46,0,74                                     |
| <b>V600E</b><br>(Ec) | 0,79                                     | 0,64, 1,01                                    | 0,76                                        | 0,62,0,99                                     |
| V600D                | 0,47                                     | 0,38,0,60                                     | 0,46                                        | 0,38,0,60                                     |
| <b>V600K</b>         | 0,37                                     | 0,31,0,48                                     | 0,37                                        | 0,30,0,49                                     |
| <b>V600R</b>         | 0,44                                     | 0,36,0,56                                     | 0,44                                        | 0,36,0,58                                     |

<span id="page-53-0"></span>Tabel 11. Præcisionsestimater for repeterbarhed

### <span id="page-53-1"></span>Tabel 12. Præcisionsestimater for reproducerbarhed

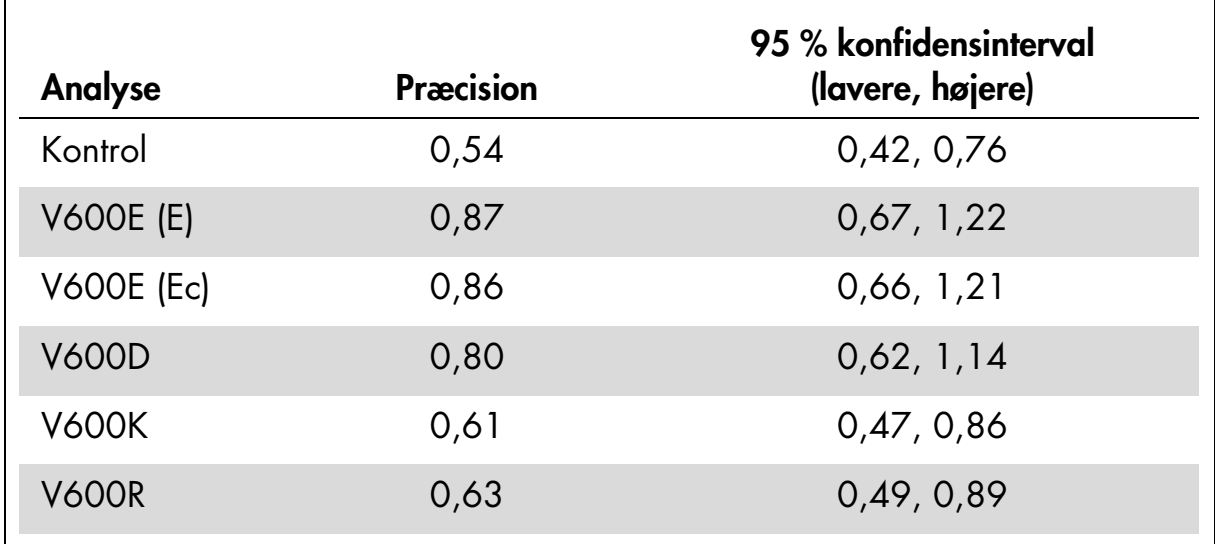

# Symboler

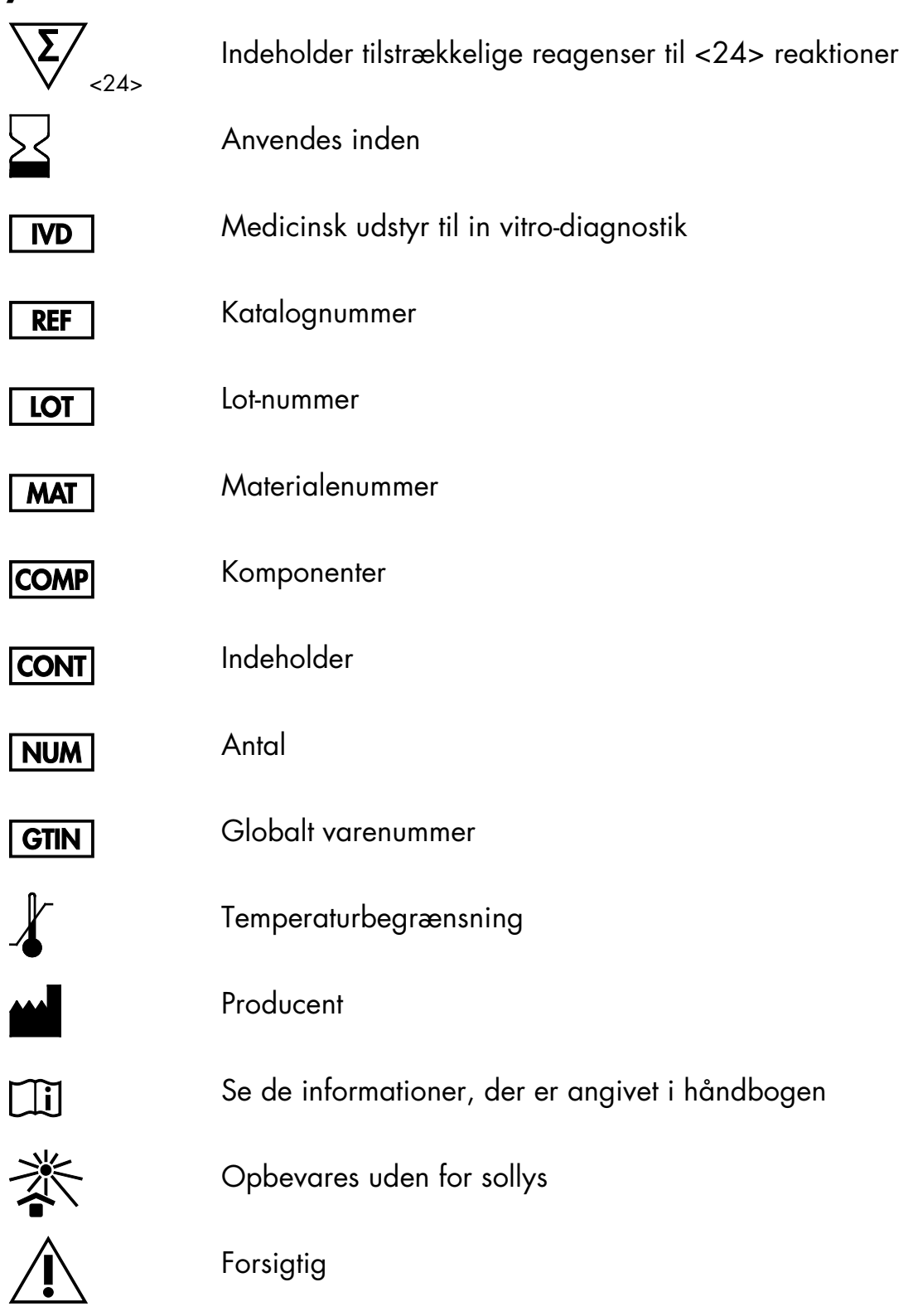

# <span id="page-55-0"></span>Bilag I: Vejledningsprotokol til *therascreen* BRAF RGQ PCR-kittet

Dette afsnit indeholder instruktioner i brugen af *therascreen* BRAF RGQ PCRkittet med RGQ-softwareversion 2.3 i åben tilstand (dvs. uden brug af BRAF Assay Package).

### Generelle oplysninger

- Se en liste over de nødvendige materialer på side [9.](#page-8-0)
- Se alle instruktioner i prøveklargøring og prøvelayout i afsnittene ["Protokol:](#page-14-0)  [Prøvevurdering"](#page-14-0), side [15](#page-14-0) og ["Protokol: Påvisning af BRAF-mutation"](#page-25-0), side [26.](#page-25-0)

### <span id="page-55-1"></span>Protokol: Oprettelse af en temperaturprofil

Før du starter, skal du oprette en temperaturprofil til BRAF-analysen. Cyklusparametrene er de samme for både prøvevurdering og mutationsvurdering.

#### Procedure

40

Cyklusparametrene er som følger:

60 °C

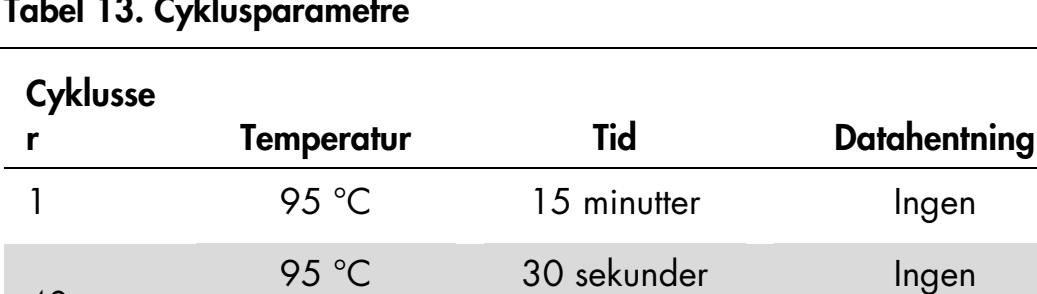

#### Tabel 13. Cyklusparametre

1. Dobbeltklik på ikonet for Rotor-Gene Q-seriesoftwaren 2.3 på skrivebordet på den bærbare computer, der er tilsluttet Rotor-Gene Q MDx-instrumentet.

60 sekunder

2. Opret en ny skabelon ved at vælge "Empty Run" (Tom kørsel), og klik derefter på "New" (Ny) for at starte "New Run Wizard" (Guiden Ny kørsel).

Grøn og gul

3. Vælg 72-Well Rotor (Rotor med 72 brønde) som rotortype. Kontrollér, at låseringen er påsat, og markér afkrydsningsfeltet "Locking Ring Attached" (Låsering påsat). Klik på "Next" (Næste) [\(figur](#page-56-0) 21).

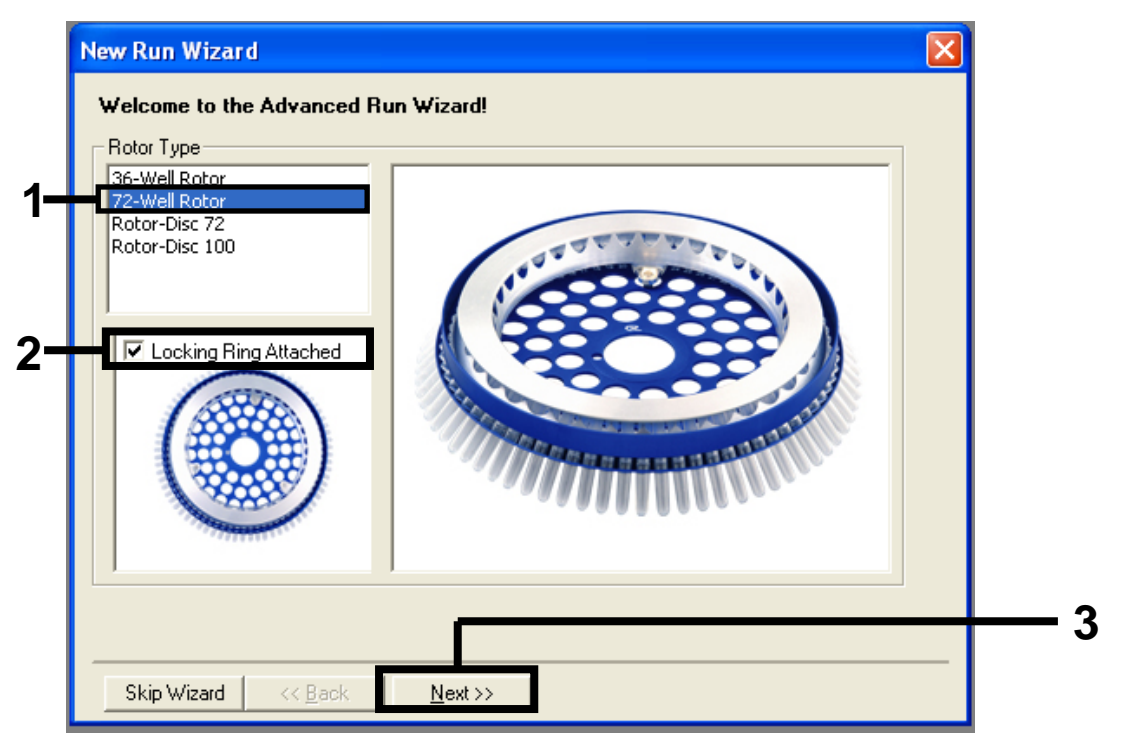

<span id="page-56-0"></span>Figur 21. Dialogboksen "New Run Wizard" (Guiden Ny kørsel). (1 = "Rotor Type" (Rotortype), 2 = feltet "Locking Ring Attached" (Låsering påsat), 3 = knappen "Next" (Næste)).

4. Skriv navnet på operatøren. Tilføj eventuelle bemærkninger, og angiv reaktionsvolumen som *25*. Kontrollér, at der står "1, 2, 3…" i "Sample Layout" (Prøvelayout). Klik på "Next" (Næste) [\(figur](#page-57-0) 22).

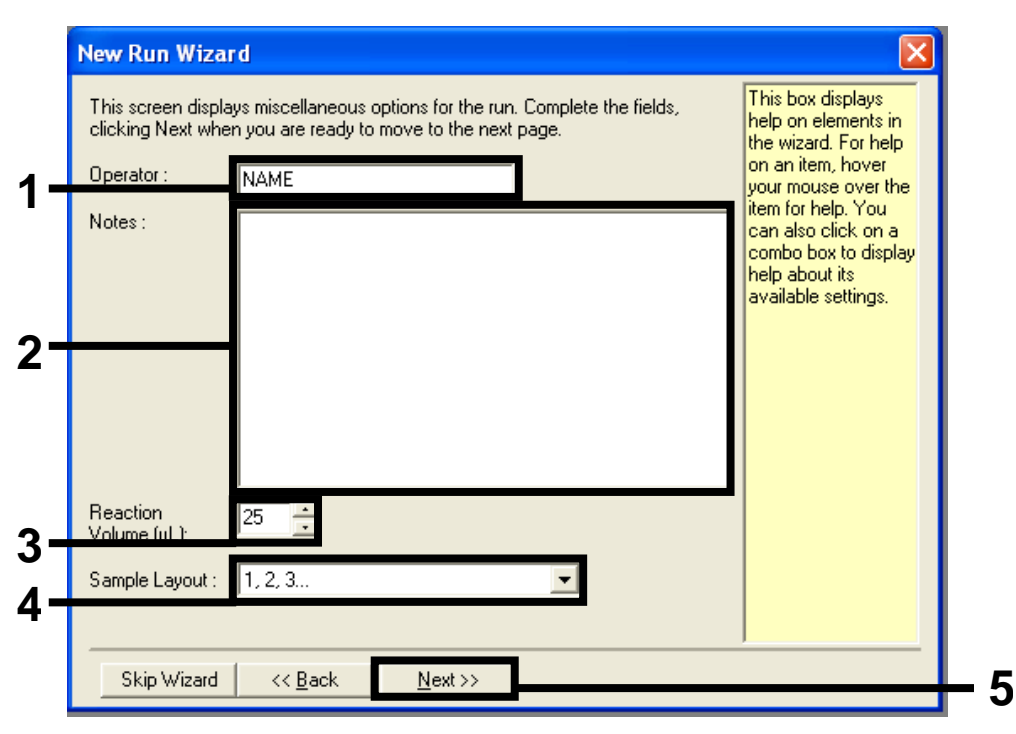

<span id="page-57-0"></span>Figur 22. Angiv navnet på operatøren og reaktionsvolumener. (1 = dialogfeltet "Operator" (Operatør), 2 = dialogfeltet "Notes" (Bemærkninger), 3 = feltet "Reaction Volume" (Reaktionsvolumen), 4 = feltet "Sample Layout" (Prøvelayout), 5 = knappen "Next" (Næste)). 5. Klik på knappen "Edit Profile" (Rediger profil) i dialogboksen i "New Run Wizard" (Guiden Ny kørsel) (figur 23), og kontrollér kørselsparametrene i henhold til de følgende trin.

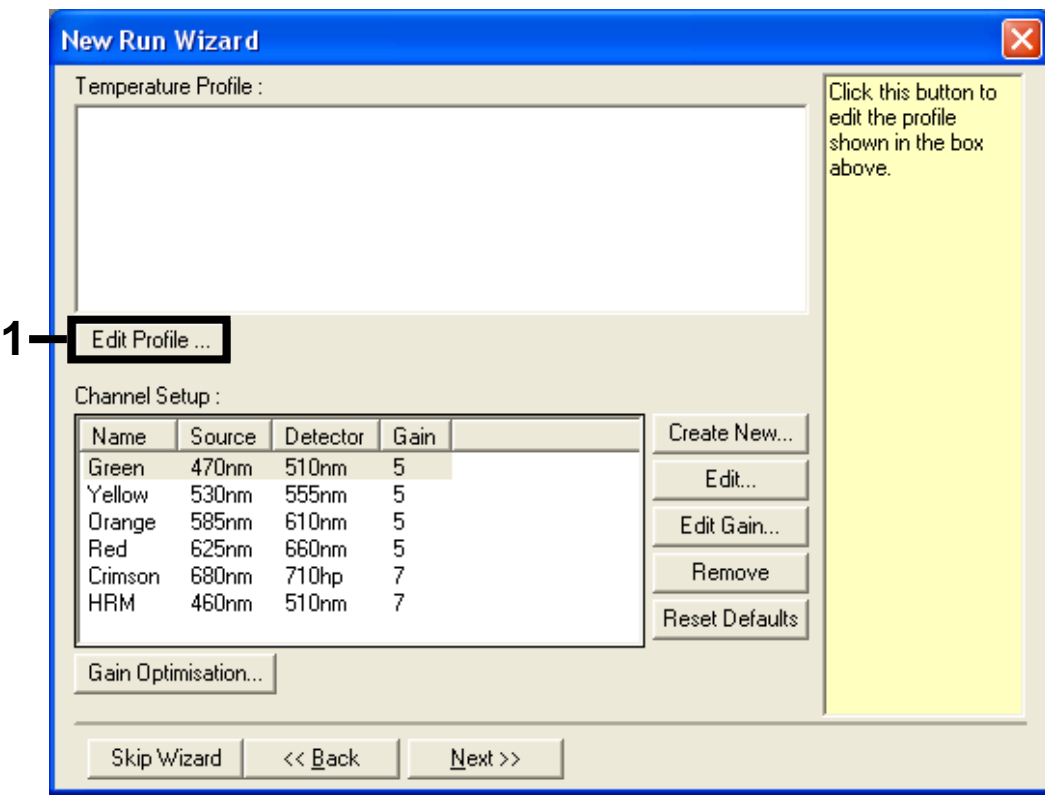

Figur 23. Redigering af profilen (1).

6. Klik på knappen "Insert after" (Indsæt efter), og vælg "New Hold at Temperature" (Ny holdetemperatur) [\(figur](#page-58-0) 24).

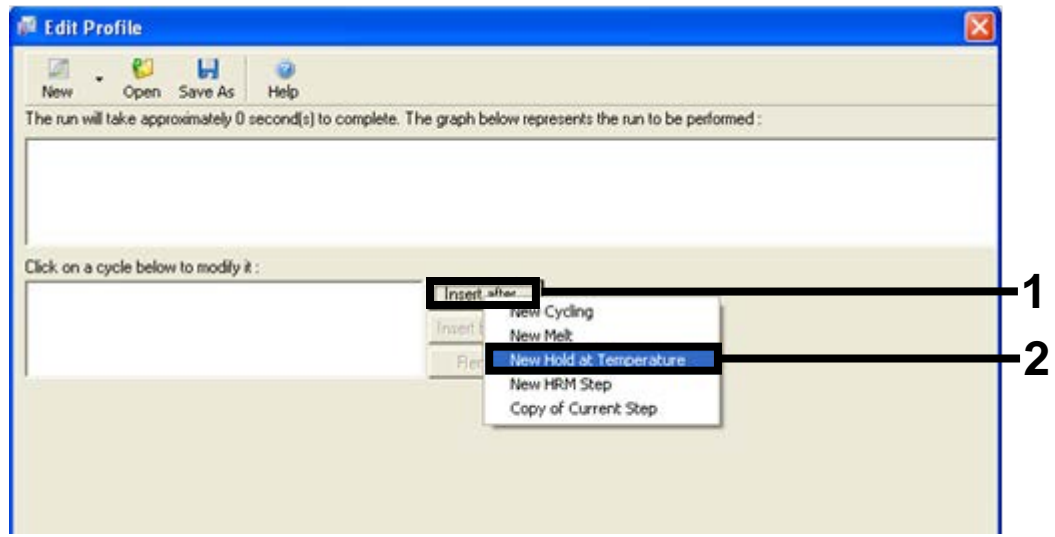

<span id="page-58-0"></span>Figur 24. Indsættelse af første inkuberingstrin. (1 = knappen "Insert after" (Indsæt efter), 2 = "New Hold at Temperature" (Ny holdetemperatur)).

7. Skift "Hold Temperature" (Holdetemperatur) til 95 °C og "Hold Time" (Holdetid) til 15 mins 0 secs (15 minutter og 0 sekunder). Klik på knappen "Insert after" (Indsæt efter), og vælg derefter "New Cycling" (Ny cyklus) [\(figur](#page-59-0) 25).

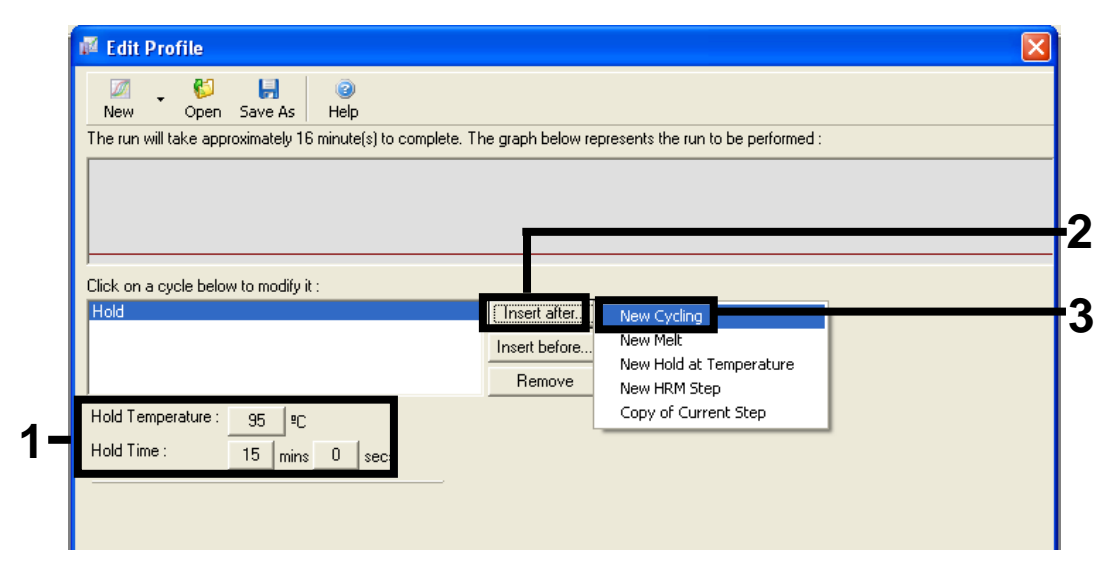

<span id="page-59-0"></span>Figur 25. Første inkuberingstrin ved 95 °C. (1 = knapperne "Hold Temperature" (Holdetemperatur) og "Hold Time" (Holdetid), 2 = knappen "Insert after" (Indsæt efter), 3 = "New Cycling" (Ny cyklus)).

8. Skift antallet af cyklusser til 40. Vælg det første trin, og indstil til "95°C for 30 secs" (95 °C i 30 sekunder) [\(figur](#page-60-0) 26).

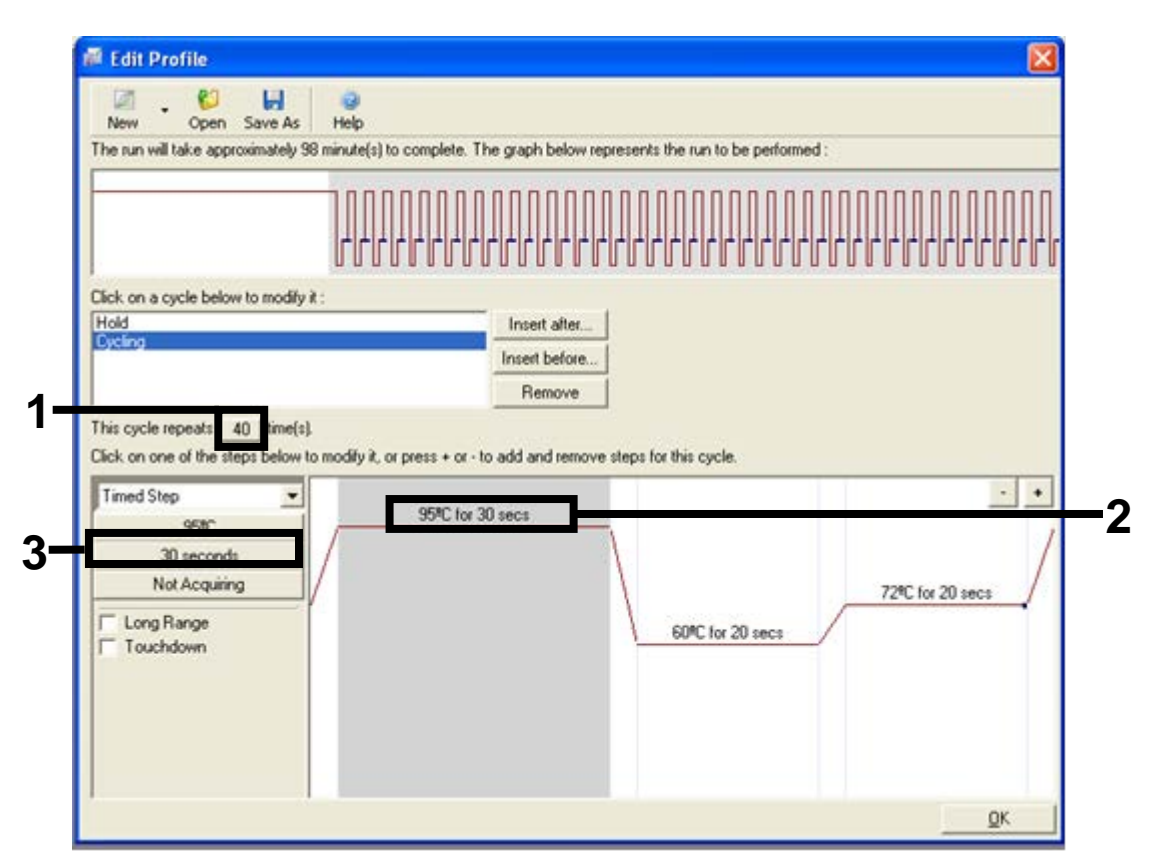

<span id="page-60-0"></span>Figur 26. Cyklustrin ved 95 °C. (1 = felt til cyklusgentagelse, 2 = temperaturindstilling af første trin, 3 = tidsindstilling af første trin).

9. Markér det andet trin, og indstil til "60°C for 60 secs" (60 °C i 60 sekunder). Muliggør datahentning i dette trin ved at vælge knappen "Not Acquiring" (Henter ikke) [\(figur](#page-61-0) 27).

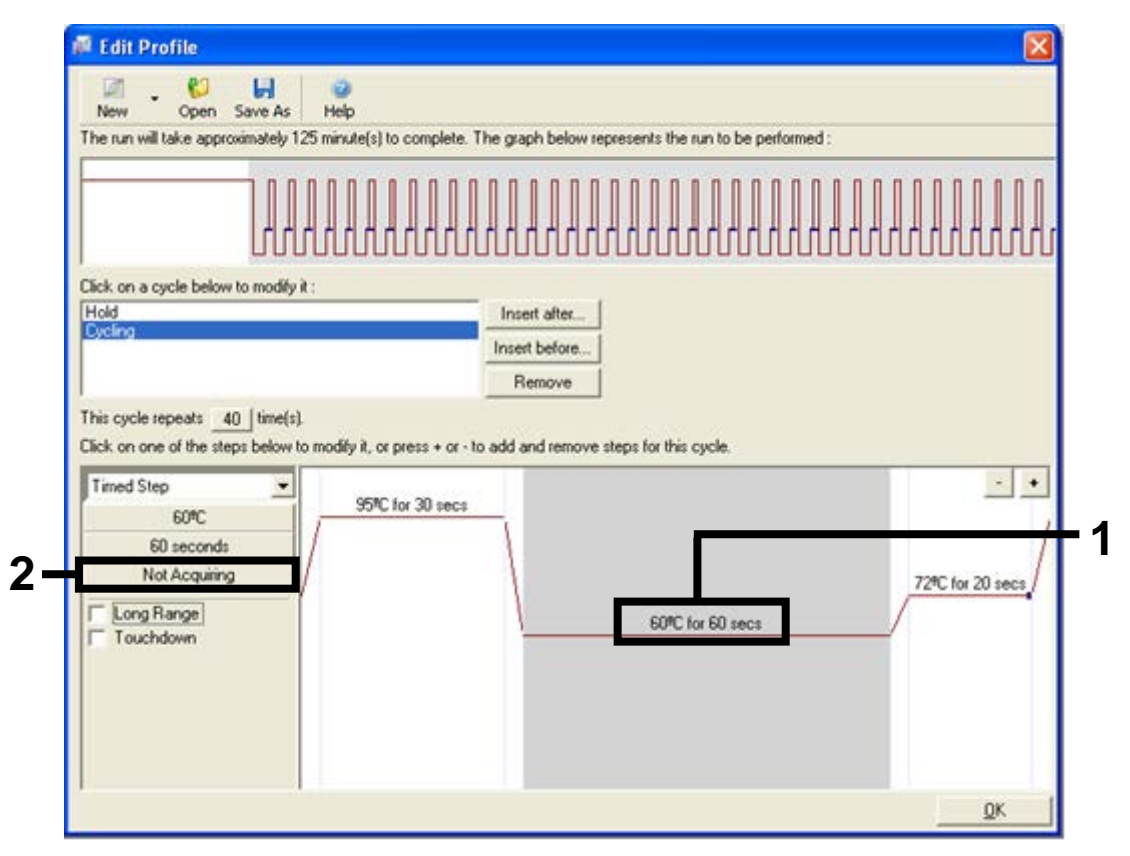

<span id="page-61-0"></span>Figur 27. Cyklustrin ved 60 °C. (1 = temperatur- og tidsindstilling af andet trin, 2 = knappen "Not Acquiring" (Henter ikke)).

10. Angiv kanalerne "Green" (Grøn) og "Yellow" (Gul) som hentende kanaler ved at vælge knappen ">" for at overføre dem fra listen "Available Channels" (Tilgængelige kanaler). Klik på "OK" [\(figur](#page-62-0) 28).

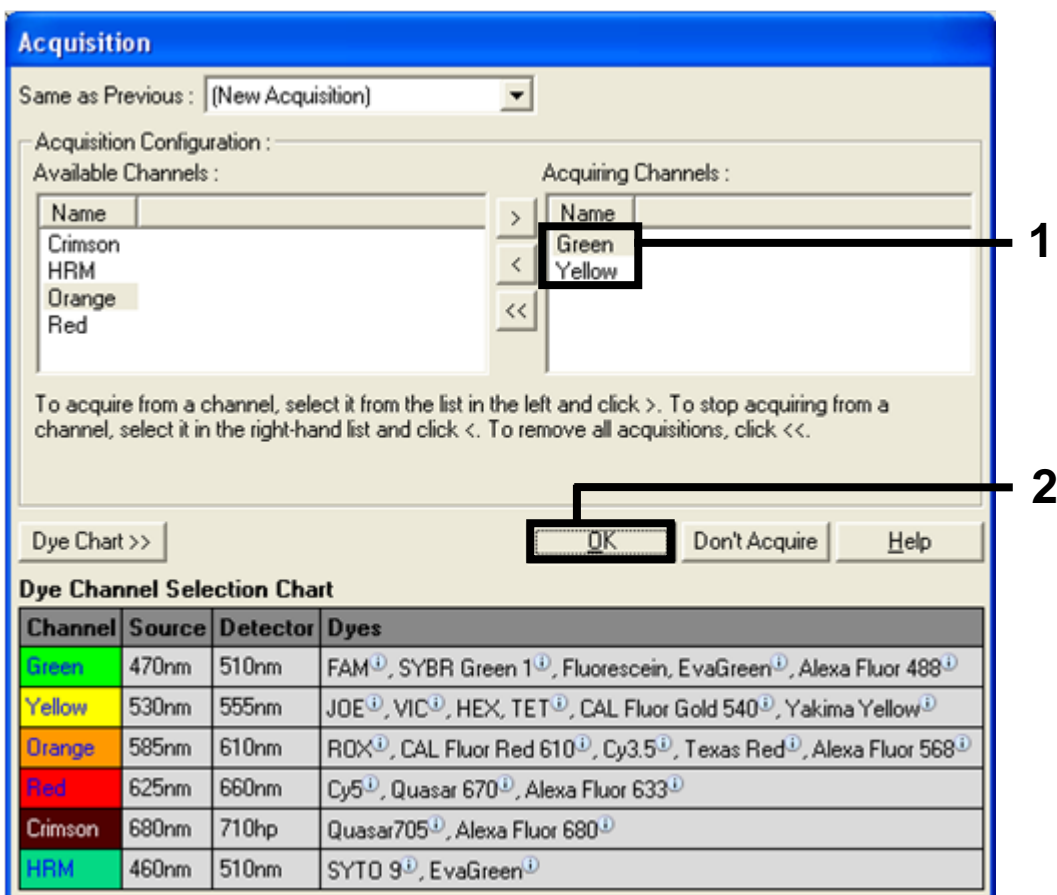

<span id="page-62-0"></span>Figur 28. Hentning ved cyklustrin på 60 °C. (1 = valgte kanaler, 2 = knappen "OK").

11. Markér det tredje trin, og slet ved at klikke på knappen "-". Klik på "OK" [\(figur](#page-63-0) 29).

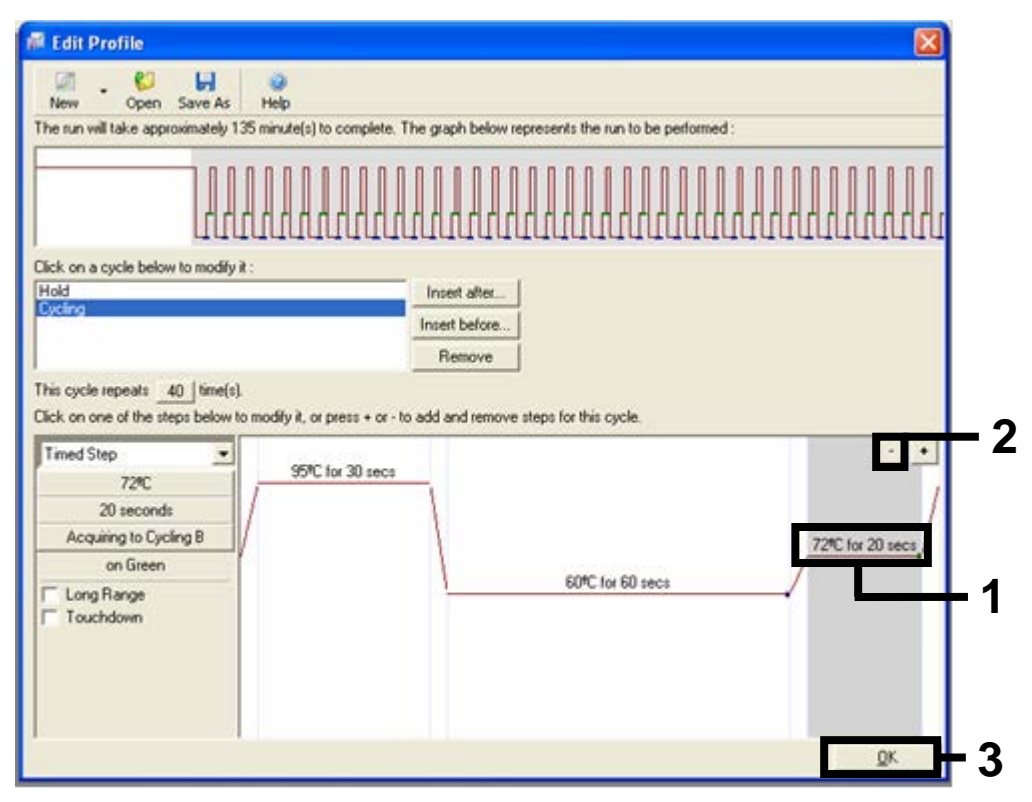

<span id="page-63-0"></span>Figur 29. Fjernelse af udvidelsestrin.  $(1 = \text{tred} \cdot \text{t} \cdot \text{t} \cdot \text$ 

12. Klik på knappen "Gain Optimisation" (Optimering af forstærkning) i den næste dialogboks [\(figur](#page-64-0) 30).

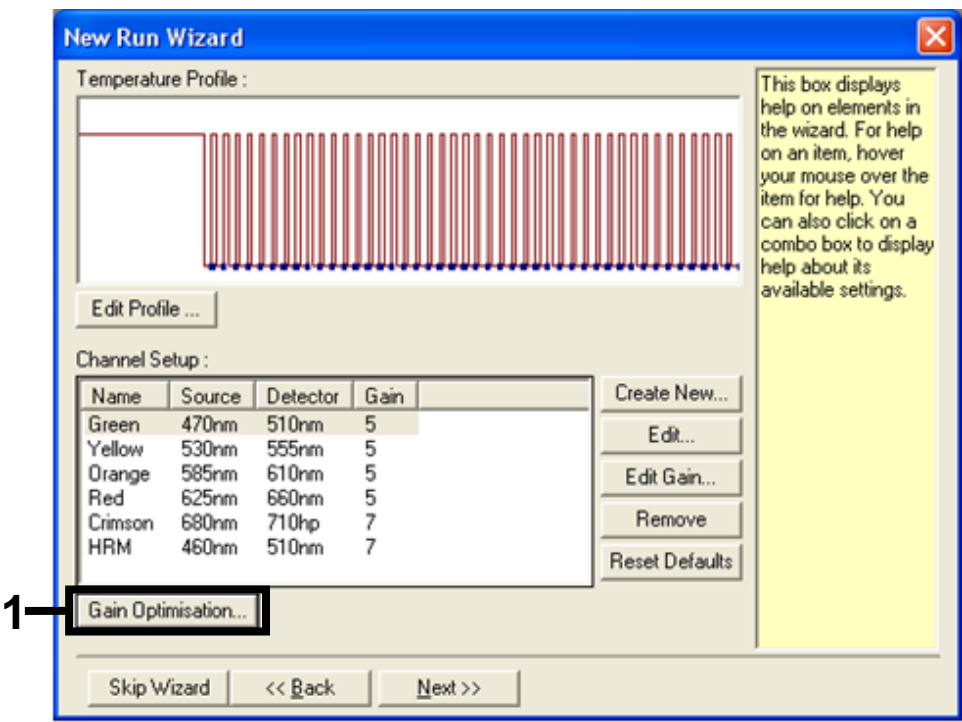

<span id="page-64-0"></span>Figur 30. Gain Optimisation (Optimering af forstærkning) (1).

13. Klik på knappen "Optimise Acquiring" (Optimer hentning). Kanalindstillingerne vises for hver enkelt kanal. Acceptér standardværdierne ved at klikke på "OK" for begge kanaler [\(figur](#page-65-0) 31).

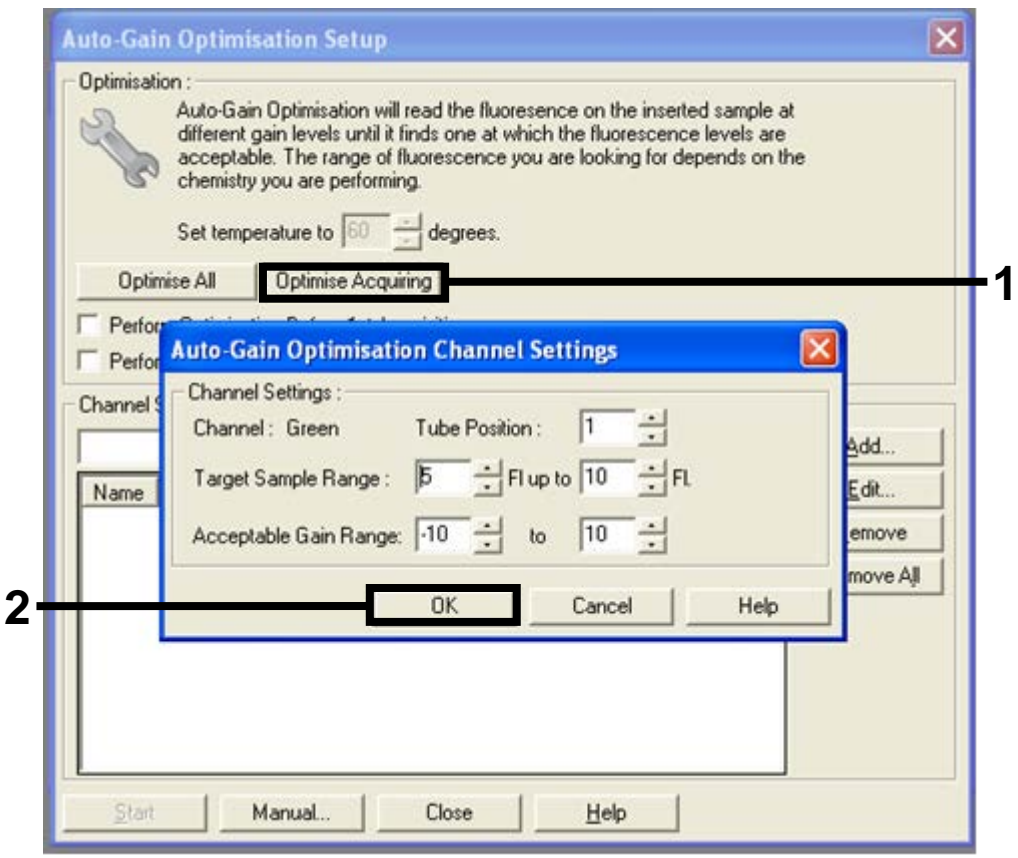

<span id="page-65-0"></span>Figur 31. Optimering af automatisk forstærkning for den grønne kanal. (1 = knappen "Optimise Acquiring" (Optimer hentning), 2 = knappen "OK").

14. Markér afkrydsningsfeltet "Perform Optimisation before 1st Acquisition" (Udfør optimering inden første hentning), og klik derefter på knappen "Close" (Luk) for at vende tilbage til guiden [\(figur](#page-66-0) 32).

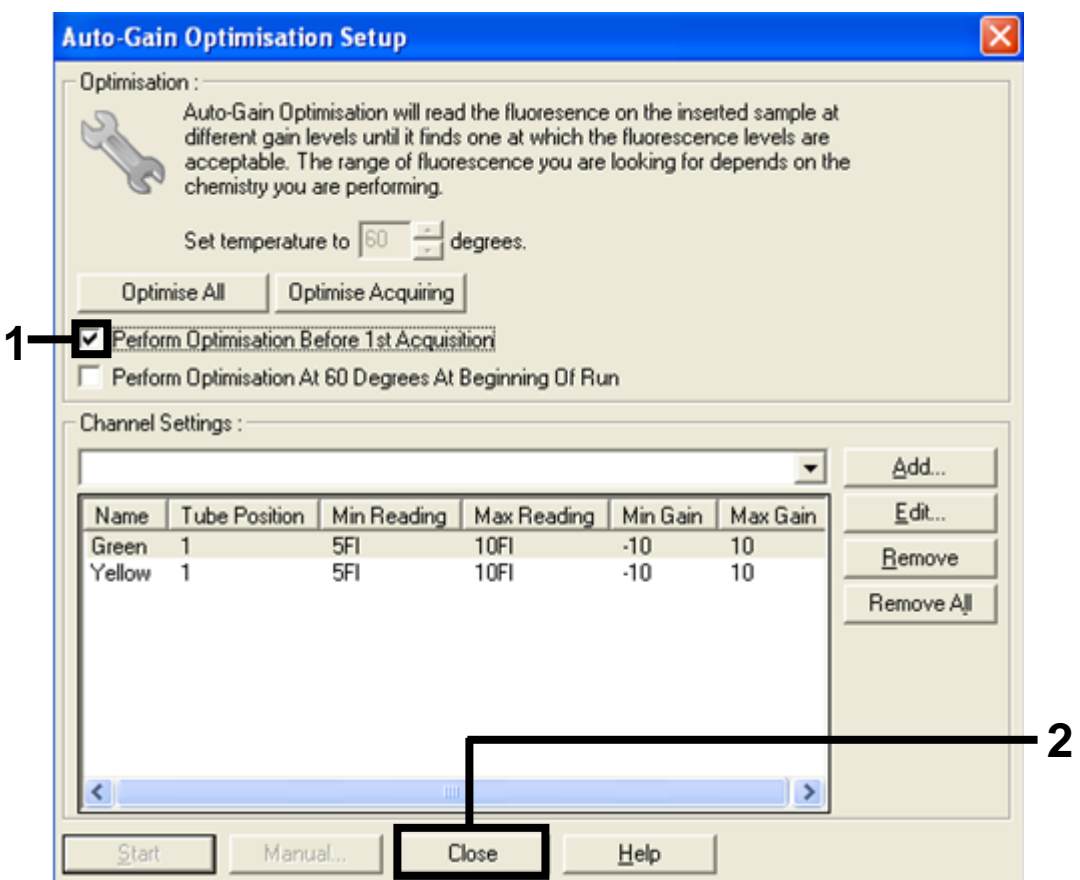

<span id="page-66-0"></span>Figur 32. Valg af grønne og gule kanaler. (1 = afkrydsningsfeltet "Perform Optimisation Before 1st Acquisition" (Udfør optimering inden første hentning), 2 = knappen "Close" (Luk)).

15. Klik på "Next" (Næste) for at gemme skabelonen på et passende sted ved at vælge "Save Template" (Gem skabelon).

## Procedure (manuel)

### Protokol: Prøvevurdering (manuel)

Denne protokol bruges til at vurdere det samlede DNA, der kan forstærkes, i prøver og skal udføres før BRAF-mutationsanalysen.

- Klargør prøverne som beskrevet i afsnittet ["Protokol: Prøvevurdering"](#page-14-0) på side [15.](#page-14-0)
- Konfigurer PCR-kørslen på Rotor-Gene Q MDx-instrumentet som beskrevet i afsnittet "Protokol: *therascreen* [BRAF PCR RGQ-opsætning"](#page-69-0) på side [70.](#page-69-0)
- Når kørslen er afsluttet, skal du analysere dataene i henhold til afsnittet ["Dataanalyse af prøvevurdering"](#page-75-0) på side [76.](#page-75-0)

### Protokol: BRAF-mutationspåvisning (manuel)

Når en prøve har gennemført prøvevurderingen, kan den testes for at påvise BRAF-mutationerne.

- Klargør prøverne som beskrevet i afsnittet ["Protokol: Påvisning af BRAF](#page-25-0)[mutation"](#page-25-0) på side [26.](#page-25-0)
- Konfigurer PCR-kørslen på Rotor-Gene Q MDx-instrumentet som beskrevet i afsnittet "Protokol: *therascreen* [BRAF PCR RGQ-opsætning"](#page-69-0) på side [70.](#page-69-0)
- Når kørslen er afsluttet, skal du analysere dataene i henhold til afsnittet ["Dataanalyse af BRAF-mutationspåvisning"](#page-76-0) på side [77.](#page-76-0)

### <span id="page-69-0"></span>Protokol: *therascreen* BRAF PCR RGQ-opsætning

1. Åbn Rotor-Gene Q-seriesoftwaren (2.3), og åbn den relevante temperaturprofil (.ret-fil).

Se instruktioner i, hvordan man opretter temperaturprofilen og kontrollerer kørselsparametrene under ["Protokol: Oprettelse af en temperaturprofil"](#page-55-1) på side [56.](#page-55-1)

2. Kontrollér, at den korrekte rotor er valgt, og afkryds feltet for at bekræfte, at låseringen er påsat. Klik på "Next" (Næste) [\(figur](#page-69-1) 33).

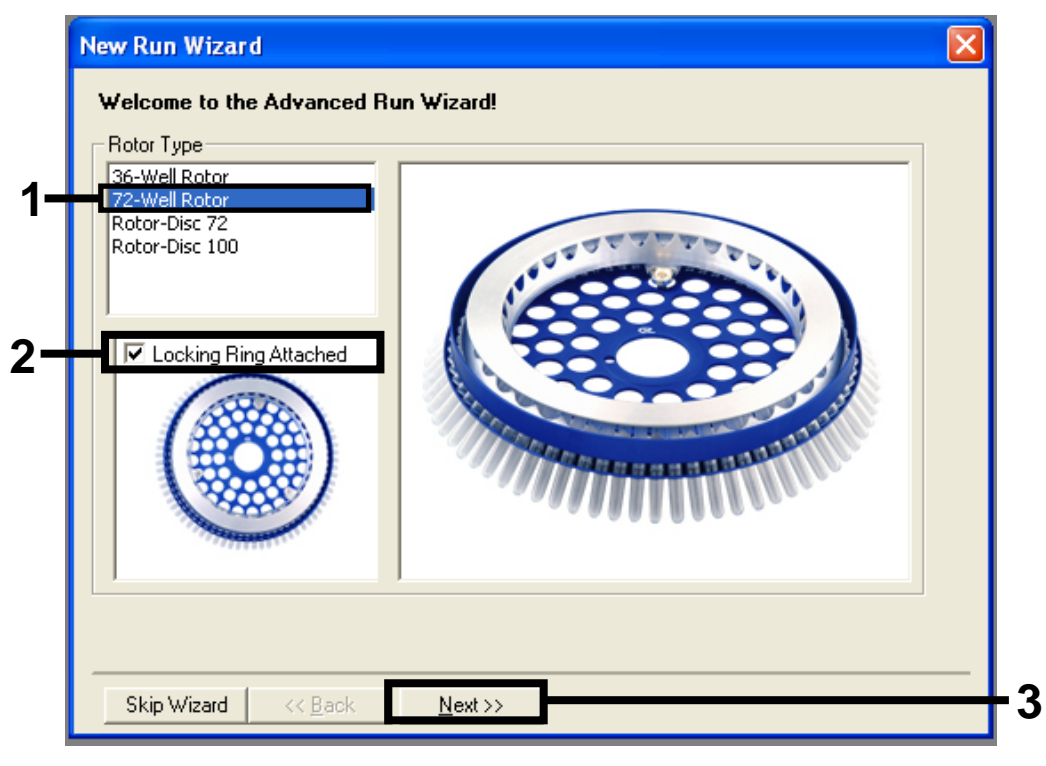

<span id="page-69-1"></span>Figur 33. Dialogboksen "New Run Wizard" (Guiden Ny kørsel) og velkomstskærmen. (1 = "Rotor Type" (Rotortype), 2 = feltet "Locking Ring Attached" (Låsering påsat), 3 = knappen "Next" (Næste)).

3. Skriv navnet på operatøren. Tilføj eventuelle bemærkninger, og kontrollér, at reaktionsvolumen er indstillet til 25, og at der står "1, 2, 3…" i feltet "Sample Layout" (Prøvelayout). Klik på "Next" (Næste) [\(figur](#page-70-0) 34).

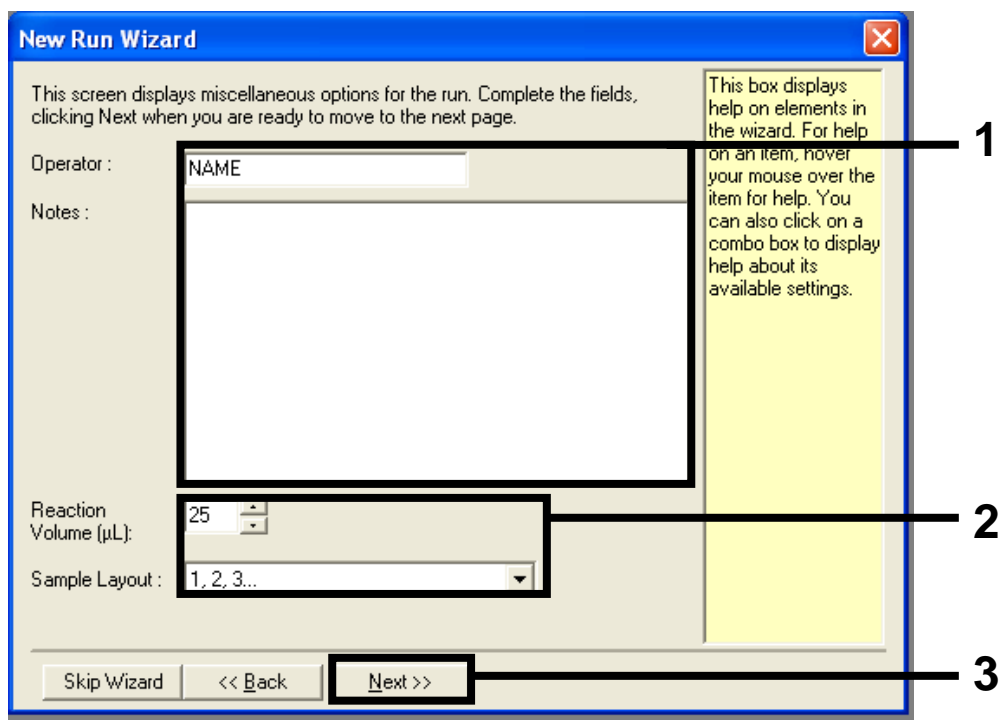

<span id="page-70-0"></span>Figur 34. Valgskærmen "New Run Wizard" (Guiden Ny kørsel). (1 = felterne "Operator" (Operatør) og "Notes" (Bemærkninger), 2 = felterne "Reaction Volume" (Reaktionsvolumen) og "Sample Layout" (Prøvelayout), 3 = knappen "Next" (Næste)).

4. I det næste vindue kan du redigere temperaturprofilen. Der er ikke behov for redigering, da temperaturprofilen allerede er oprettet i henhold til instruktionerne i ["Protokol: Oprettelse af en temperaturprofil"](#page-55-1), side [56.](#page-55-1) Klik på "Next" (Næste) [\(figur](#page-71-0) 35).

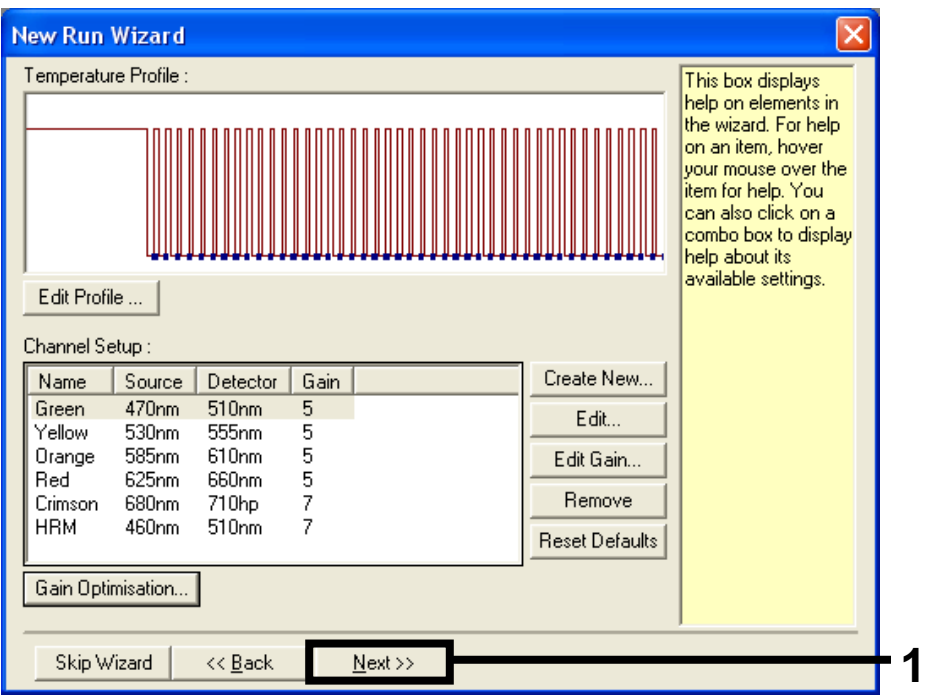

<span id="page-71-0"></span>Figur 35. Dialogboksen "New Run Wizard" (Guiden Ny kørsel) og skærmen til redigering af temperaturen. (1 = knappen "Next" (Næste)).
5. Gennemgå oversigten, og klik på "Start Run" (Start kørsel) for at gemme kørselsfilen og starte kørslen [\(figur](#page-72-0) 36).

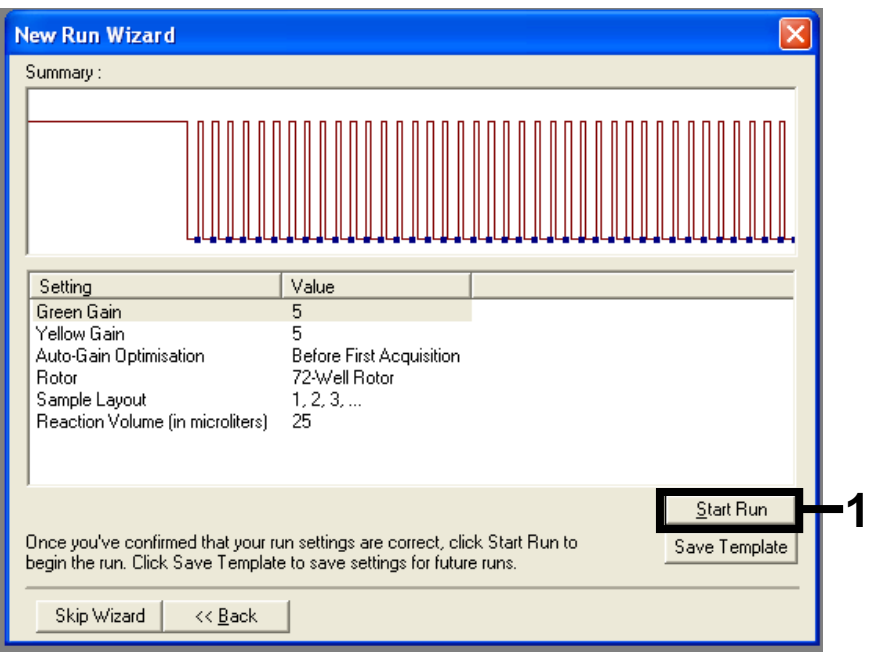

<span id="page-72-0"></span>Figur 36. Dialogboksen "New Run Wizard" (Guiden Ny kørsel) og oversigtsskærmen. (1 = knappen "Start Run" (Start kørsel)).

6. Når kørslen er startet, åbnes der et nyt vindue, hvor du enten kan angive prøvenavne nu eller klikke på "Finish" (Udfør) og angive dem senere ved at vælge knappen "Sample" (Prøve) under kørslen, eller når kørslen er færdig. Hvis du klikker på "Finish and Lock Samples" (Udfør og lås prøver), kan du ikke ændre prøvenavnene. Brugeren skal være særlig påpasselig ved angivelse af prøvenavne for at sikre korrekte test og analyser af prøver.

Bemærk: Ved navngivning af prøver skal tomme brønde efterlades tomme i kolonnen "Name" (Navn).

- 7. Analysér dataene i henhold til afsnittene ["Dataanalyse af prøvevurdering"](#page-75-0), side [76](#page-75-0) eller ["Dataanalyse af BRAF-mutationspåvisning"](#page-76-0), side [77](#page-76-0) efter behov, når kørslen er afsluttet.
- 8. Hvis der kræves kvantiteringsrapporter, skal du klikke på ikonet "Reports" (Rapporter) på værktøjslinjen i Rotor-Gene Q-kørselsfilen.

9. I rapportbrowseren skal du klikke på "Cycling A. Green (Page 1)" (Cyklus med A. Grøn (side 1)) under "Report Categories" (Rapportkategorier) [\(figur](#page-73-0) 37).

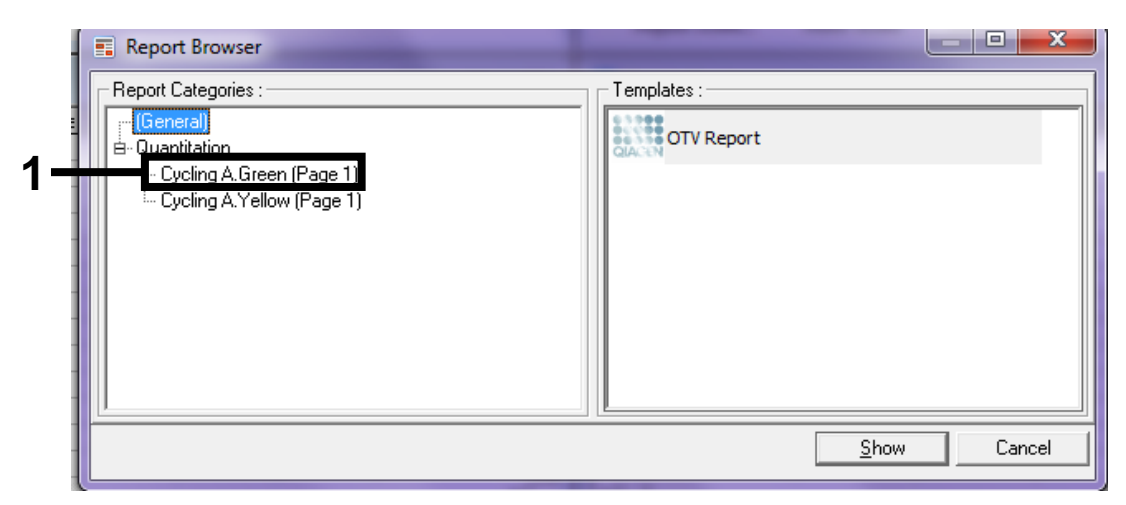

<span id="page-73-0"></span>Figur 37. Report browser (Rapportbrowser). (1 = knappen "Cycling A. Green (Page 1)" (Cyklus med A. Grøn (side 1)).

10. Vælg "Quantitation (Full Report)" (Kvantitering (fuld rapport)) under "Templates" (Skabeloner) [\(figur](#page-73-1) 38).

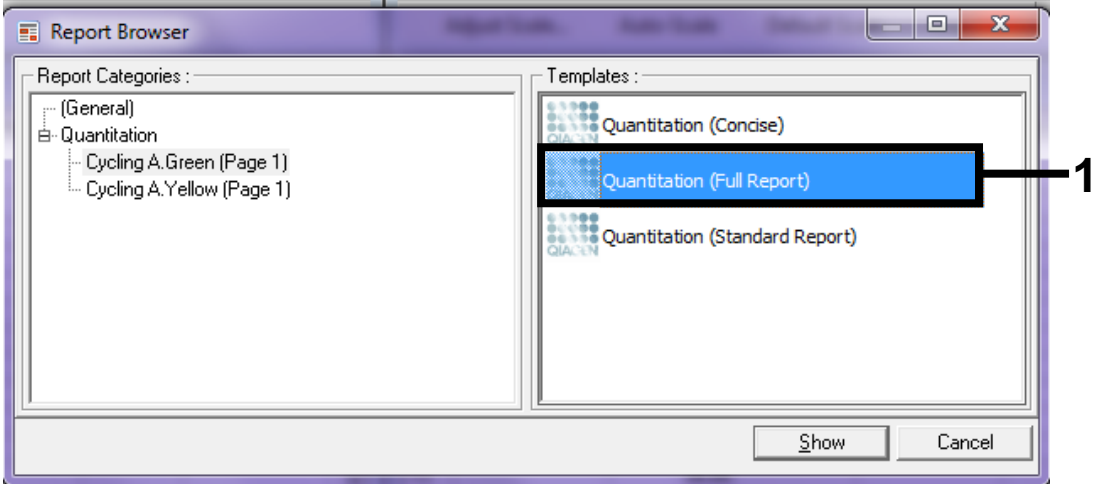

<span id="page-73-1"></span>Figur 38. Quantitation (Full Report) (Kvantitering (fuld rapport)) (1).

- 11. Klik på "Show" (Vis) for at generere rapporten.
- 12. Klik på "Save As" (Gem som) for at gemme en elektronisk version.
- 13. Gentag for "Cycling A. Yellow (Page 1)" (Cyklus med A. Gul (side 1)).

## Fortolkning af resultater (manuel)

Når prøvevurderingskørslen eller mutationsanalysekørslen er afsluttet, skal du analysere dataene i henhold til følgende procedure.

## Softwareanalyseindstillinger

- 1. Åbn den relevante fil med Rotor-Gene Q-seriesoftwaren 2.3.
- 2. Hvis du ikke allerede har navngivet dine prøver før udførelsen af kørslen, skal du klikke på "Edit Samples" (Rediger prøver).
- 3. Indsæt navnene på dine prøver i kolonne "Name" (Navn). Bemærk: Lad navnene på eventuelle tomme brønde stå tomme.
- 4. Klik på "Analysis" (Analyse). Klik på "Cycling A. Yellow" (Cyklus med A. Gul) på analysesiden for at få vist den gule kanal.
- 5. Klik på "Named On" (Navngivet på). Bemærk: Dette sikrer, at tomme brønde ikke indgår i analysen.
- 6. Vælg "Dynamic tube" (Dynamisk rør).
- 7. Vælg "Slope correct" (Hældningskorrigering).
- 8. Vælg "Linear scale" (Lineær skala).
- 9. Vælg "Take off Adj." (Justering af udgangspunkt), og angiv værdierne 15,01 i det øverste felt ("If take off point was calculated before cycle" (Hvis udgangspunktet blev beregnet før cyklus)) og 20,01 i det nederste felt ("then use the following cycle and take off point" (Brug så følgende cyklus og udgangspunkt)).
- 10. Indstil tærskelværdien til 0,05*.*
- 11. Indstil "Eliminate Cycles before" (Eliminer cyklusser før) til 15.
- 12. Kontrollér Yellow C<sub>T</sub>-værdierne.
- 13. Klik på "Cycling A. Green" (Cyklus med A. Grøn) på analysesiden for at få vist den grønne kanal.
- 14. Vælg "Named On" (Navngivet på).
- 15. Vælg "Dynamic tube" (Dynamisk rør).
- 16. Vælg "Slope correct" (Hældningskorrigering).
- 17. Vælg "Linear scale" (Lineær skala).
- 18. Vælg "TOA", og angiv værdierne 15,01 i det øverste felt ("If take off point was calculated before cycle" (Hvis udgangspunktet blev beregnet før cyklus)) og 20,01 i det nederste felt ("then use the following cycle and take off point" (Brug så følgende cyklus og udgangspunkt)).
- 19. Indstil tærskelværdien til 0,15.

#### 20. Indstil "Eliminate Cycles before" (Eliminer cyklusser før) til 15. 21. Kontrollér Green C<sub>T</sub>-værdierne.

## <span id="page-75-0"></span>Dataanalyse af prøvevurdering

## Kørsel af kontrolanalyse

Analysér dataene som følger, når kørslen er afsluttet.

- Negativ kontrol: For at sikre at der ikke er nogen skabelonkontaminering, må kontrollen uden skabelon ikke generere en C<sub>T</sub>-værdi i den grønne kanal (FAM) under 40. For at sikre at kørslen er indstillet korrekt, skal kontrollen uden skabelon vise forstærkning i området 32,53-38,16 i den gule kanal (HEX). De angivne værdier er inden for og inklusive disse værdier.
- **Positiv kontrol**: Den positive kontrol (PC) for BRAF skal give kontrolanalysen en C<sub>T</sub>-værdi i den grønne (FAM) kanal på 30,37-36,38. De angivne værdier er inden for og inklusive disse værdier. En værdi uden for dette område angiver, at der er et problem med analyseopsætningen, og derfor kan kørslen ikke fuldføres.

Prøvedata må ikke anvendes, hvis en af disse to kørselskontroller er mislykket.

Forudsat at begge kørselskontroller er gyldige, skal hver prøves C<sub>T</sub>-værdi ligge inden for området 21,95-32,00 i den grønne kanal. Hvis prøven ligger uden for området, gives følgende vejledning.

#### Prøveanalyse – kontrolanalyse

- **Prøvekontrolanalyse C<sub>T</sub> <21,95:** Prøver med en kontrol-C<sub>T</sub> på <21,95 skal fortyndes, da dette repræsenterer den nedre ende af det validerede analyseområde. For at påvise hver enkelt mutation på lavt niveau skal de overkoncentrerede prøver fortyndes, så de er i ovenstående interval med den basis, at  $C_I$  stiger med 1, når der fortyndes 1:1. Hvis prøven er tæt på 21,95, anbefales fortynding for at sikre, at der opnås et resultat fra prøvens testkørsel (BRAF-mutationspåvisning). Prøver skal fortyndes med det vand, der medfølger i kittet (vand til fortynding [Dil.]).
- **Prøvekontrolanalyse C<sub>T</sub> >32,00**: Det anbefales at ekstrahere prøven igen, da en utilstrækkelig DNA-startskabelon vil være til stede til at påvise alle mutationer ved de fastsatte cut-off-værdier for analysen.

## <span id="page-76-0"></span>Dataanalyse af BRAF-mutationspåvisning

#### Kørsel af kontrolanalyse

Se rutediagrammet for kørsel af kontrolanalysen i [figur](#page-77-0) 39.

- Negativ kontrol: For at sikre at der ikke er nogen skabelonkontaminering, må kontrollen uden skabelon ikke generere en C<sub>T</sub>-værdi i den grønne kanal (FAM) under 40. For at sikre at kørslen er indstillet korrekt, skal kontrollen uden skabelon vise forstærkning i området 32,53-38,16 i den gule kanal (HEX). De angivne værdier er inden for og inklusive disse værdier.
- **Positiv kontrol**: Den positive kontrol (PC) for BRAF skal give en  $C_T$ -værdi for hver BRAF-analyse som vist i [tabel](#page-76-1) 14 i den grønne kanal. De angivne værdier er inden for og inklusive disse værdier. En værdi uden for dette område angiver, at der er et problem med analyseopsætningen, og derfor kan kørslen ikke fuldføres.

Bemærk: Prøvedata må ikke anvendes, hvis en af disse to kørselskontroller er mislykket.

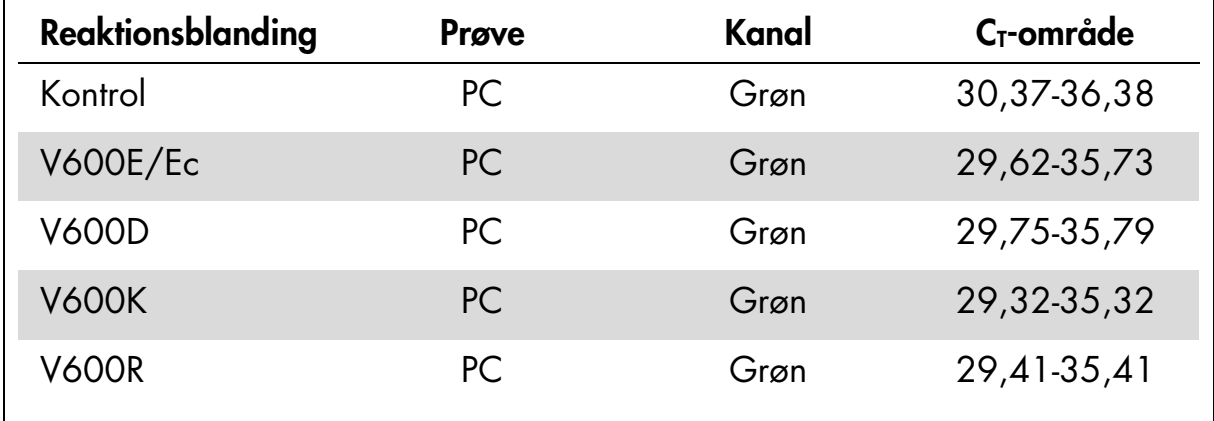

#### <span id="page-76-1"></span>Tabel 14. Acceptabelt C<sub>T</sub>-område for reaktionskontroller.

<span id="page-77-0"></span>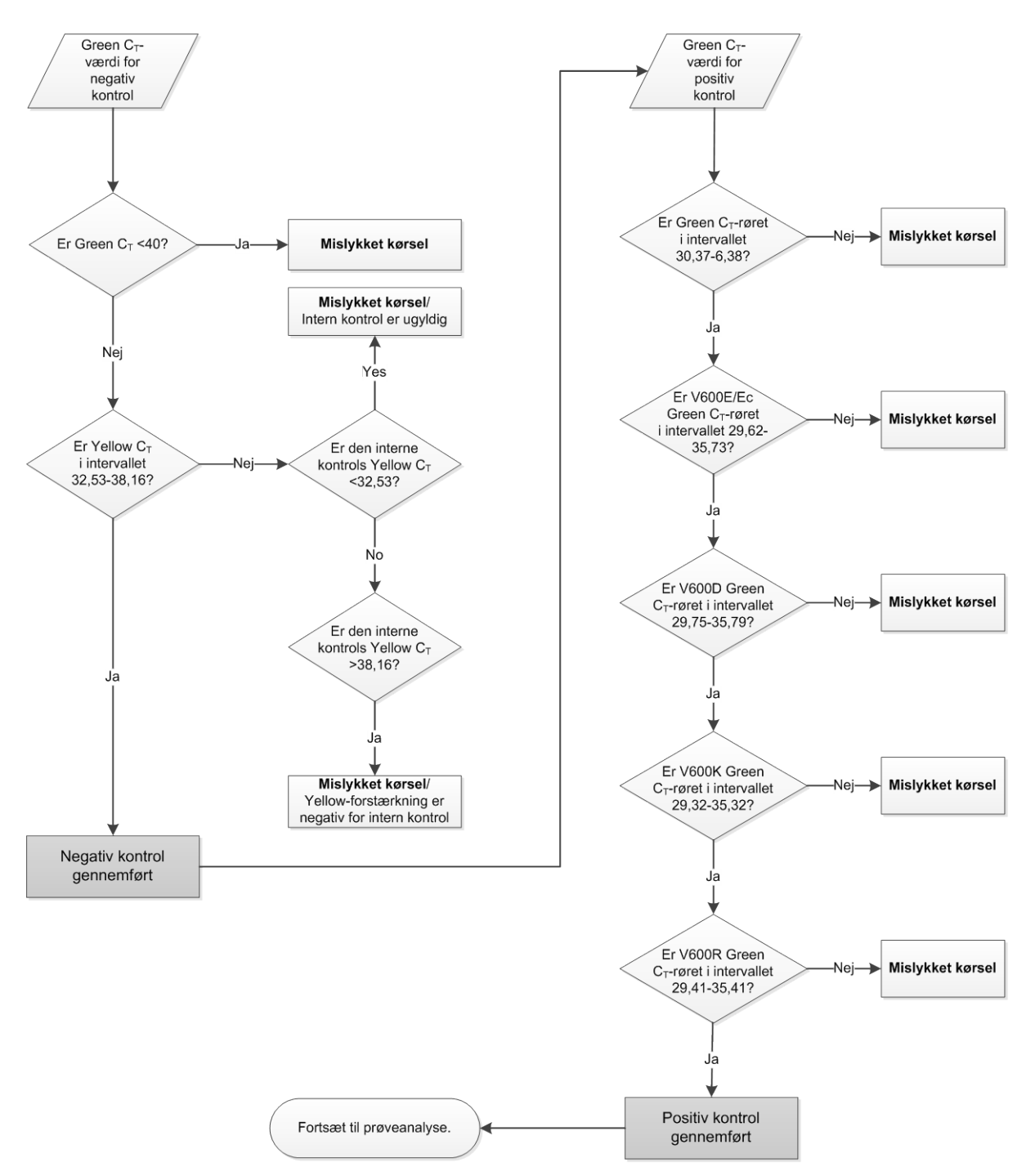

Figur 39. Rutediagram over kørsel af kontrolanalyse.

#### Prøveanalyse – Green C $<sub>T</sub>$ -værdi for prøvekontrol</sub>

Se rutediagrammet over prøveanalyse i [figur](#page-79-0) 40.

Forudsat at begge kørselskontroller er gyldige for kontrolanalysen, skal hver prøvekontrols C<sub>T</sub>-værdi ligge inden for intervallet 21,95-32,00 i den grønne kanal.

Hvis prøven ligger uden for området, gives følgende vejledning.

- Prøvekontrolanalyse C<sub>T</sub> < 21, 95: Prøver med en kontrol C<sub>T</sub> på < 21, 95 overbelaster mutationsanalyserne og skal fortyndes. For at påvise hver enkelt mutation på lavt niveau skal de overkoncentrerede prøver fortyndes, så de er i ovenstående interval med den basis, at  $C<sub>I</sub>$  stiger med 1. Prøver skal fortyndes med det vand, der medfølger i kittet (vand til fortynding [Dil.]).
- **Prøvekontrolanalyse C<sub>T</sub> >32,00**: Det anbefales at ekstrahere prøven igen, da en utilstrækkelig DNA-startskabelon vil være til stede til at påvise alle mutationer ved de fastsatte cut-off-værdier for analysen.

#### Prøveanalyse – Mutationsanalyser i prøvens interne kontrol – Yellow C<sub>T</sub>-værdi

Se rutediagrammet over prøveanalyse i [figur](#page-79-0) 40.

Alle brønde for hver prøve skal analyseres. Kontrollér, at alle brønde danner et HEX-signal i den gule kanal fra den interne kontrol. Der er 3 mulige resultater.

- $\blacksquare$  Hvis den interne kontrols  $C_I$  ligger inden for det specificerede område (32,53-38,16), har den positiv Yellow-forstærkning og er gyldig.
- **H** Hyis den interne kontrols  $C<sub>T</sub>$  ligger over det specificerede område (>38,16), har den negativ Yellow-forstærkning. Hvis der er forstærkning i den grønne kanal for det pågældende rør, er Yellow-forstærkningen gyldig. Hvis der er forstærkning i den grønne kanal for det pågældende rør, er Yellowforstærkningen ugyldig.
- $\blacksquare$  Hvis den interne kontrols  $C_I$  ligger under det specificerede område (<32,53), er den ugyldig.

Hvis den mislykkede interne kontrol skyldes PCR-hæmning, kan fortynding af prøven reducere hæmmernes effekt, men man skal være opmærksom på, at dette også vil fortynde DNA-målet. Der medfølger et rør med vand til fortynding (Dil.) af prøven i kittet.

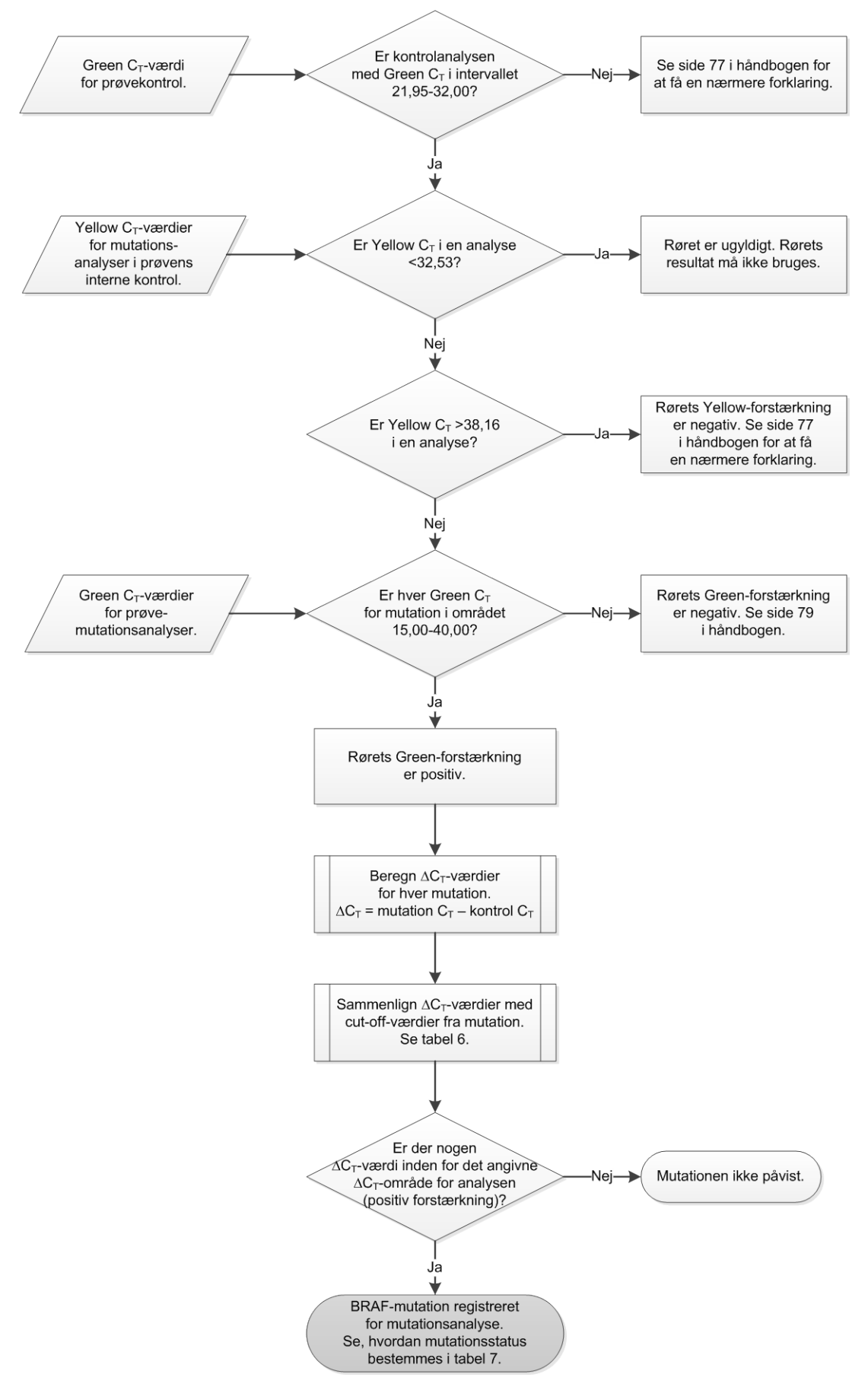

<span id="page-79-0"></span>Figur 40. Rutediagram over prøveanalyse.

## Prøveanalyse – Green C<sub>T</sub>-værdi for prøvemutationsanalyser

Green-værdierne for alle 4 reaktionsblandinger skal kontrolleres i forhold til værdierne i [tabel](#page-80-0) 15.

| <b>Analyse</b> | Acceptabelt C <sub>T</sub> -område | $\Delta C_T$ -område |
|----------------|------------------------------------|----------------------|
| V600E/Ec       | 15,00-40,00                        | $\leq 7.0$           |
| <b>V600D</b>   | 15,00-40,00                        | $\leq 6.9$           |
| <b>V600K</b>   | 15,00-40,00                        | $\leq 6.0$           |
| V600R          | 15,00-40,00                        | $\leq 7.0$           |

<span id="page-80-0"></span>Tabel 15. Acceptable værdier for prøvemutationsreaktion (grøn kanal)\*

\* De acceptable værdier ligger inden for og inkluderer de viste værdier.

- $\blacksquare$  Hvis Green C<sub>T</sub> ligger inden for det specificerede område, har den positiv FAM-forstærkning.
- $\blacksquare$  Hvis Green C<sub>T</sub> ligger over det specificerede område, har den negativ Green-forstærkning.

∆C<sub>T</sub>-værdien beregnes som følger for alle mutationsbrønde, der viser positiv FAM-forstærkning, idet det skal sikres, at mutation og kontrol for  $C_T$ -værdierne er fra den samme prøve.

 $\Delta C_{\text{I}}$  = mutation  $C_{\text{I}}$  – kontrol  $C_{\text{I}}$ 

Sammenlign ∆CT-værdien for prøven med cut-off-punktet for den pågældende analyse [\(tabel](#page-80-0) 15), idet det skal sikres, at det korrekte cut-off-punkt anvendes for hver enkelt analyse.

Cut-off-punktet er det punkt, over hvilket et positivt signal potentielt kunne skyldes et baggrundssignal i ARMS-primeren på vildtype-DNA. Hvis prøvens ∆C<sub>T</sub>-værdi er højere end cut-off-punktet, klassificeres den som negativ eller uden for kittets påvisningsgrænser.

For hver prøve vil hver mutationsreaktion få en status som påvist mutation, mutation ikke påvist eller ugyldig efter følgende kriterier.

#### **Mutation påvist:**

Green-forstærkning er positiv, og ∆C<sub>T</sub> er på eller under cut-off-værdien. Hvis der påvises flere mutationer, skal der tildeles mutationsstatus i henhold til [tabel](#page-82-0) 16.

#### **Mutation ikke påvist:**

Green-forstærkning er positiv og ∆C<sub>T</sub> er over cut-off-værdien.

Green-forstærkning er negativ, og Yellow-forstærkning (intern kontrol) er positiv.

#### Ugyldig:

Yellow (intern kontrol) er ugyldig.

Green-forstærkning er negativ, og Yellow-forstærkning er negativ.

Se yderligere forklaring i rutediagrammet [\(Figur](#page-79-0) 40). Hvis en prøves Yellowforstærkning er negativ i et rør, men dens Green-forstærkning er positiv i et andet rør, kan et "mutation påvist"-resultat i det andet rør godt anses for at være gyldigt, men den bestemte mutation, der er identificeret, er muligvis ikke tildelt korrekt.

Hvis en prøves Yellow-forstærkning er negativ, men dens Green-forstærkning er positiv i samme rør, bør "mutation påvist"-resultatet anses for at være gyldigt.

Hvis et rør er ugyldigt for Yellow (intern kontrol), må resultatet af dette rør ikke anvendes.

#### Prøveanalyse – Tildeling af status for prøvemutation

Når alle mutationsreaktionsrør er vurderet, bestemmes mutationsstatus for prøven på følgende måde.

- **Mutation påvist**: En eller flere af 4 mutationsreaktioner er positive. Hvis der påvises flere mutationer, skal mutationen rapporteres i henhold til [tabel](#page-82-0) 16 (se næste side).
- **Mutation ikke påvist:** Alle 4 mutationsreaktioner er negative.
- **Ugyldig**: Ingen mutationsreaktioner er positive, og en eller flere mutationsreaktioner er ugyldige.

| <b>V600E/Ec</b> | <b>V600D</b>   | <b>V600K</b>   | <b>V600R</b>   | <b>Mutationsstatus</b>      |
|-----------------|----------------|----------------|----------------|-----------------------------|
| <b>Positiv</b>  | Negativ        | Negativ        | Negativ        | V600E- eller V600Ec-positiv |
| <b>Positiv</b>  | Negativ        | <b>Positiv</b> | Negativ        | V600Ec- eller V600K-positiv |
| <b>Positiv</b>  | <b>Positiv</b> | Negativ        | Negativ        | V600D-positiv               |
| Negativ         | <b>Positiv</b> | Negativ        | Negativ        | V600D-positiv               |
| Negativ         | Negativ        | <b>Positiv</b> | Negativ        | V600K-positiv               |
| Negativ         | Negativ        | Negativ        | <b>Positiv</b> | V600R-positiv               |

<span id="page-82-0"></span>Tabel 16. Bestemmelse af status for prøvemutation

Bemærk: *therascreen* BRAF RGQ PCR-kittet er beregnet til at påvise mutationer i BRAF-genet i en DNA-prøve. Når der er angivet en påvist BRAF-mutation for en prøve, skal der kun rapporteres én specifik mutation. Hvis der påvises flere mutationer, skal mutationen rapporteres i henhold til [tabel](#page-82-0) 16.

Der kan forekomme nogen krydsreaktivitet mellem mutationsreaktioner. V600E/ Ec-analysen kan f.eks. give et positivt resultat, hvis der er en V600D-mutation, V600E/Ec-analysen kan give et positivt resultat, hvis der er en V600K-mutation, og V600K-analysen kan give et positivt resultat, hvis der er en kompleks V600Emutation. Der kan dog skelnes mellem mutationsstatus ved hjælp af [tabel](#page-82-0) 16.

Krydsreaktivitet skyldes, at ARMS-primeren påviser andre mutationer i lignende sekvens efter hinanden. Hvis en anden mutationsanalyse giver et positivt resultat, er dette sandsynligvis krydsreaktivitet. Der er observeret dobbeltmutanter, selvom de er sjældne.

I sjældne tilfælde kan der derfor påvises kombinationer af positive resultater, som ikke fremgår af [tabel](#page-82-0) 16. Prøven kan stadig angives som påvist BRAFmutation. På grund af krydsreaktivitet kan der dog ikke skelnes mellem bestemte mutationer. Derfor bør prøven kun angives som påvist BRAF-mutation.

Hvis en eller flere af mutationsreaktionerne er ugyldige, men en eller flere er positive, kan prøven alligevel angives som påvist BRAF-mutation, da en mutation er til stede. Den specifikke rapporterede mutation er dog muligvis ikke nøjagtig og kan være et resultat af krydsreaktivitet. Derfor bør prøven kun angives som påvist BRAF-mutation.

## Bilag II: Installation af *therascreen* BRAF Assay Package

*therascreen* BRAF RGQ PCR-kittet er udviklet til brug sammen med Rotor-Gene Q MDx-instrumentet med en rotor med 72 brønde. *therascreen* BRAF Assay Package kan hentes på *therascreen* BRAF RGQ PCR-kittets webside på [www.qiagen.com.](http://www.qiagen.com/) Oplysningerne om hentning kan findes i afsnittet "Product Resources" (Produktressourcer) under fanen "Supplementary Protocols" (Supplerende protokoller). Assay Package-softwaren kan også bestilles på en CD (QIAGEN, katalognr. 9023820).

Analysepakken indeholder "*therascreen* BRAF CE Sample Assessment Locked Template" og "*therascreen* BRAF CE Mutation Analysis Locked Template".

Bemærk: *therascreen* BRAF Assay Package er kun kompatibel med Rotor-Gene Q-softwareversionen 2.3. Kontrollér, at den korrekte version af Rotor-Gene Q-softwaren er installeret, før installationen af *therascreen* BRAF Assay Package fortsættes. Hvis dit Rotor-Gene Q MDx-instrument blev leveret med en tidligere softwareversion, kan du let opgradere ved at hente softwareversion 2.3 fra Rotor-Gene Q MDx-produktsiden på [www.qiagen.com.](http://www.qiagen.com/) Den nye software findes i afsnittet "Product Resources" (Produktressourcer) under fanen "Operating Software" (Operativsystem).

## Procedure (hentning)

- 1. Hent *therascreen* BRAF RGQ Assay Package CE på den tilsvarende webside for *therascreen* BRAF RGQ PCR-kittet på [www.qiagen.com.](http://www.qiagen.com/)
- 2. Åbn den hentede zip-fil ved at dobbeltklikke på filen og hente filerne ned i arkivet.
- 3. Start installationen ved at dobbeltklikke på den hentede fil therascreen\_BRAF\_Assay\_Package\_3.1.1.exe.

## Procedure (cd)

- 1. Bestil *therascreen* BRAF RGQ Assay Package CE CD (QIAGEN, katalognr. 9023820), som fås separat fra QIAGEN.
- 2. Sæt cd'en i cd-drevet på den bærbare computer, som er tilsluttet Rotor-Gene Q-instrumentet.
- 3. Start installationen ved at dobbeltklikke på filen therascreen\_BRAF\_Assay\_Package\_3.1.1.exe, hvis cd'en indlæses automatisk, ellers kan du finde denne eksekverbare fil ved hjælp af filbrowseren på den tilsluttede bærbare computer.

4. Installationsguiden vises. Klik på "Next" (Næste) for at fortsætte [\(figur](#page-84-0) 41).

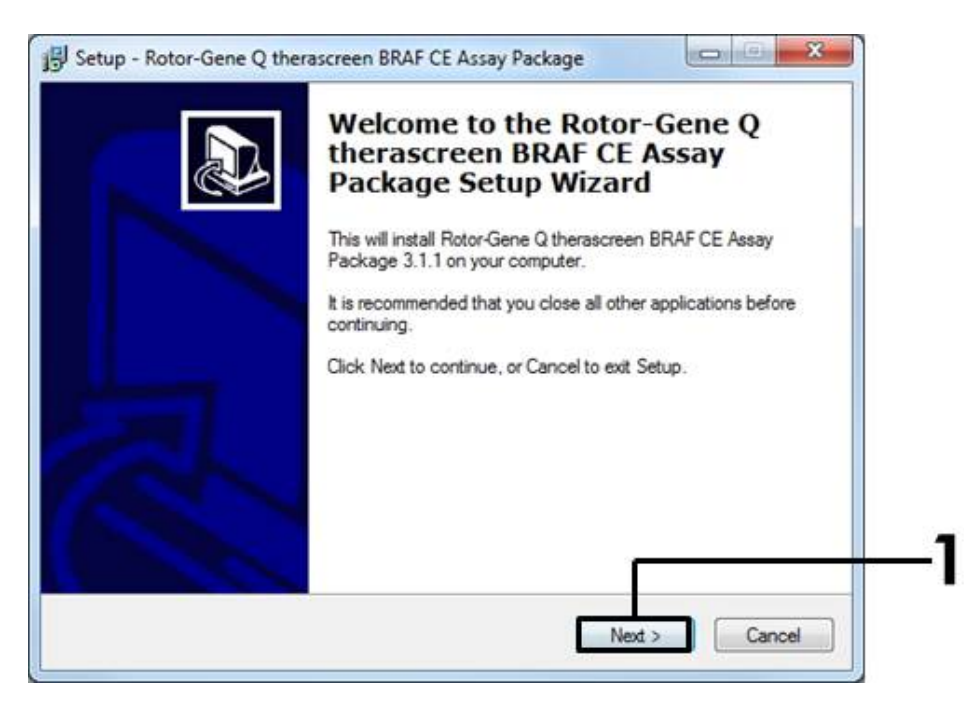

Figur 41. Dialogboksen "Setup" (Opsætning). (1 = knappen "Next" (Næste)).

<span id="page-84-0"></span>5. Læs licensaftalen i dialogboksen "License Agreement" (Licensaftale), og accepter aftalen ved at markere erklæringen "I accept the agreement" (Jeg accepterer aftalen). Klik på "Next" (Næste) for at fortsætte [\(figur](#page-84-1) 42).

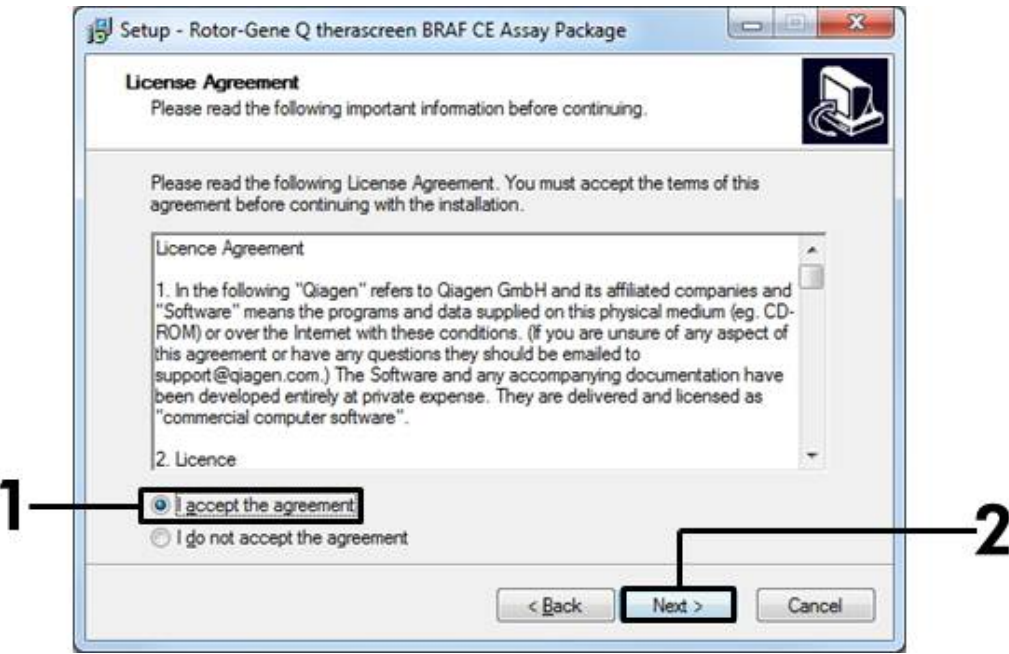

<span id="page-84-1"></span>Figur 42. Dialogboksen "License Agreement" (Licensaftale). (1 = knappen "Accept" (Acceptér), 2 = knappen "Next" (Næste)).

6. Installationen af skabelonen starter automatisk, og når denne er afsluttet, vises den sidste dialogboks "Setup" (Opsætning). Klik på "Finish" (Udfør) for at afslutte installationsguiden [\(figur](#page-85-0) 43).

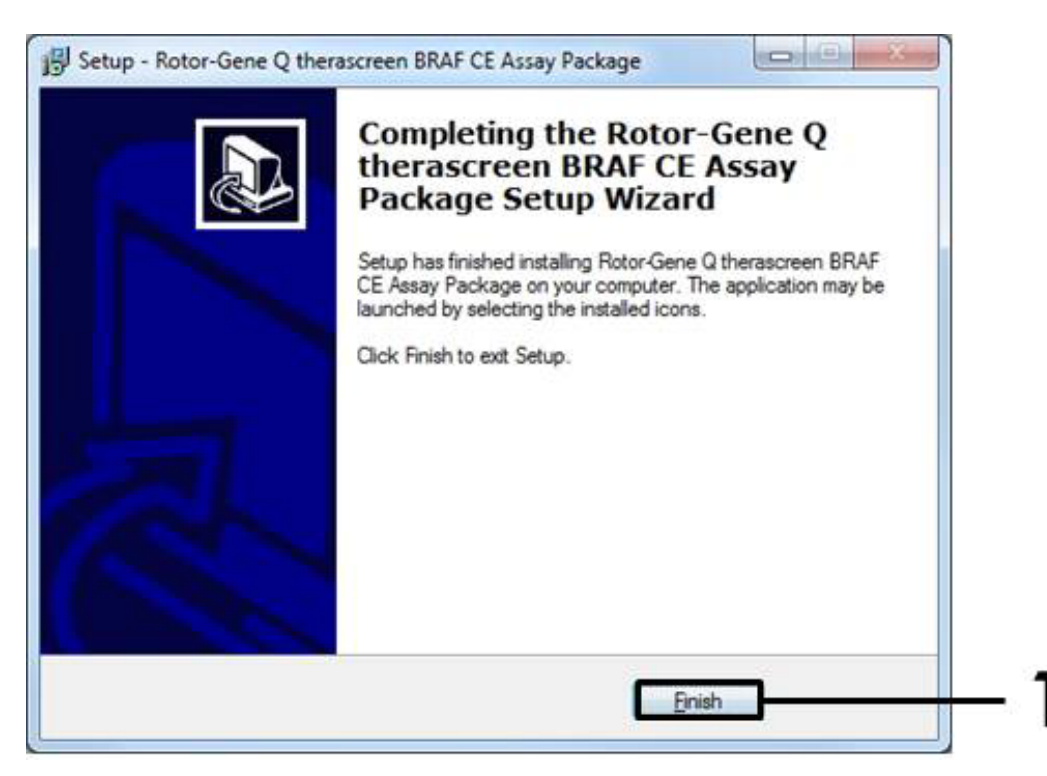

Figur 43. Afslutning af installationsguiden.  $(1 =$  knappen "Finish" (Udfør)).

<span id="page-85-0"></span>7. Genstart computeren. Der oprettes automatisk genveje til både "therascreen BRAF CE Sample Assessment Locked Template" og "therascreen BRAF CE Mutation Analysis Locked Template", som vises på skrivebordet.

## Kontaktoplysninger

For teknisk bistand og yderligere oplysninger henvises til vores tekniske supportcenter på www.qiagen.com/Support, ring på 00800-22-44-6000, eller kontakt en af QIAGENs tekniske serviceafdelinger eller lokale forhandlere (se bagsiden, eller besøg www.qiagen.com).

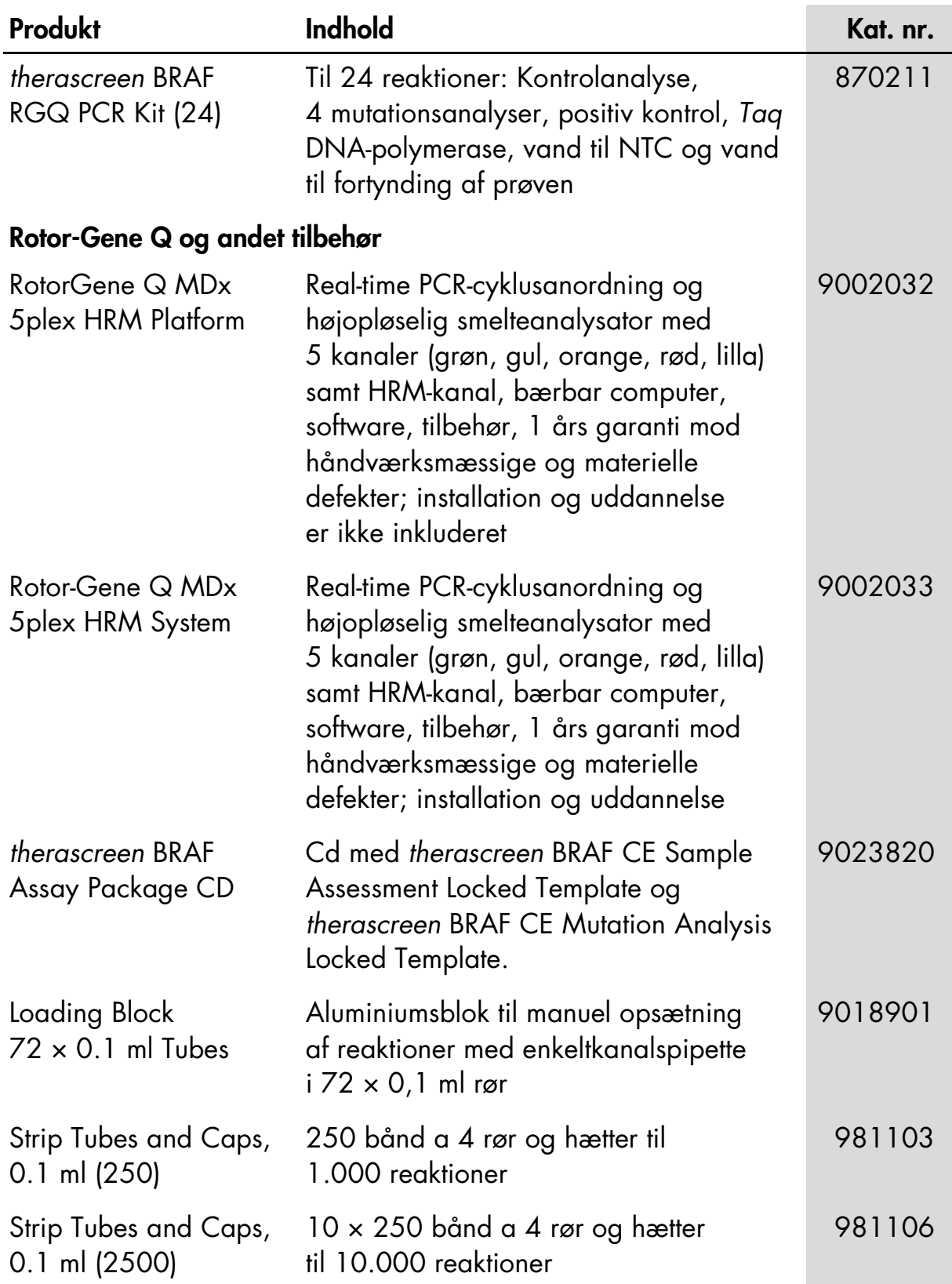

# Bestillingsinformation

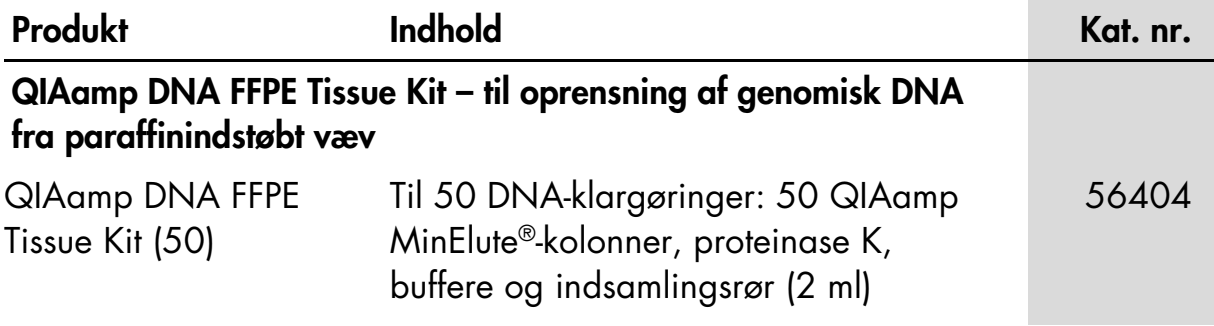

For opdateret licensinformation og produktspecifikke ansvarsfraskrivelser henvises til den aktuelle QIAGEN kit-håndbog eller brugermanual. QIAGEN kit-håndbøger og brugermanualer kan fås via www.qiagen.com eller kan rekvireres hos QIAGEN Technical Services eller den lokale distributør.

Denne side er tom med vilje.

Varemærker: QIAGEN®, QIAamp®, MinElute®, Pyrosequencing®, Rotor-Gene®, Scorpions®, *therascreen*® (QIAGEN Gruppen); ARMS® (AstraZeneca Ltd.); FAM™, HEX™ (Life Technologies, Inc.).

Må ikke anvendes til at fastlægge risiko for at udvikle endometriose

#### Aftale om begrænset licens

Brug af dette produkt betyder, at enhver køber eller bruger af *therascreen* BRAF RGQ PCR-kittet accepterer følgende vilkår:

- 1. *therascreen* BRAF RGQ PCR-kittet må kun bruges i overensstemmelse med therascreen *BRAF RGQ PCR-kit-håndbogen* og kun med de komponenter, der er i kittet. QIAGEN giver ingen licens under nogen intellektuel ejendomsret til at bruge eller inkludere komponenterne i dette kit med komponenter, der ikke er inkluderet i dette kit, undtagen som beskrevet i therascreen *BRAF RGQ PCR-kit-håndbogen* og yderligere protokoller, som fås på www.qiagen.com.
- 2. Ud over de udtrykkeligt givne licenser giver QIAGEN ingen garanti for, at dette kit, og/eller brugen af det, ikke overtræder tredjeparts rettigheder.
- 3. Dette kit og dets komponenter er under licens til engangsbrug og må ikke genbruges, genoprettes eller videresælges.
- 4. QIAGEN afviser specifikt alle andre licenser, udtrykte eller underforståede, end dem, der udtrykkeligt er angivet.
- 5. Køberen og brugeren af kittet indvilliger i ikke at tage, eller lade andre tage, skridt der kunne føre til, eller fremme, handlinger der forbydes ovenfor. QIAGEN kan håndhæve forbuddene i denne begrænsede licensaftale ved enhver domstol og vil inddrive alle undersøgelses- og sagsomkostninger, herunder advokatsalærer, i ethvert søgsmål for at håndhæve denne begrænsede licensaftale samt alle deres intellektuelle ejendomsrettigheder i forbindelse med kittet og/eller komponenterne deri.

For opdaterede licensbetingelser henvises til www.qiagen.com.

HB-1273-005 © 2016 QIAGEN, alle rettigheder forbeholdes.

#### www.qiagen.com

Australia  $*$  techservice-au@qiagen.com Austria = techservice-at@qiagen.com Belgium = techservice-bnl@qiagen.com **Brazil**  $\equiv$  suportetecnico.brasil@qiagen.com Canada = techservice-ca@qiagen.com China · techservice-cn@qiagen.com Denmark · techservice-nordic@qiagen.com Finland  $*$  techservice-nordic@qiagen.com France = techservice-fr@qiagen.com Germany · techservice-de@qiagen.com Hong Kong = techservice-hk@qiagen.com India · techservice-india@qiagen.com Ireland = techservice-uk@qiagen.com Italy **e** techservice-it@qiagen.com Japan · techservice-jp@qiagen.com Korea (South) = techservice-kr@qiagen.com Luxembourg = techservice-bnl@qiagen.com  $Mexico$  = techservice-mx@qiagen.com The Netherlands = techservice-bnl@qiagen.com Norway = techservice-nordic@qiagen.com Singapore · techservice-sg@qiagen.com Sweden · techservice-nordic@qiagen.com Switzerland = techservice-ch@qiagen.com  $UK =$  techservice-uk@qiagen.com USA = techservice-us@qiagen.com

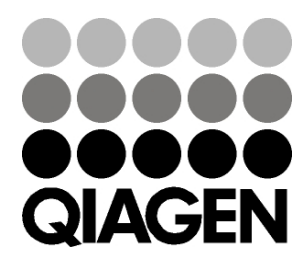

# 1072802DA 154029479 06/2016 Sample & Assay Technologies